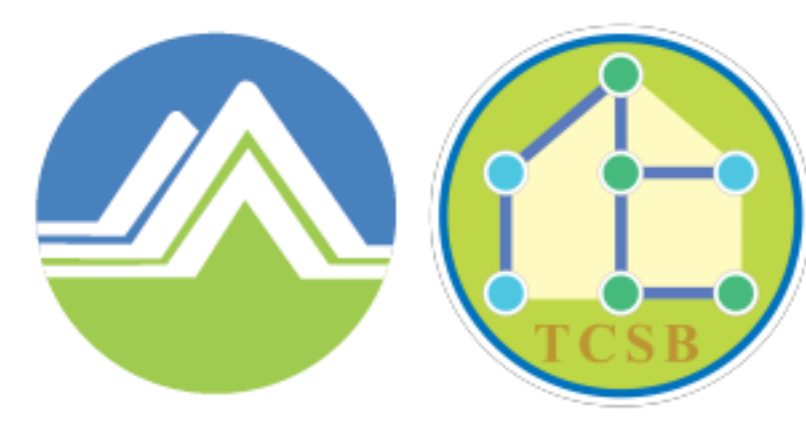

## 行政院環境保護署 毒物及化學物質局

Toxic and Chemical Substances Bureau **Environmental Protection Administration** Executive Yuan, R.O.C. (Taiwan)

# **化學雲-跨部會化學物 質資訊服務平臺**

**系統操作手冊**

化學雲資料使用規範:

- ◆為確保化學雲資訊服務平台資訊資產安全及資訊作業順利執行,恪澊「行政院及所屬各機關資訊安全管理規範」、「行政 院及所屬各機關資訊安全管理要點」、「個人資料保護法及施行細則」等相關法令及環保署業務需求目標,以資使用化學 雲資訊服務平台之各單位及全體人員遵循。
- ◆恪澊機關工作規定,對工作中所持有、知悉之資訊系統作業機密或敏感性業務檔案資料,均保證善盡保密義務與責任,非 . 經機關權責人員之書面核准, 不得擷取、持有、轉置、複製、傳遞或以任何方式提供給無業務關係之第三人, 如有違反願 賠償一切因此所生之損害,並擔負相關民、刑事責任,絶無異議。
- ◆資料使用完畢或使用目的消失後,將直接將刪除資料,以防止敏感性資料與民眾個人資料外洩與潰失。
- ◆化學雲系統使用者需遵守下列申請及管理程序
	- 1. 使用者不得使用非本人申請之帳號,帳號不得交接予他人,且不得和他人共用。
	- 2. 第一次登入時,系統將強制要求更改臨時性密碼。
	- 3. 帳號之密碼每90天應至少變更一次,密碼長度至少為12碼,密碼組成須由英文大寫、英文小寫、數字、特殊符號等4種中 之3種組成。如發現有洩密之虞時,應即更換。
	- 4. 系統限制使用者連續登入密碼失敗的上限次數,超過者帳號鎖碼。該帳號鎖碼者,經一定時間後,由系統自動解除帳號鎖 碼。
	- 5. 使用者職務異動時,應於職務異動前號異動程序,並於異動前或當日,由化學雲系統管理人員停止原帳號使用權限。
	- 6. 使用者帳號若超過6個月未曾登錄,系統將暫時停用該閒置帳號,欲再次登入時,系統發送確認信件至申請人電子信箱, 依確認信指示重新啟用帳號。
	- 7. 資料查詢及應用應避免非業務權責人員閱讀、擷取及破壞。
	- 8. 系統將保留資料查詢紀錄,包括使用者、日期、功能名稱、查詢條件、IP位置等,並配合本署資訊安全稽核實施稽核作業。
	- 9. 各單位及人員違反本使用規範,或發生其他任何危及本署資訊安全之行為,都將訴諸滴當之處置程序或法律行動。

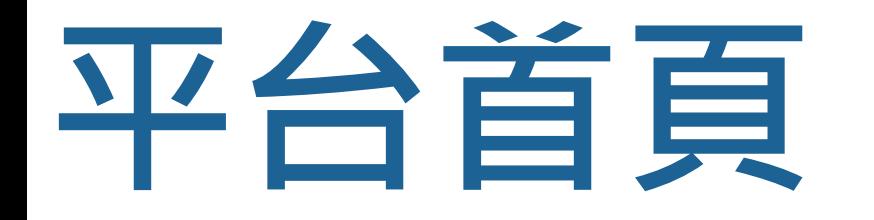

## **登入及系統公告**

說明進入化學雲平台首頁後如何登入系統及查看系統公告

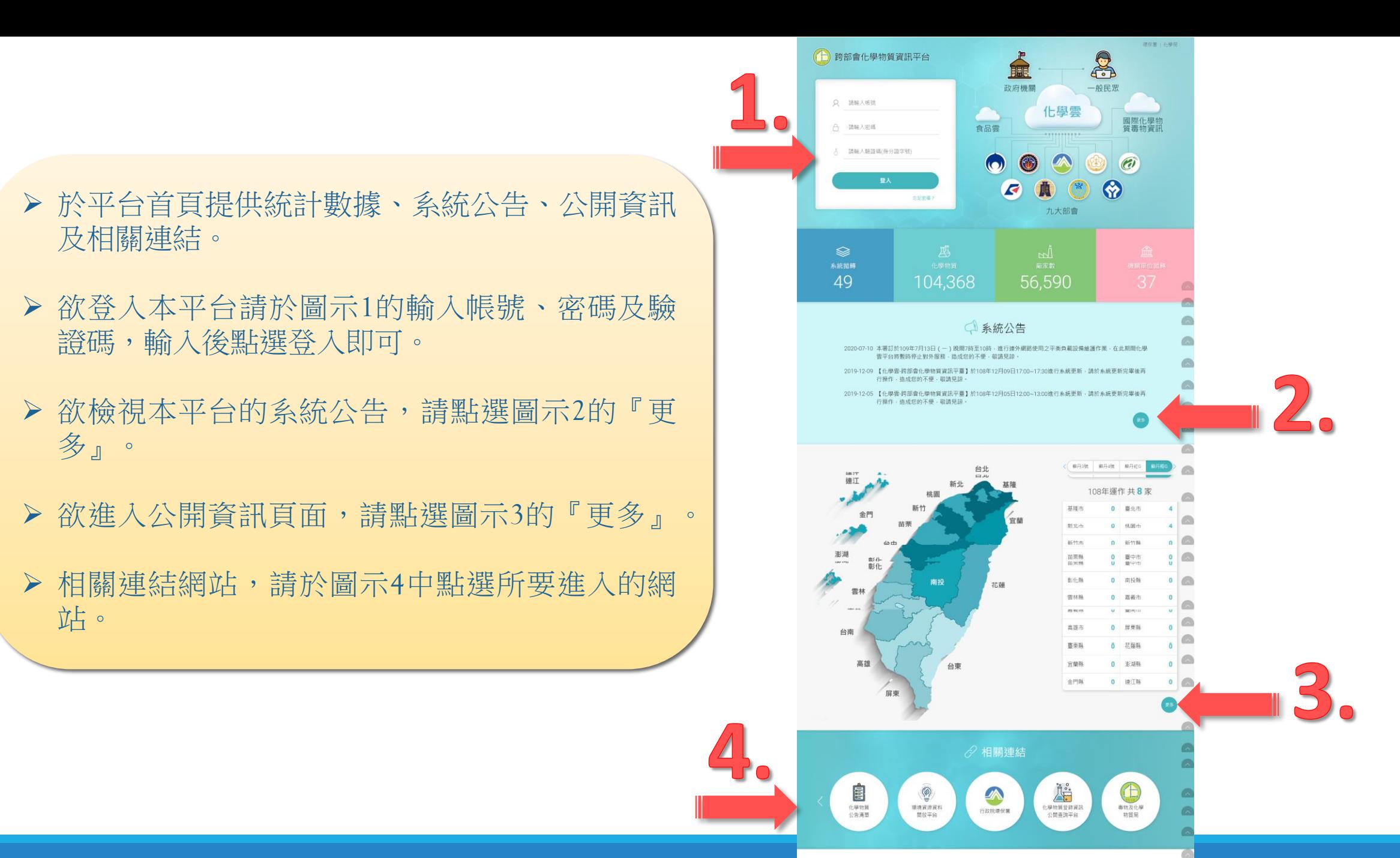

横直更新日期: 2020/07/01 第閏人次: 28142 請使用 1024 \*768px 以上(含)解析度與 IE 10+ · Chrome 素質器以取得最佳调整效果 TDS 台北ホ大安區大安路二段132歳35英1號 交通の習慣 銀機 · 886-2-232 服私保政策 | 網站安全政策 | 資訊安全規範(POF等) | 網站資料開設宣告 | 免責報明 | 意見信箱

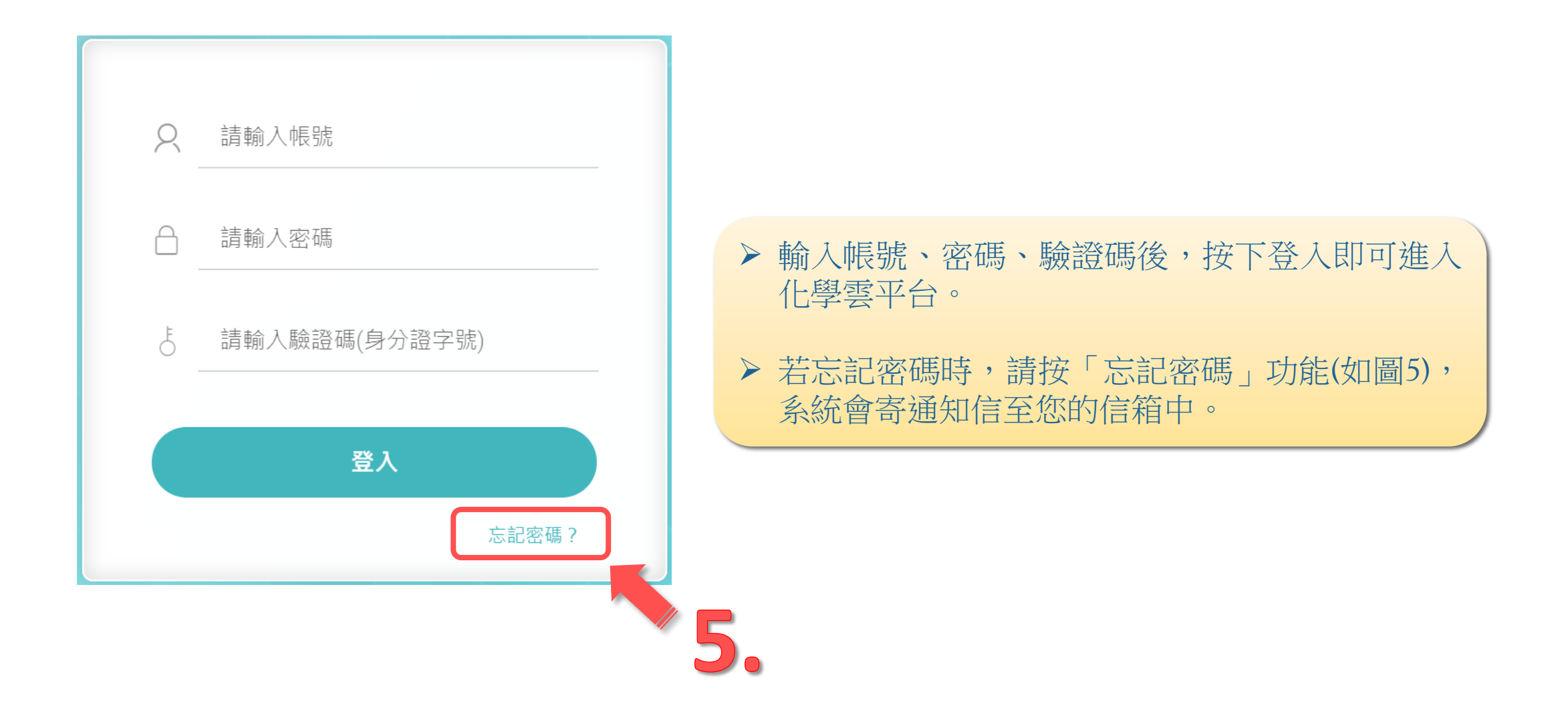

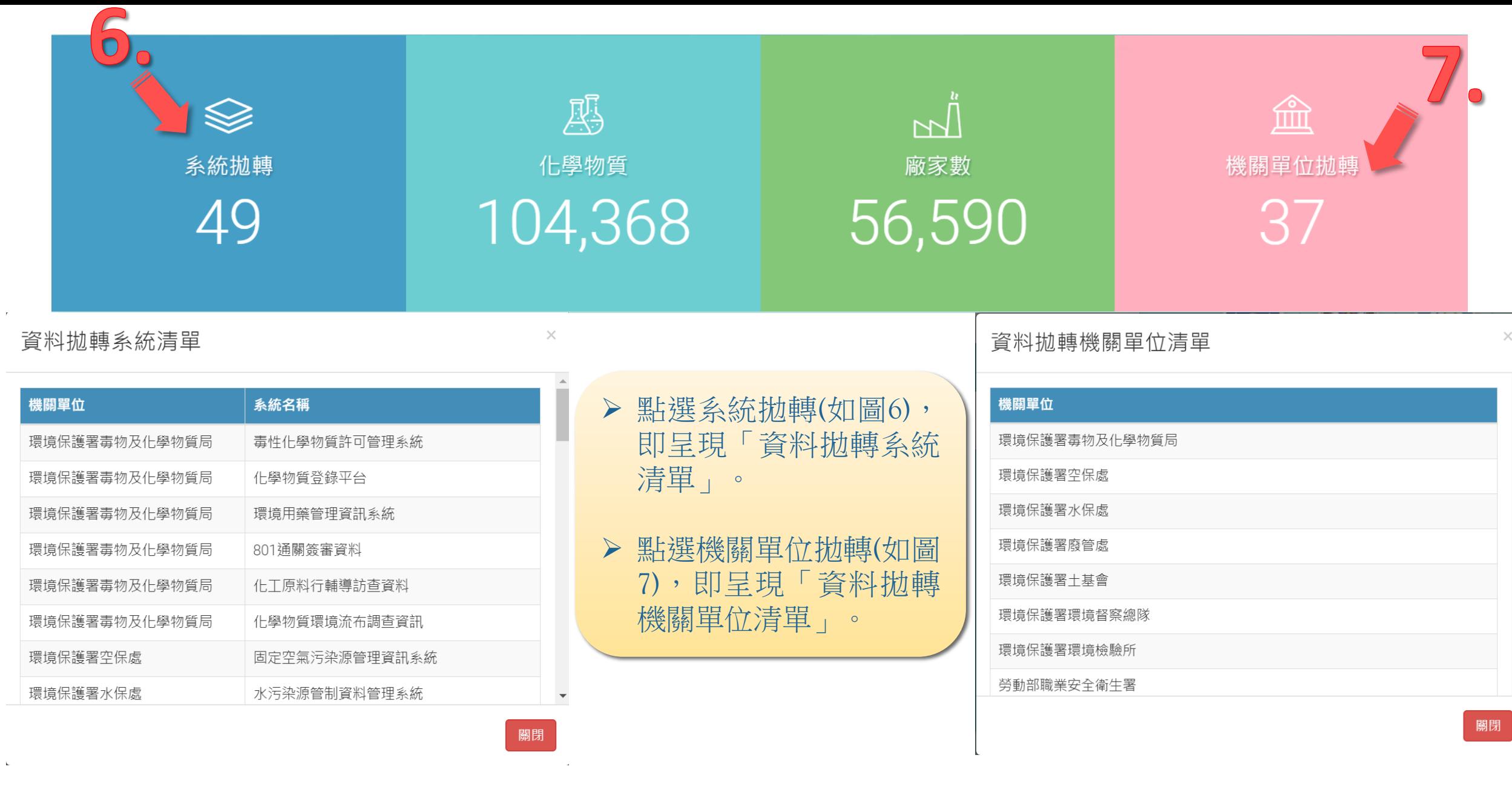

### 系統公告 » 公告省訊

 當檢視本平台的系統公告而點選『更多』後,會 連結至『系統公告』頁面。

#### **@ 系統公告**

#### 系統公告

 $2020 - 07 - 10 \sim 2020 - 07 - 14$ 

◎本署訂於109年7月13日(一)晚間7時至10時,進行連外網路使用之平衡負載設備維護作業,在此期間化學雲平台將暫時停止對外服務,造成您的不便,敬請見諒。 系統設備維護時段將暫停服務, 請於系統設備維護完畢後再行操作。

#### 系統公告

 $2019 - 12 - 09 \sim 2019 - 12 - 09$ 

◎【化學雲-跨部會化學物質資訊平臺】於108年12月09日17:00~17:30進行系統更新,請於系統更新完畢後再行操作,造成您的不便,敬請見諒。 系統更新時段將暫停服務, 請於系統更新完畢後再行操作。

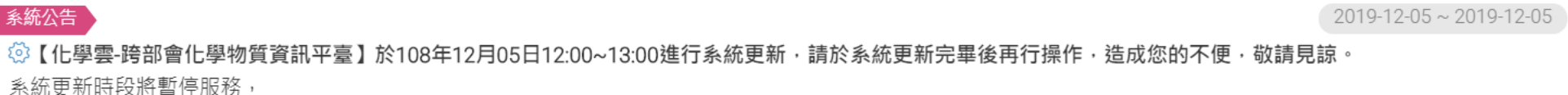

請於系統更新完畢後再行操作。

系統公告

 $2019 - 12 - 03 \sim 2019 - 12 - 03$ 

◎【化學雲-跨部會化學物質資訊平臺】於108年12月03日17:30~18:00進行系統更新‧請於系統更新完畢後再行操作‧造成您的不便‧敬請見諒。 系統更新時段將暫停服務, 請於系統更新完畢後再行操作。

化學物質渾作資訊公開

查詢 Q

-<br>上學物質·

甲醛 50-00-0

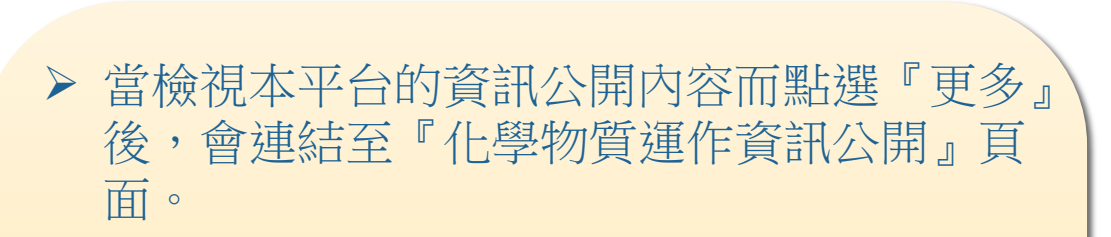

- 輸入欲查詢的化學物質(如圖8),即顯示該物 質之運作廠家數及運作量資訊。
- 可產出本物質的年報、毒理資訊、科普版、 安全資料表(如圖9)。
- ▶ 於平台中的每一功能頁,會看到如圖示10的 燈泡,點選該燈泡後會出現該功能的教學說 明。

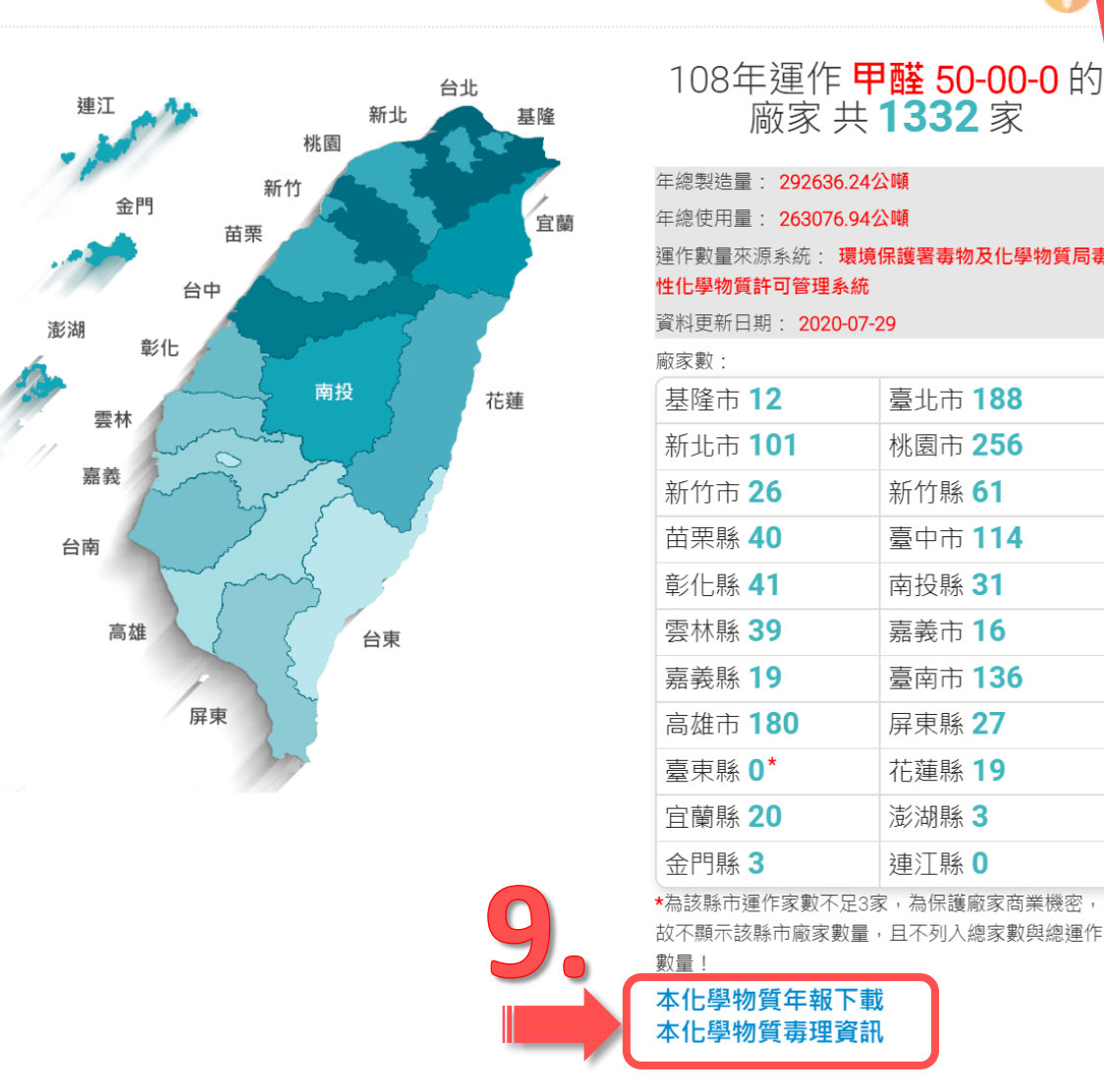

臺北市 188

桃園市 256

臺中市 114

新竹縣 61

南投縣 31

嘉義市 16

**臺南市 136** 

屏東縣 27 花蓮縣 19

澎湖縣 3

**連**汀縣 0

- 計算廠商家數系統來源為 : 環保署化學局毒性化學物質許可管理系統、勞動部職安署化學品報備與許可平台 ( 優先管理化學品、管制性 、經濟部工業局及中部辦公室工廠危險物品申報網、內政部消防署消防安全檢查列管系統、經濟部礦務局事業用爆炸物e網服 化學品) 品業者登錄平台、經濟部中部辦公室生產選定化學物質流向申報系統。
- 本統計結果為化學雲平台蒐集廠商於相關機關系統申報結果,非即時性工廠現況,統計數值可能與實際有所差異。
- 其他既有化學物質登錄資訊可查詢「化學物質登錄資訊公開查詢平台」
- 其他危害物質危害數據資訊可查詢「化學品全球調合制度網」,惟請注意該資料庫之資料由勞動部職業安全衛生署委託製作,且僅有部 分物質有提供資訊,此資訊無法直接取代作為事業單位之安全資料表,且不得做為商業用途。使用者需自行判斷其實際可用性,其他注 意事項請參閱網站上之使用聲明。

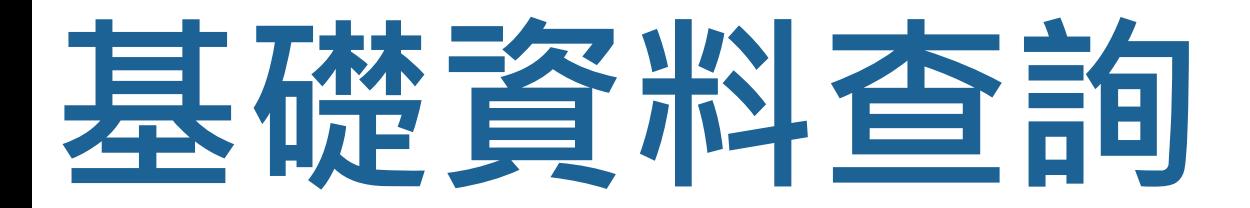

## **廠商資料查詢**

提供以關鍵字查詢廠商資料,包括事業名稱、統一編號,以檢視所關注廠商之化學物質 運作情形

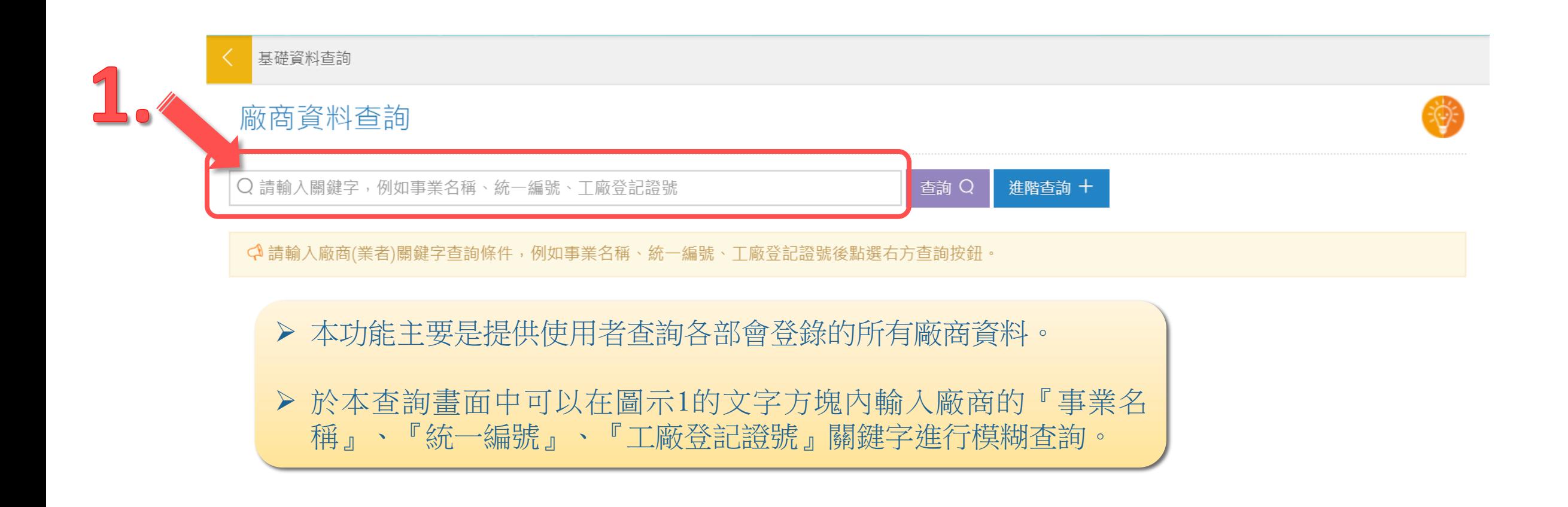

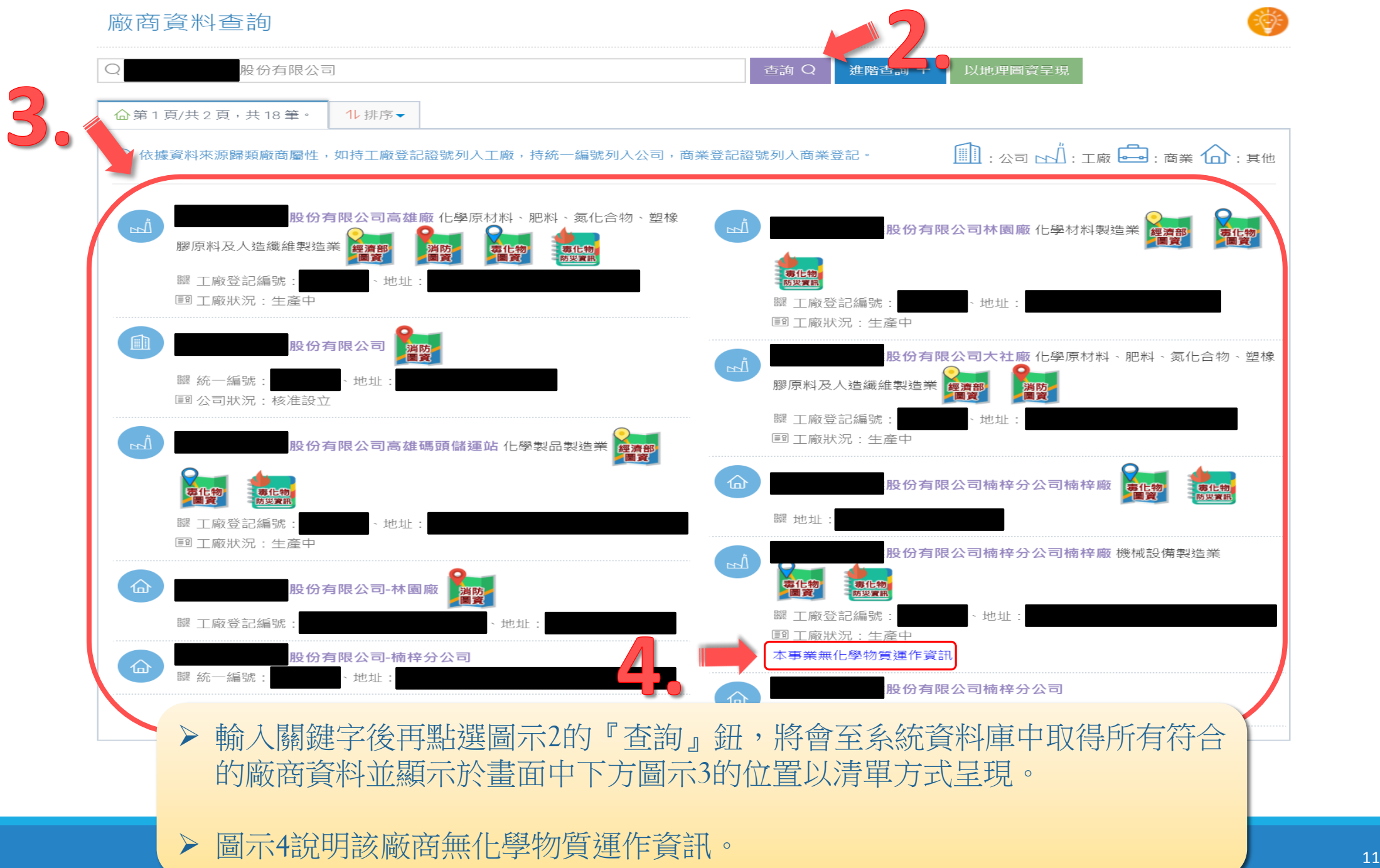

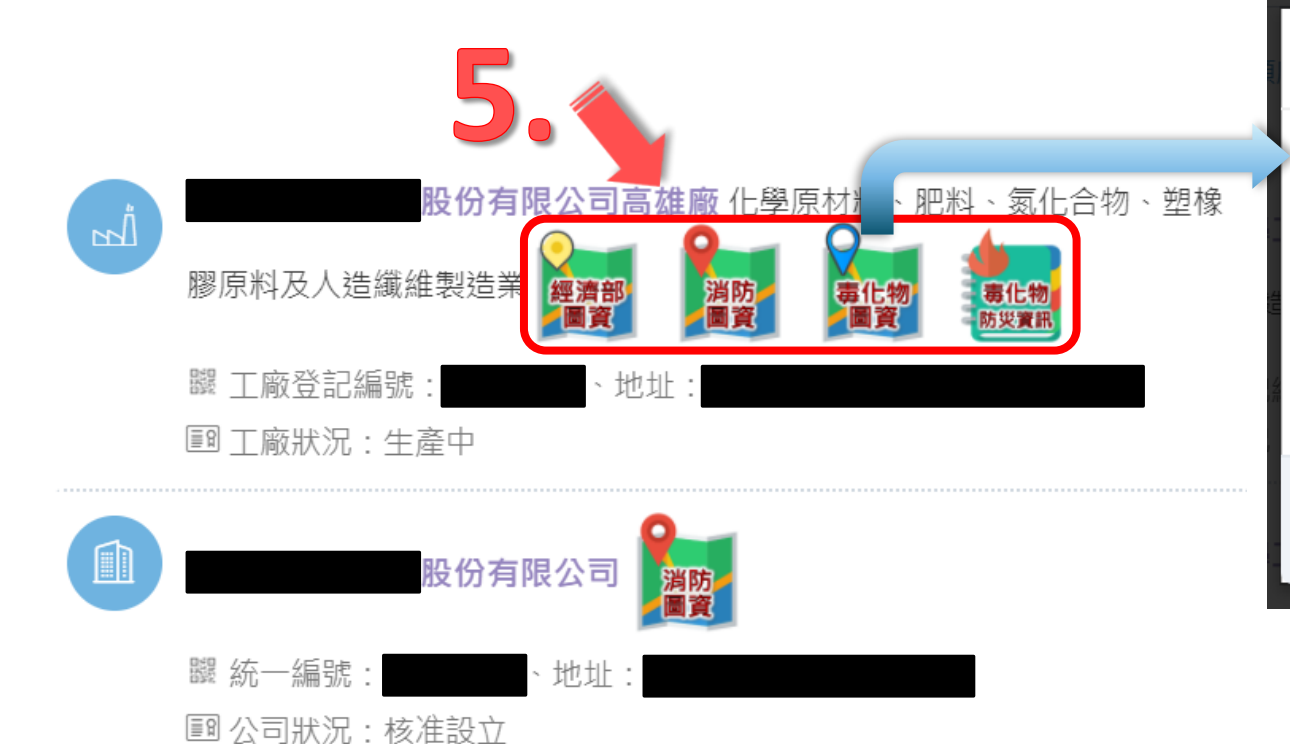

 於搜尋結果中如有廠商圖資資訊如圖示5, 點擊配置圖可提供使用者下載,廠商圖資資 訊包含:經濟部工廠危險物品圖資、消防圖 資、毒化物圖資等。

#### 檔案更新日 管制編號 檔案名稱 配置圖 期 股份有限公司高雄廠廠區平面(內 E5600305 2018/10/16  $\Box$ 部)配置圖20181016.pdf 關閉

毒化物内部配置圖資訊

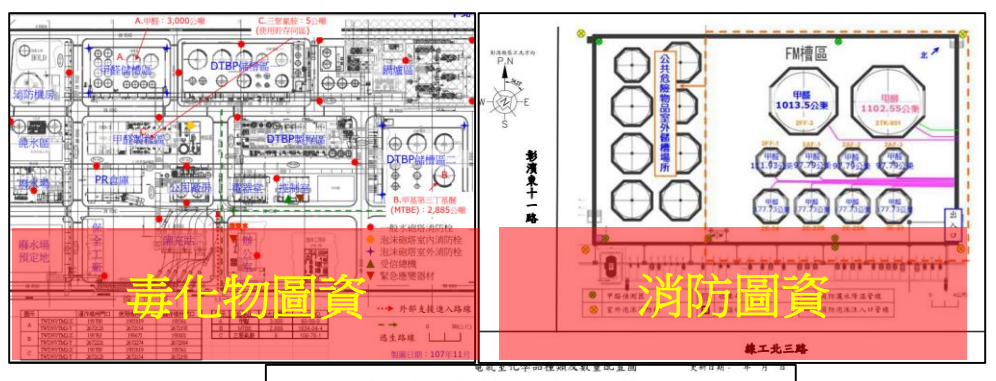

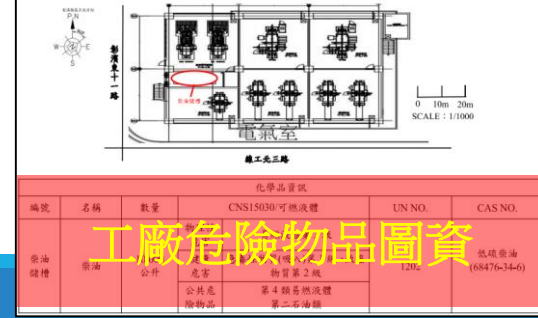

×

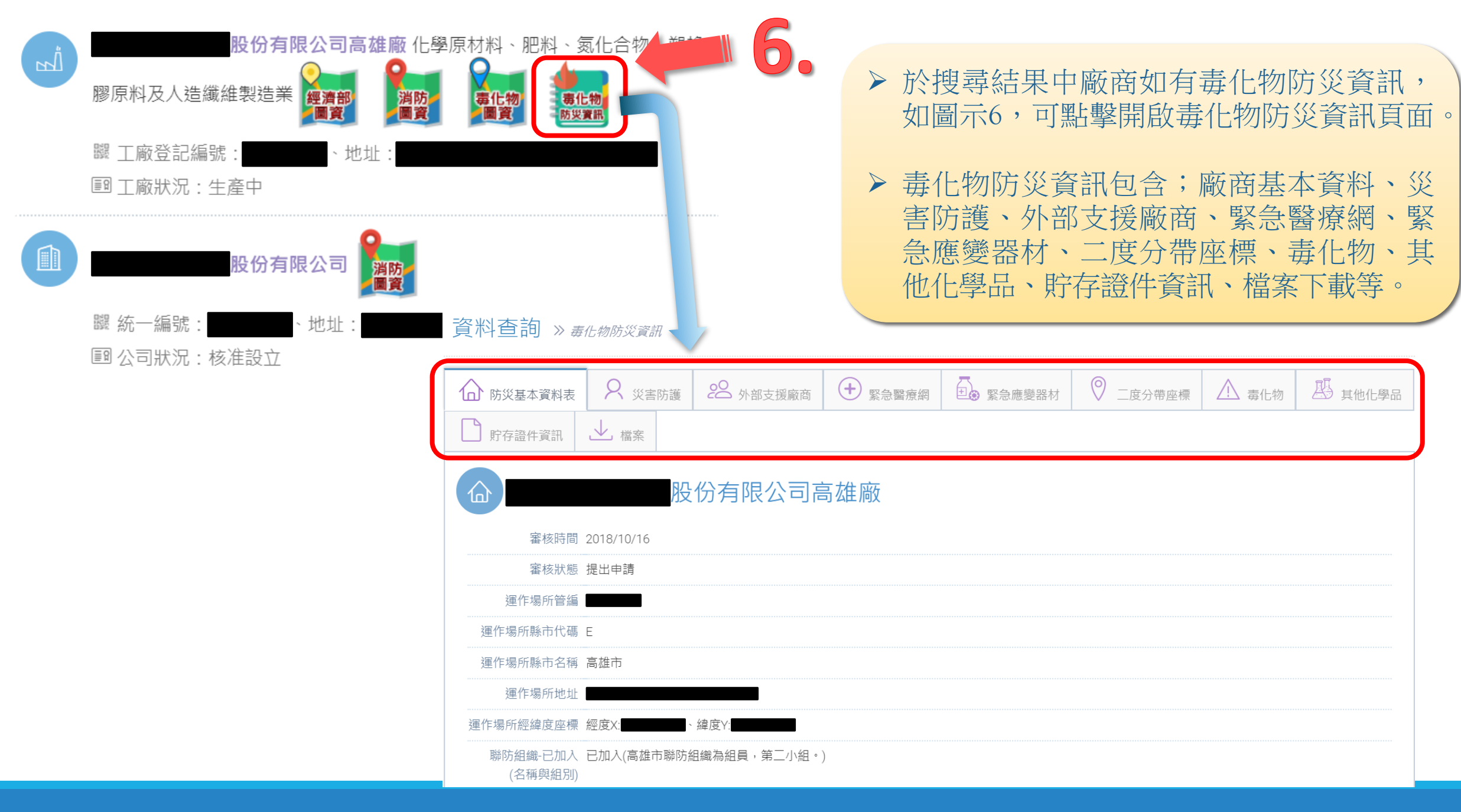

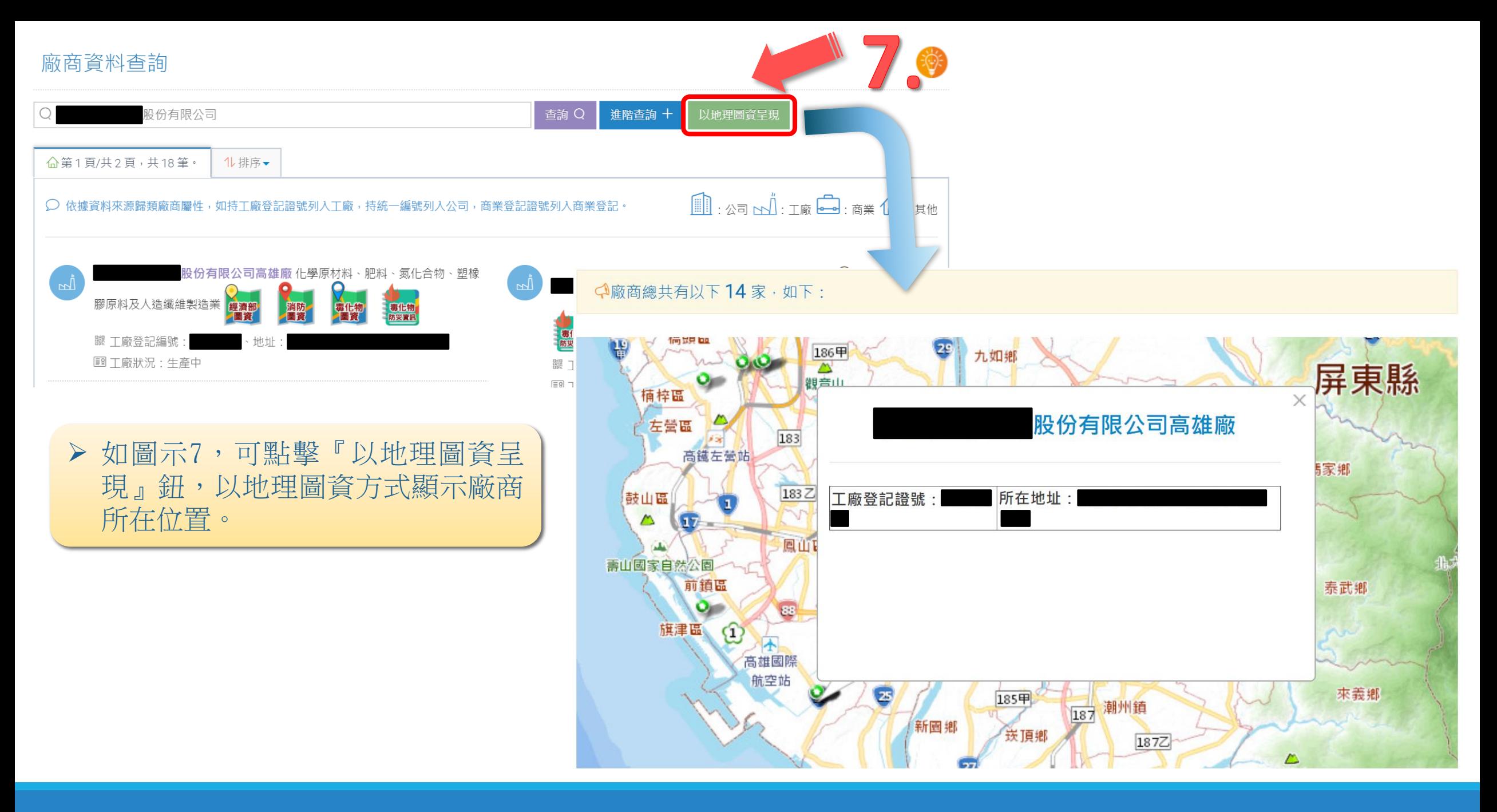

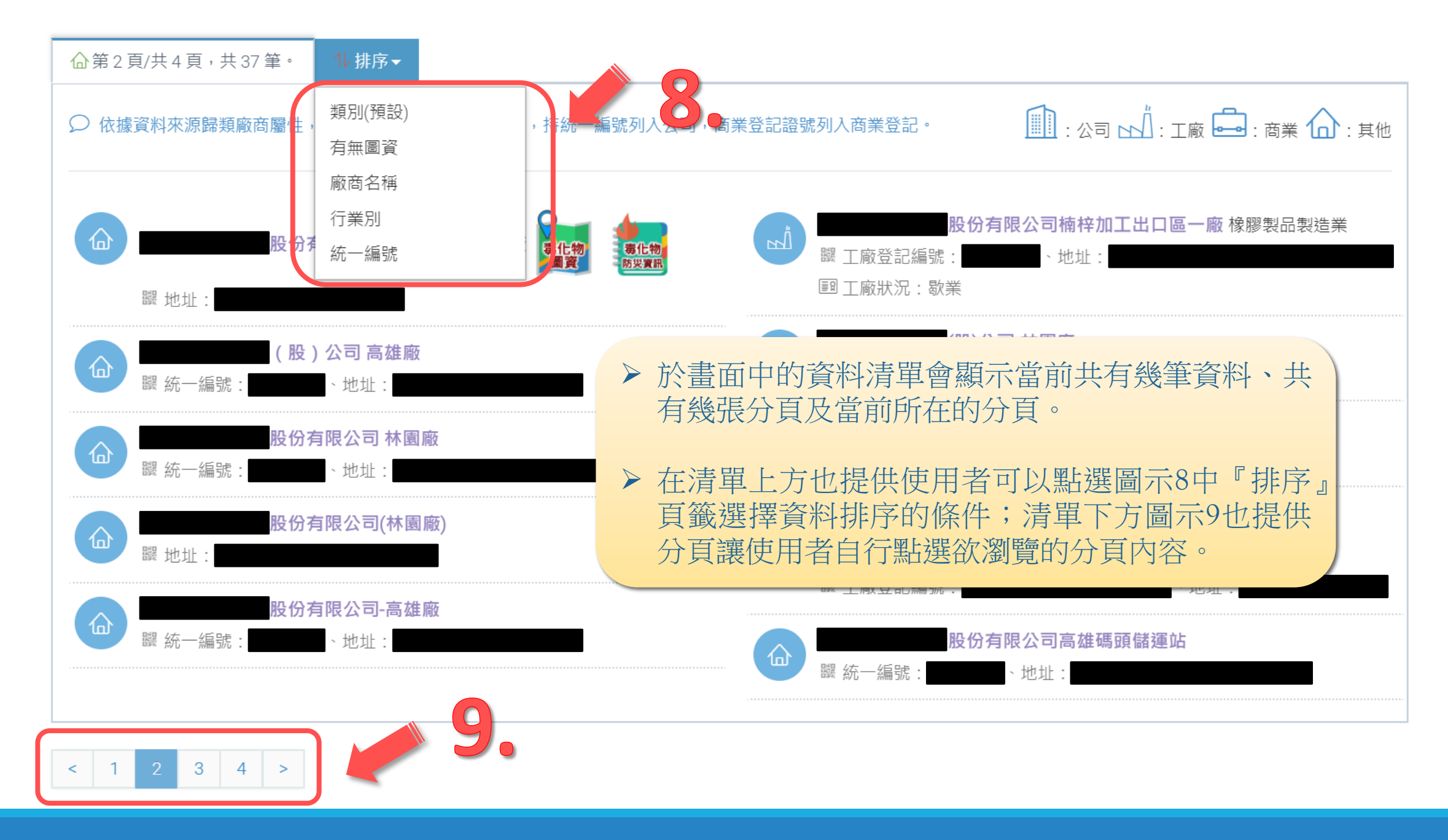

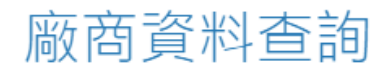

Q 請輸入關鍵字,例如事業名稱、統一編號、工廠登記證號

查詢 Q 進階查詢 +

## 廠商資料查詢

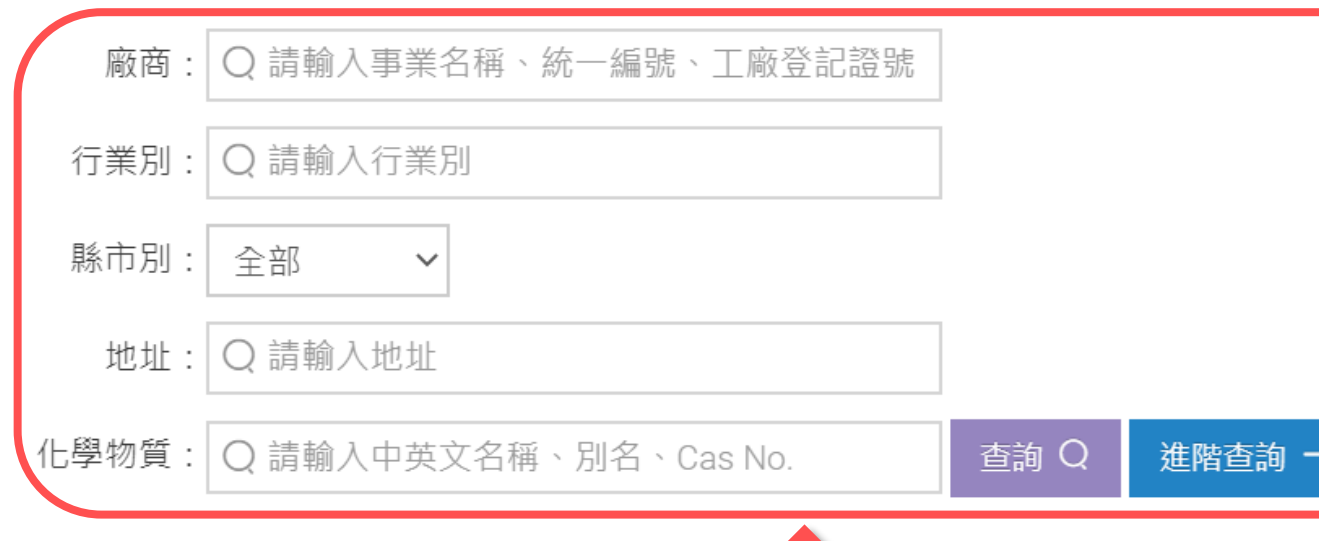

 若欲查詢的廠商資料需要更詳細的查 詢條件,可以點選圖示10的『進階查 詢』鈕,會展開如圖示11的詳細資料 文字輸入方塊列表。

▶ 在輸入欲查詢的詳細資料後,再點選 圖示11的『查詢』鈕會將輸入的條件 資料至系統資料庫中進行進一步的查 詢,並將結果顯示於畫面中。

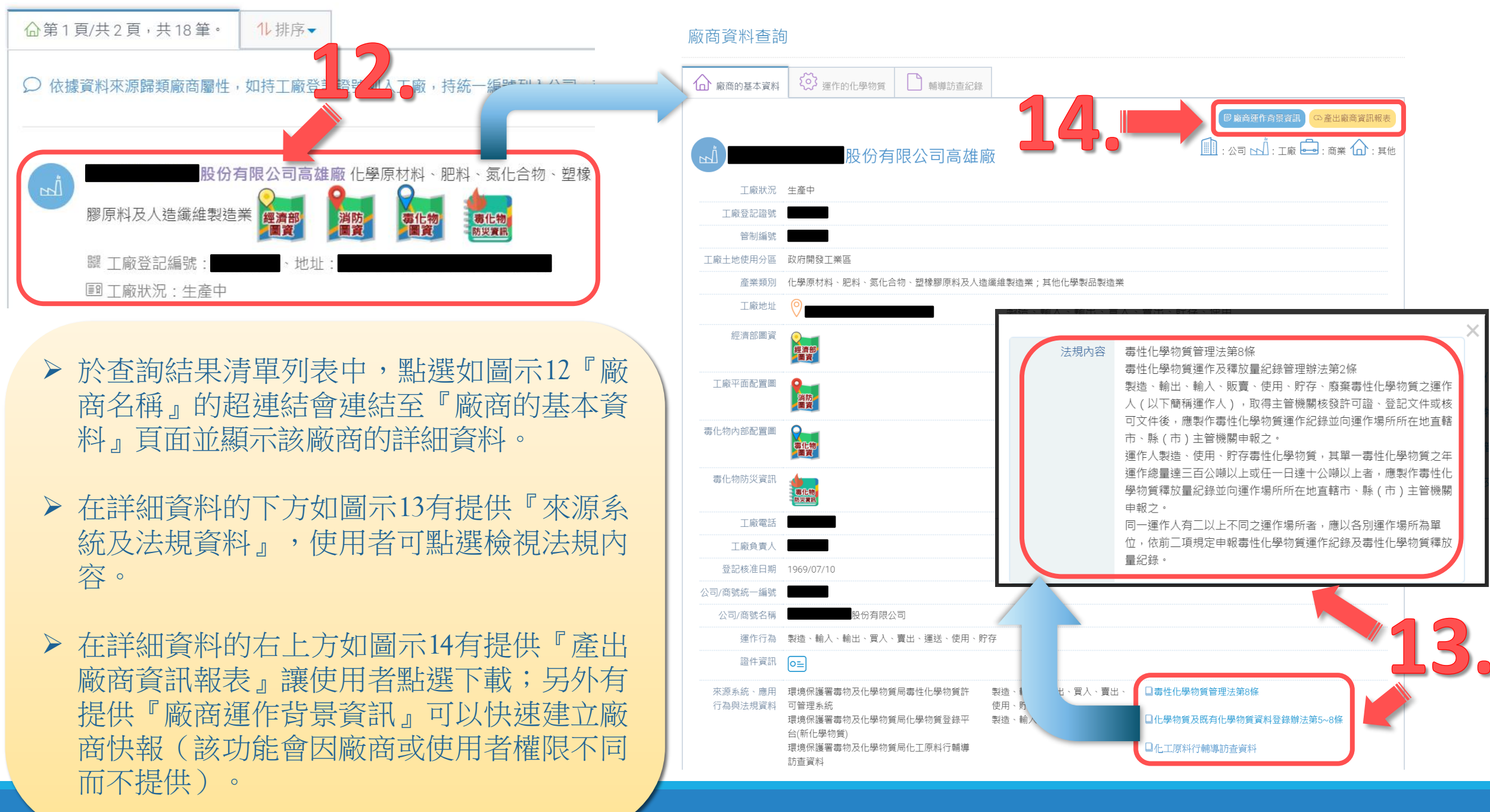

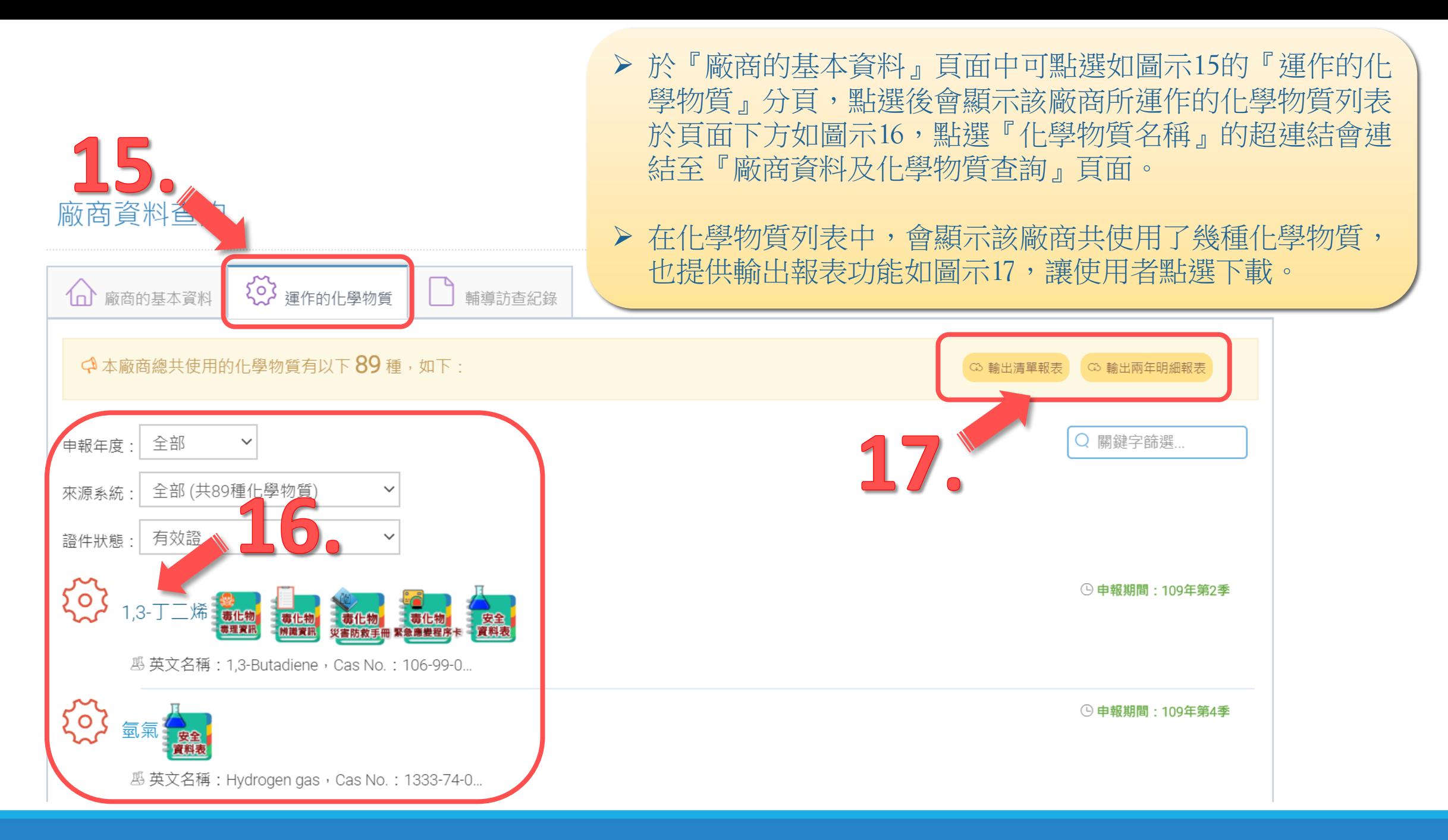

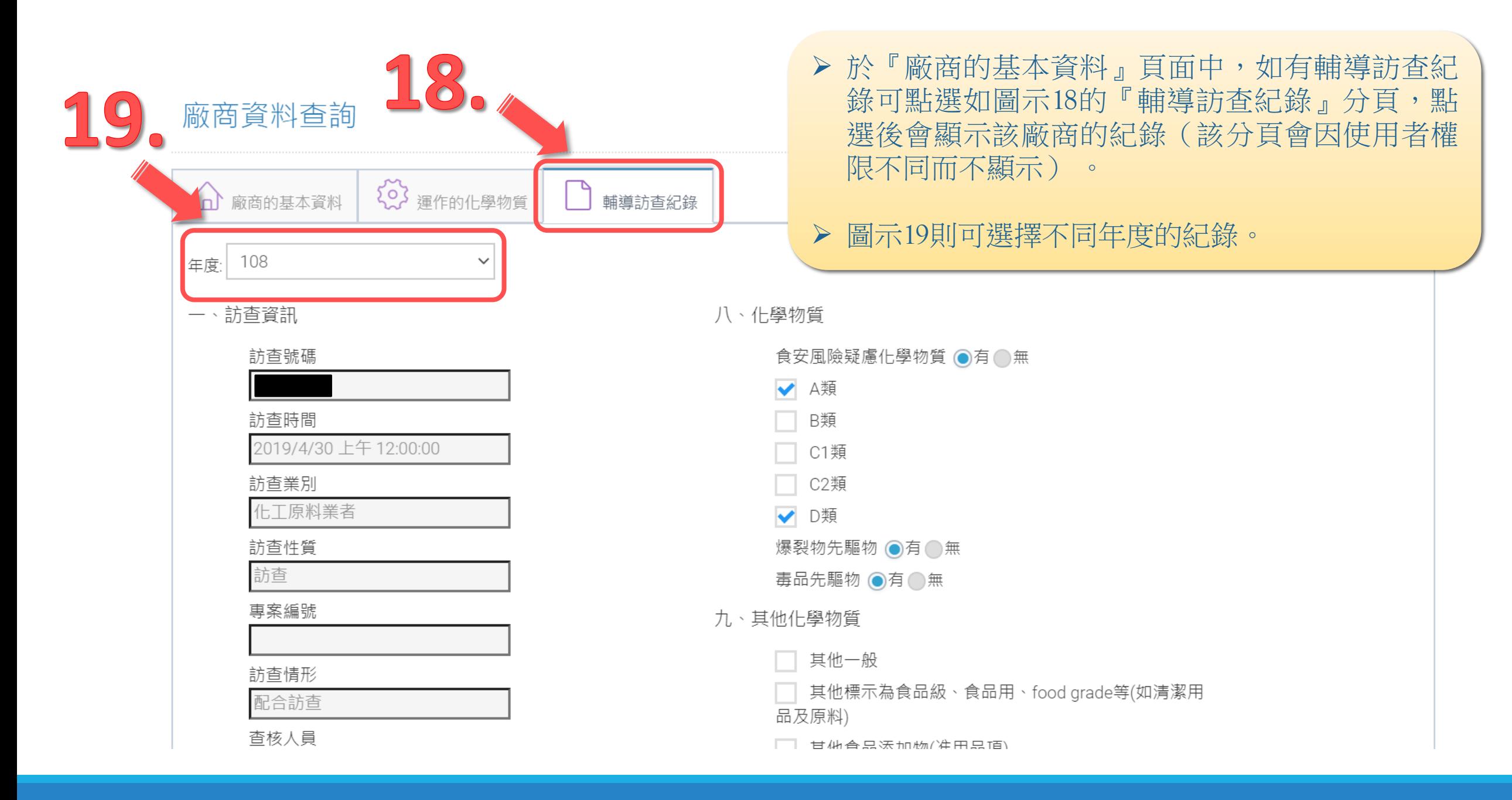

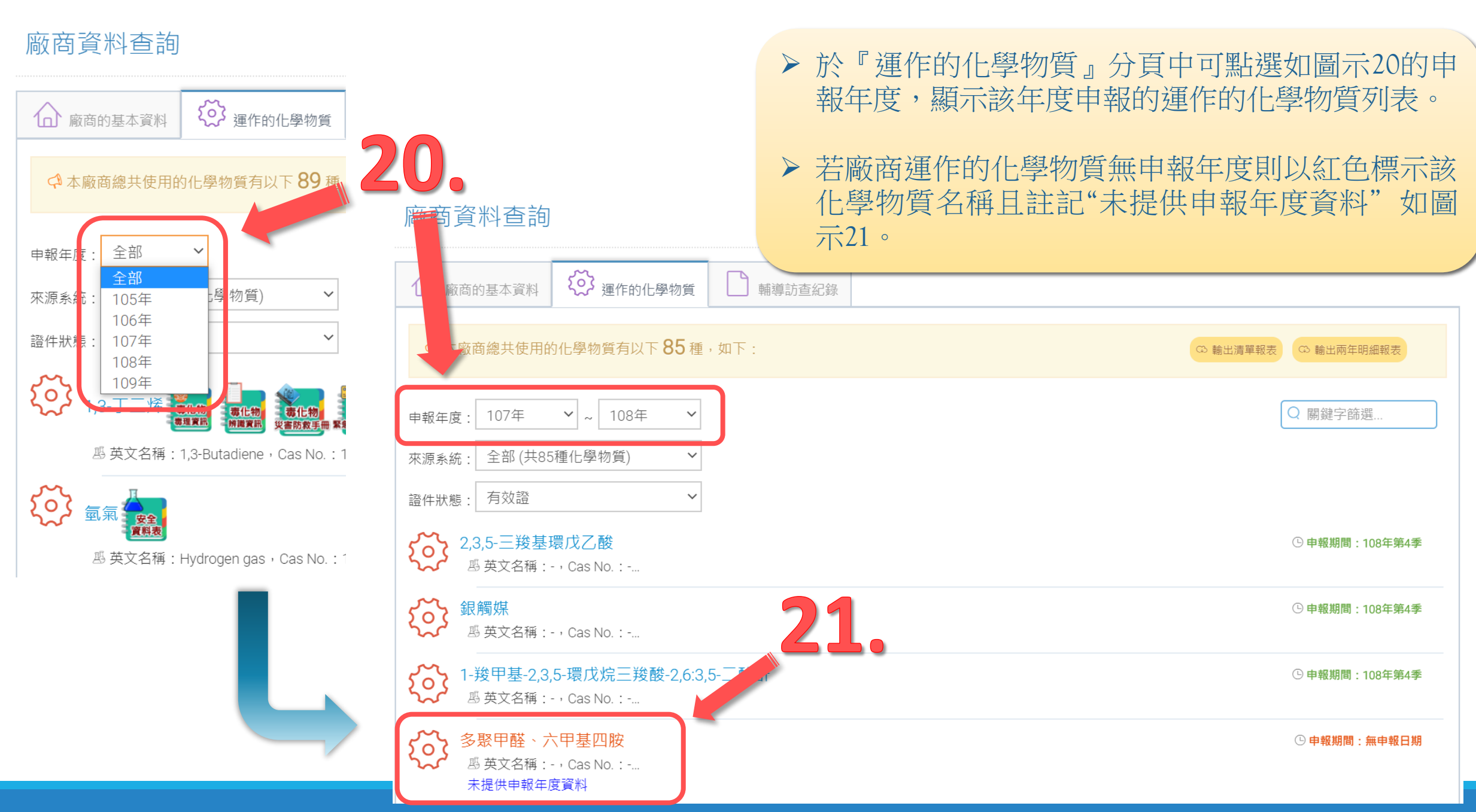

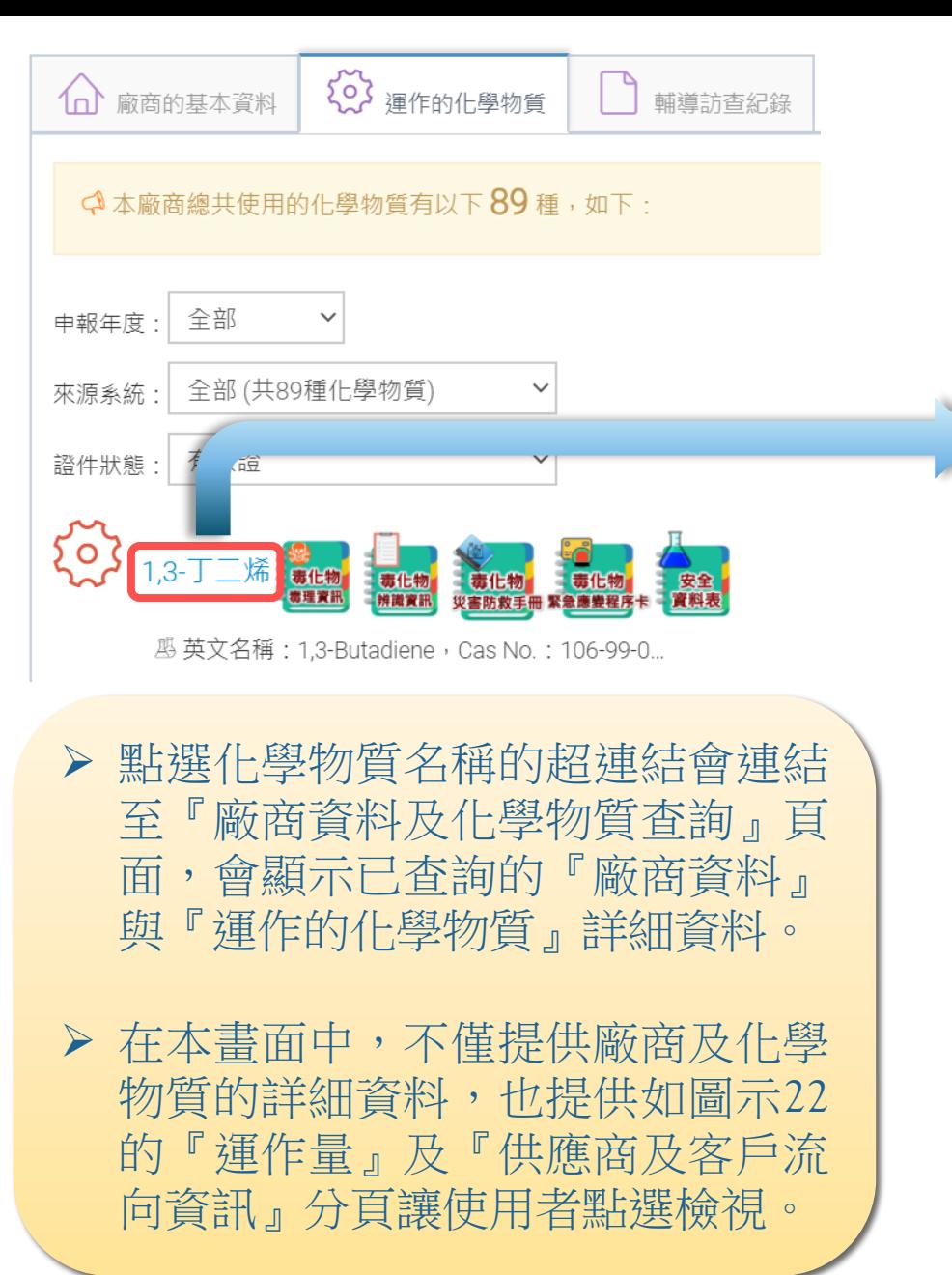

### 廠商資料及化學物質杳詢

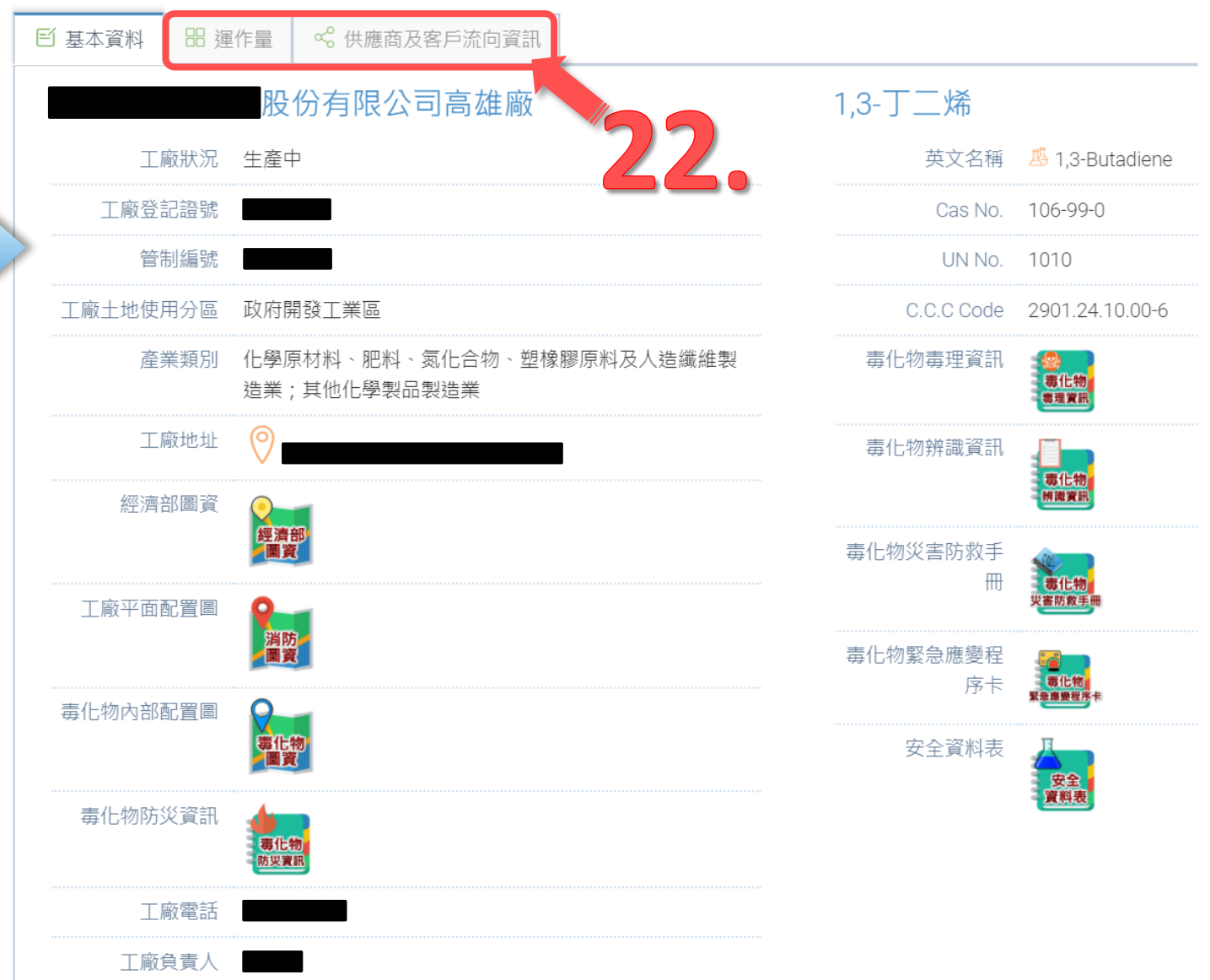

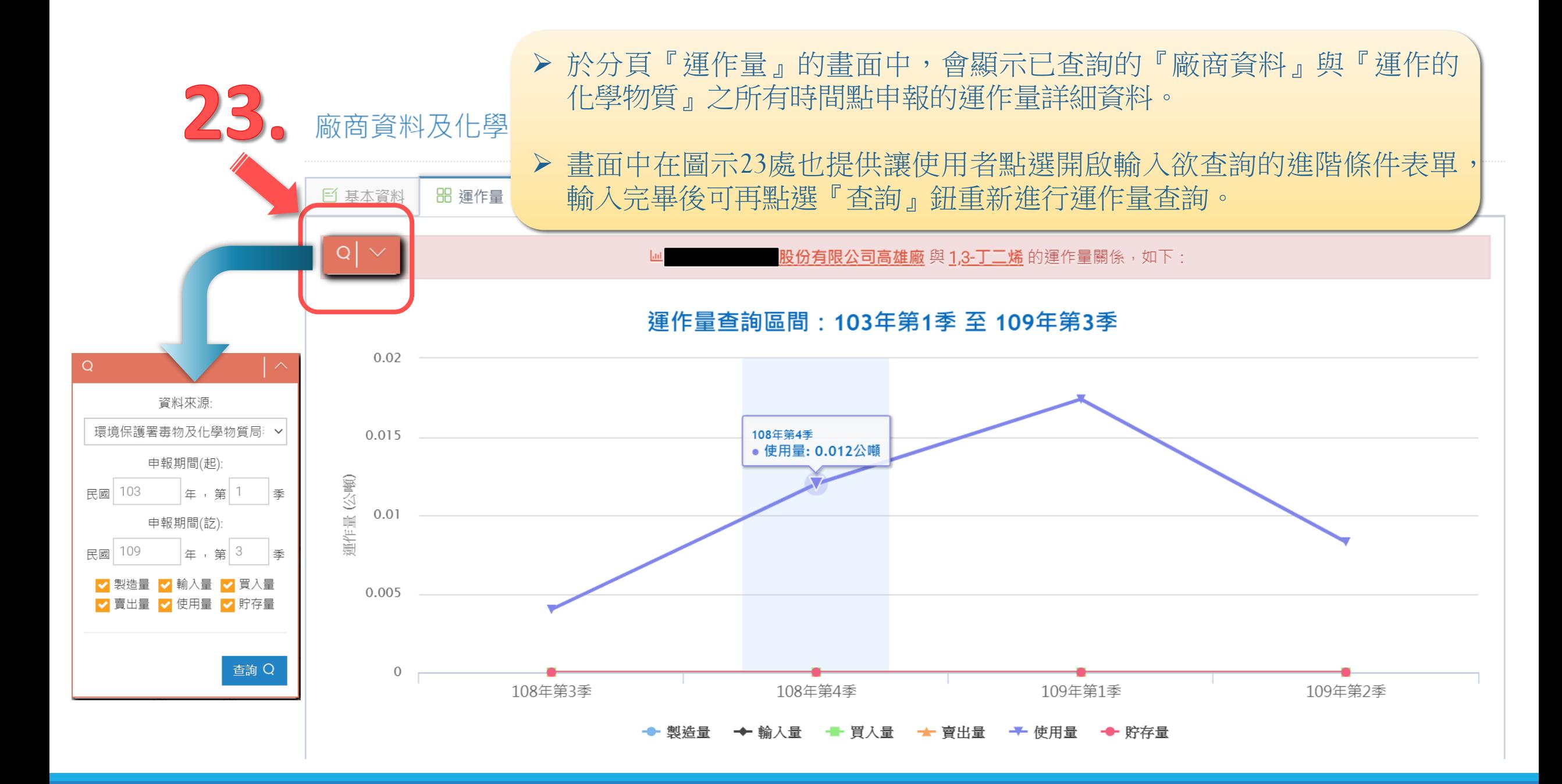

### ▶ 於分頁『運作量』的畫面中下方如圖示24,提供了『供應商及客戶運作量資訊 詳細清單』讓使用者點選展開顯示上下游公司明細清單。

顯示的明細清單中也提供如圖示25『輸出清單報表』鈕讓使用者點選下載。

#### 各部會申報區間不同,本計畫統一以「季」呈現化學物質廠商運作情形。 ※由方

1レ 供應商及客戶運作量資訊詳細清單

24.

< 供應商及客戶運作量資訊詳細清單共有以下9筆資料, 如下:

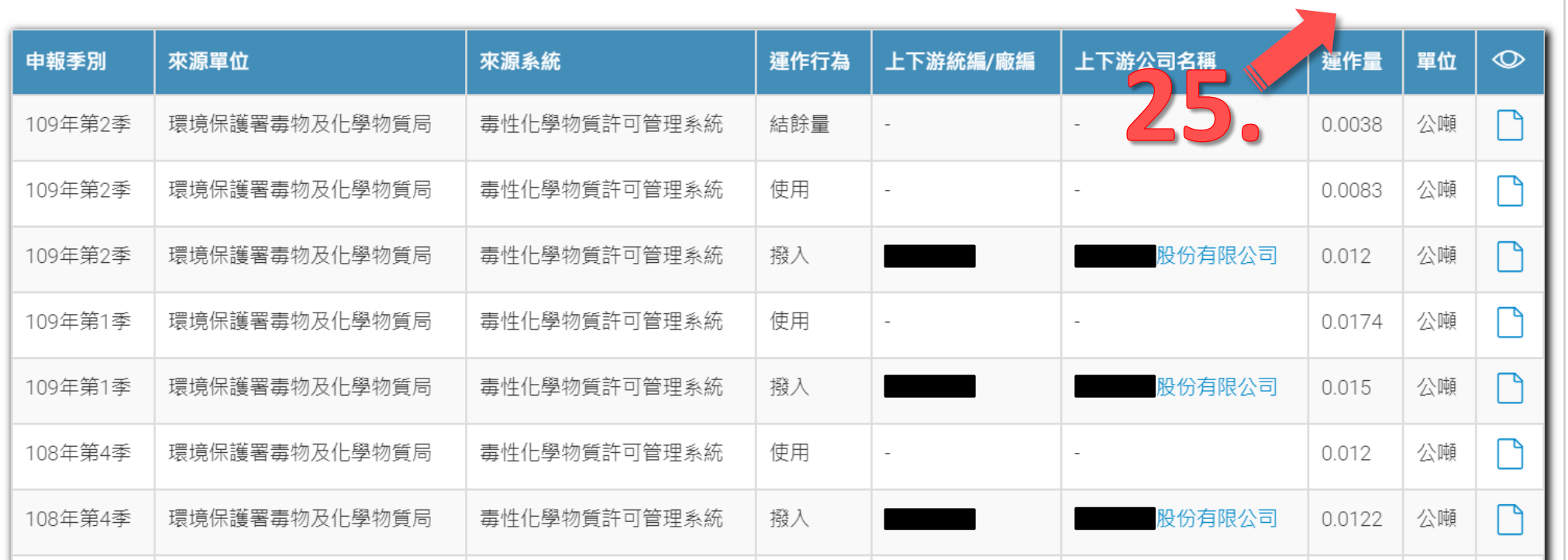

**63 輸出清單報表** 

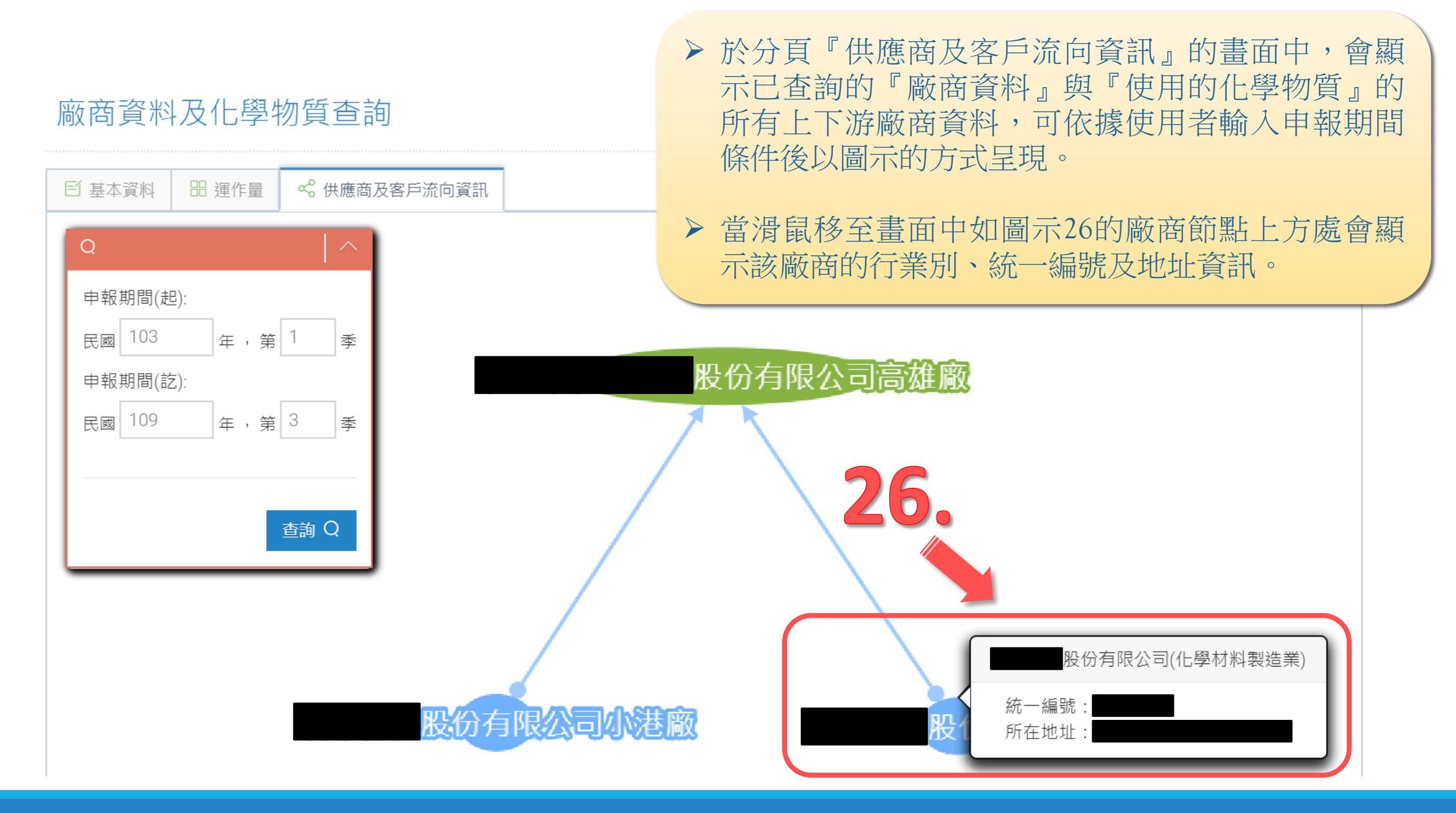

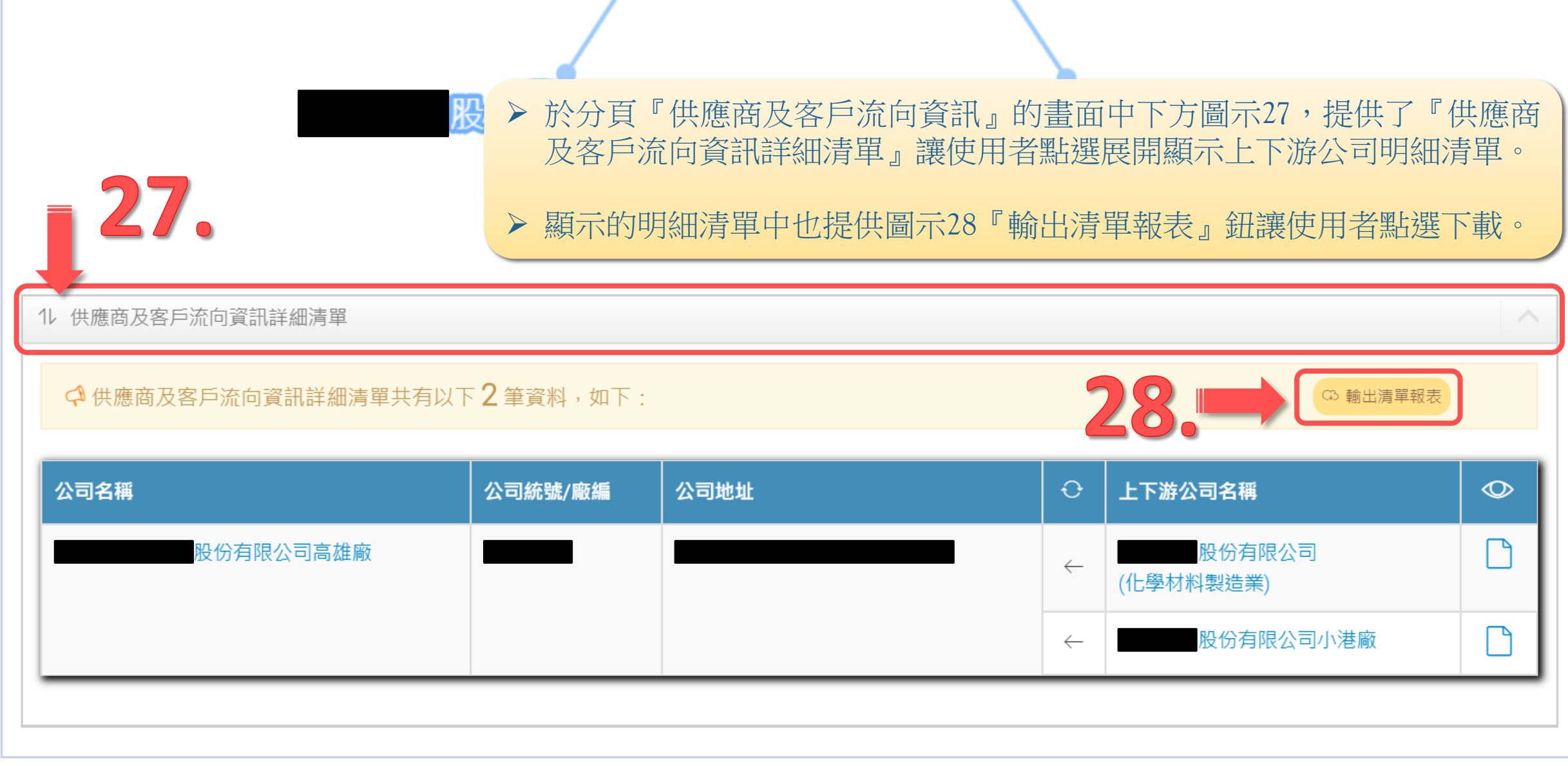

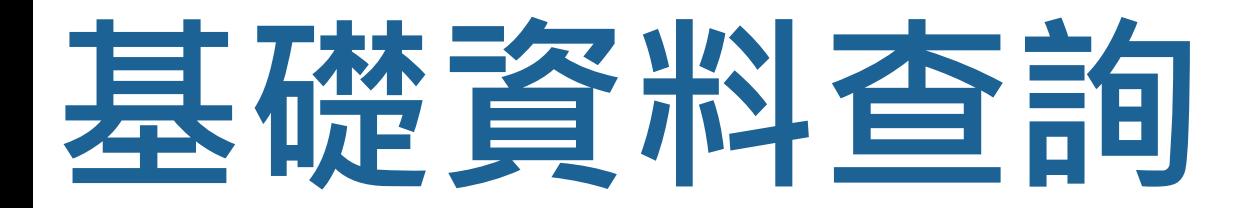

## **單一化學物質查詢**

提供以關鍵字查詢化學物質資料,包括化學物質CAS No.、中英文名稱、別名,以檢視 化學物質運作情形

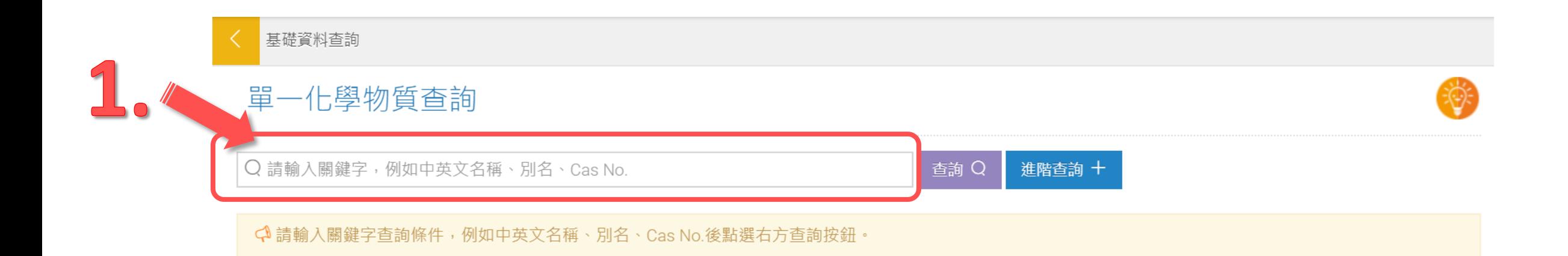

本功能主要是提供使用者查詢各部會登錄的所有化學物質資料。

 於本查詢畫面中可以在圖示1的文字方塊內輸入化學物質的『中英 文名稱』、『別名』、『CAS No.』關鍵字進行模糊查詢。

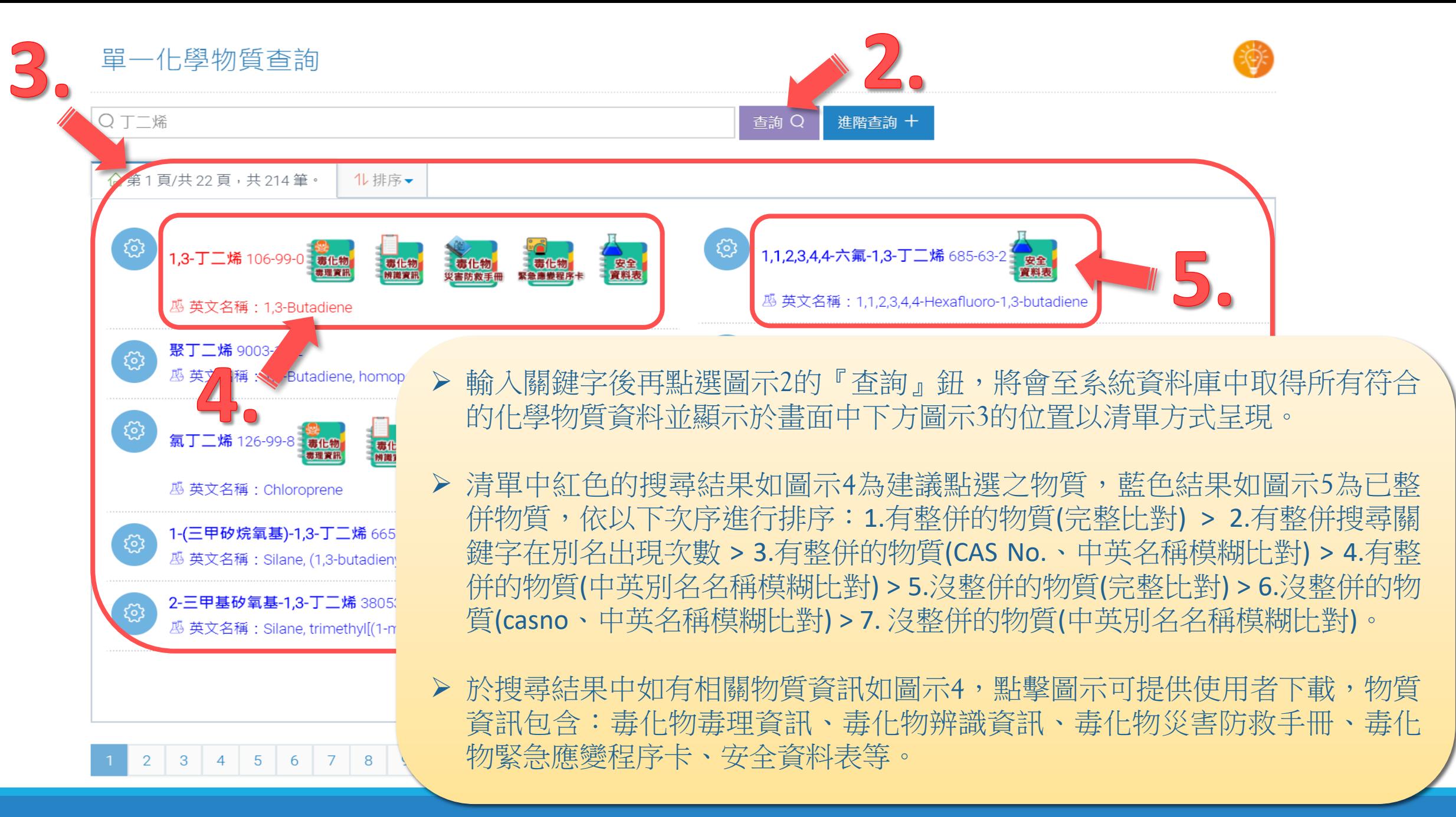

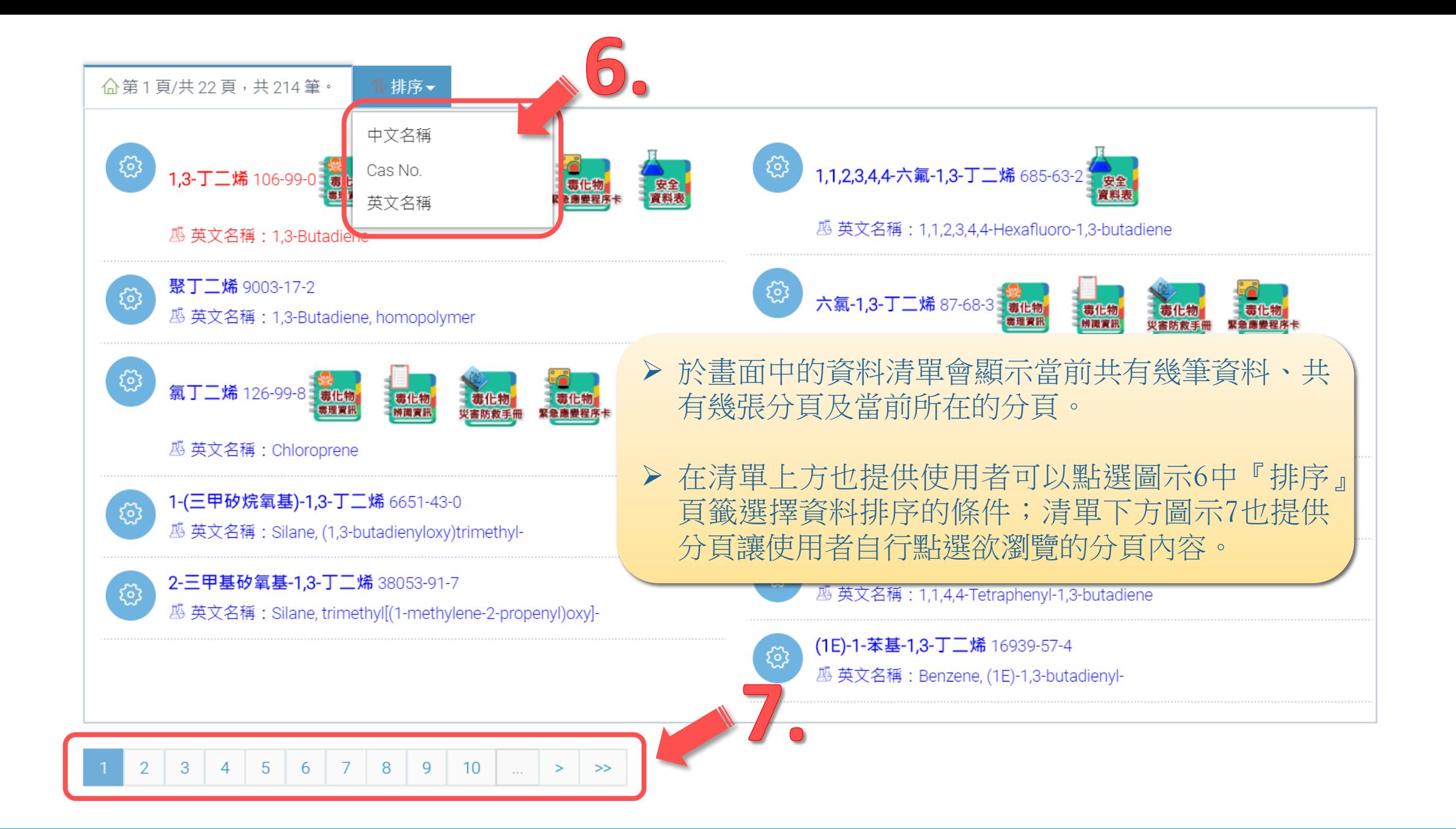

Q請輸入關鍵字,例如中英文名稱、別名、Cas No.

## 單一化學物質查詢

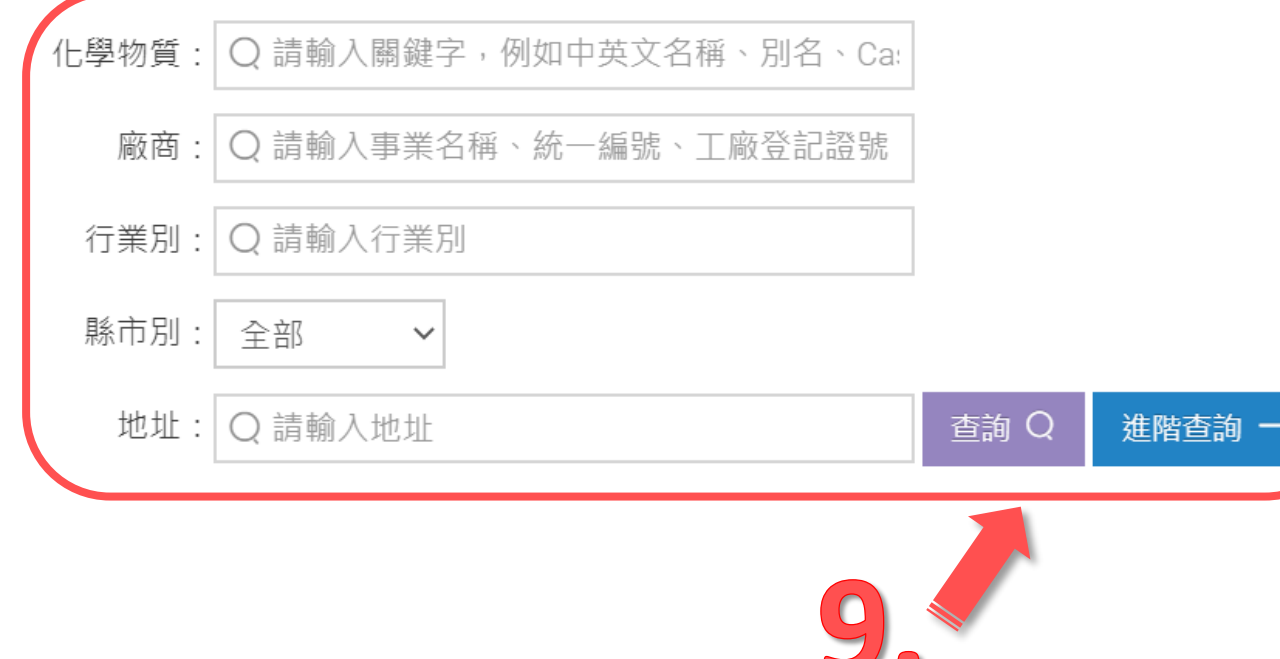

查詢 Q 進階查詢 十

> ▶ 若欲查詢的化學物質資料需要更詳細 的查詢條件,可以點選圖示8的『進 階查詢』鈕,會展開如圖示9的詳細 資料文字輸入方塊列表。

> 在輸入欲查詢的詳細資料後,再點選 圖示9下方『查詢』鈕會將輸入的條 件資料至系統資料庫中進行進一步的 查詢,並將結果顯示於畫面中。

#### 化學物質杳詢

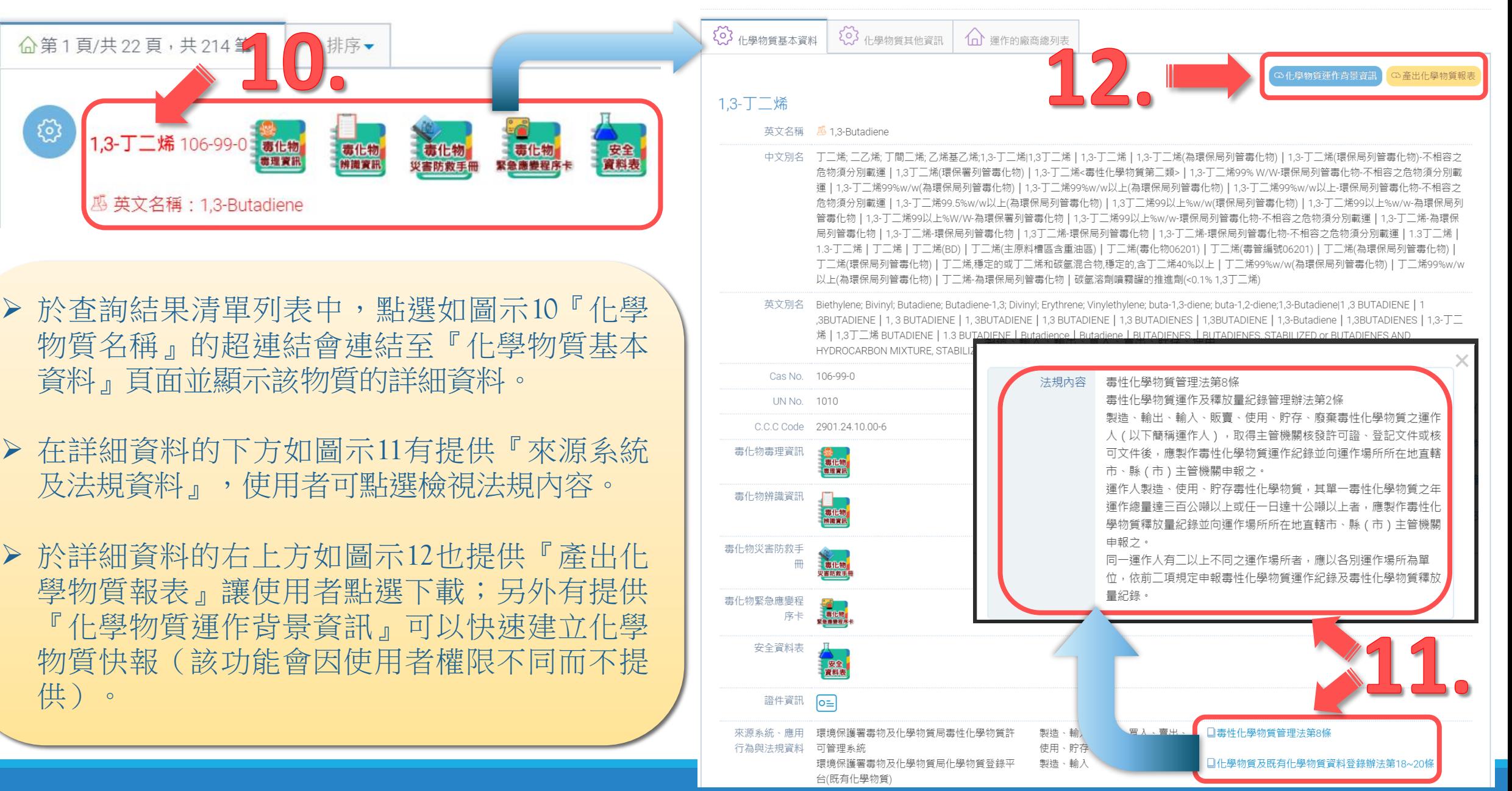

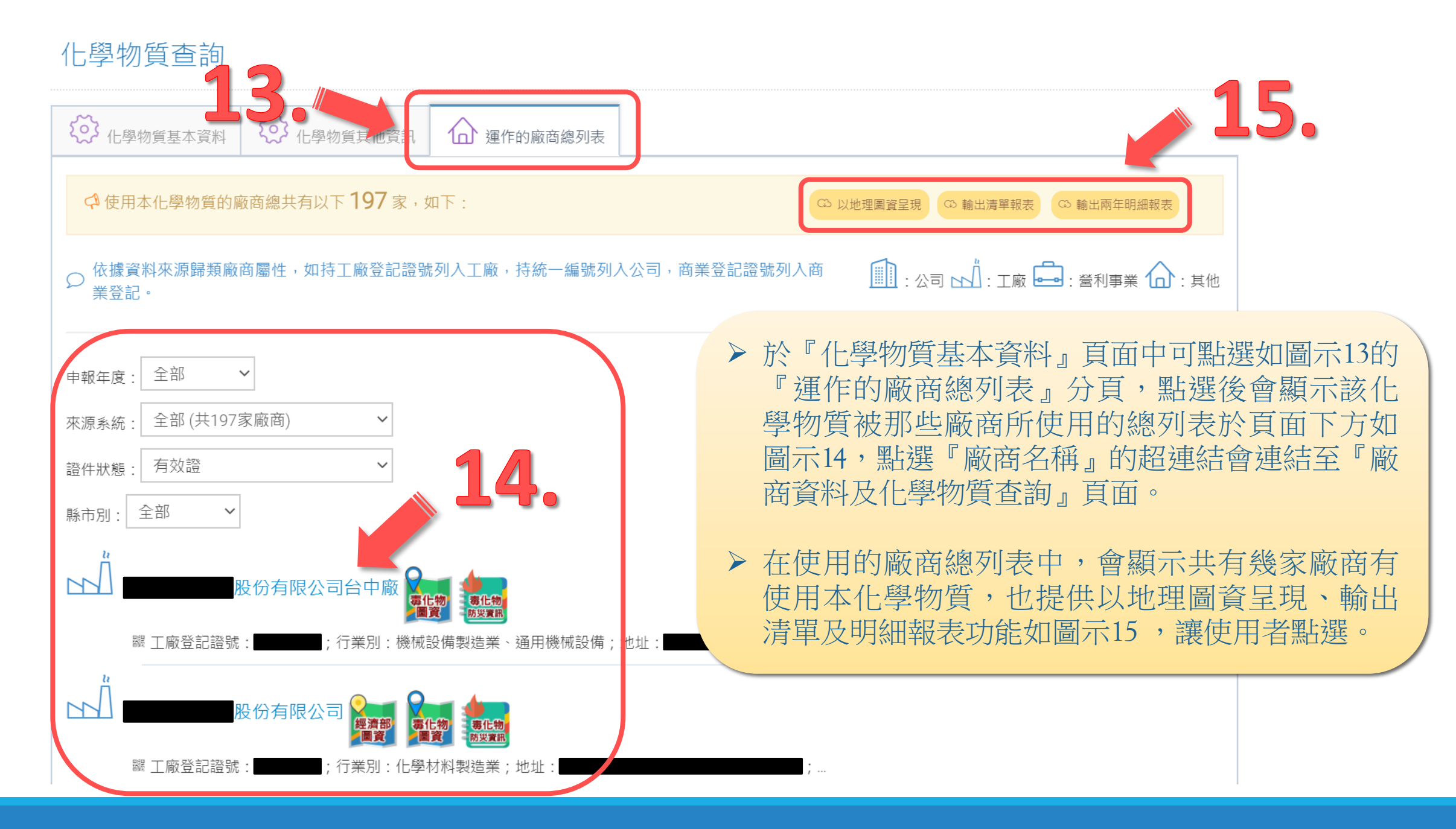

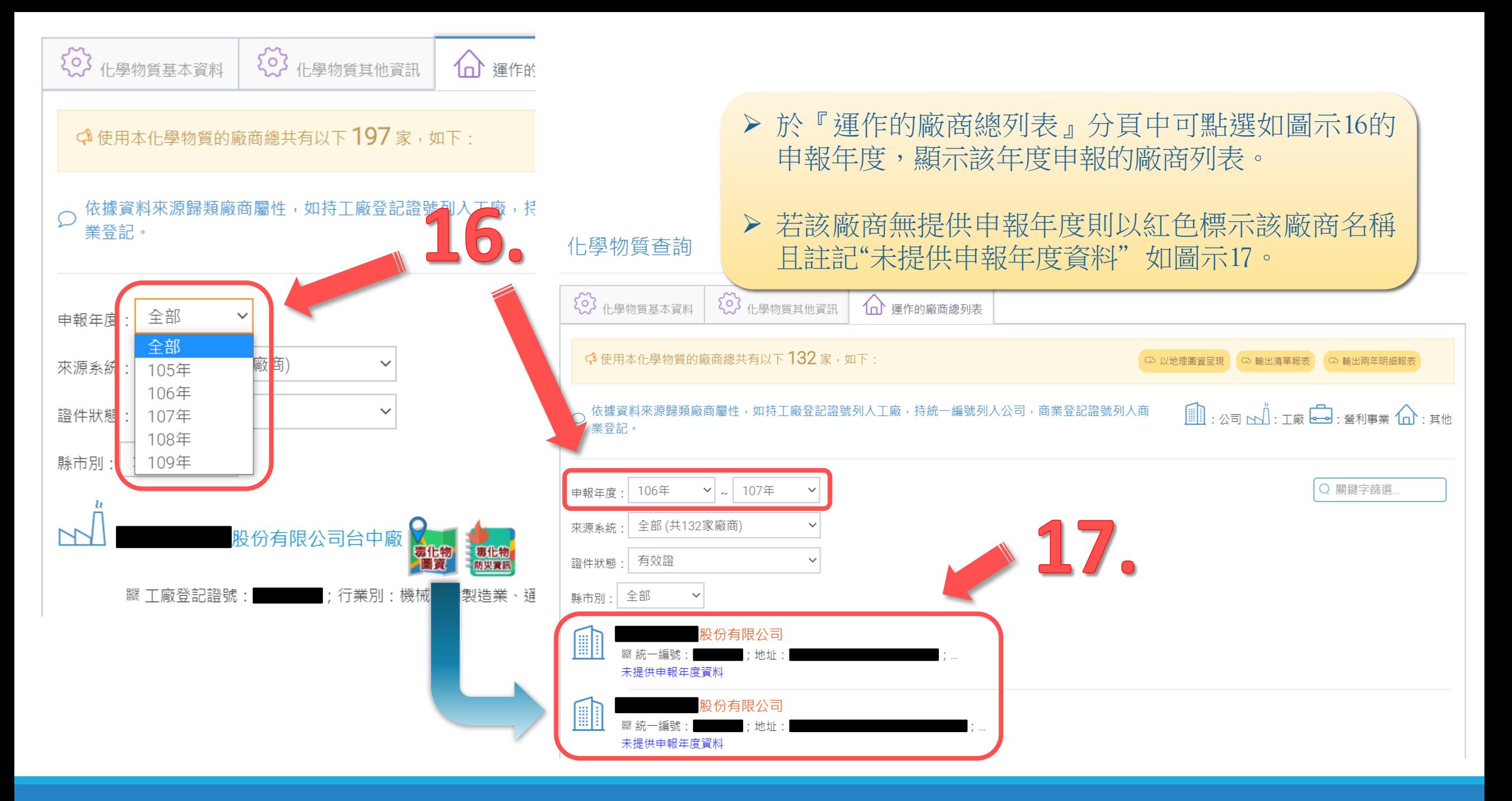

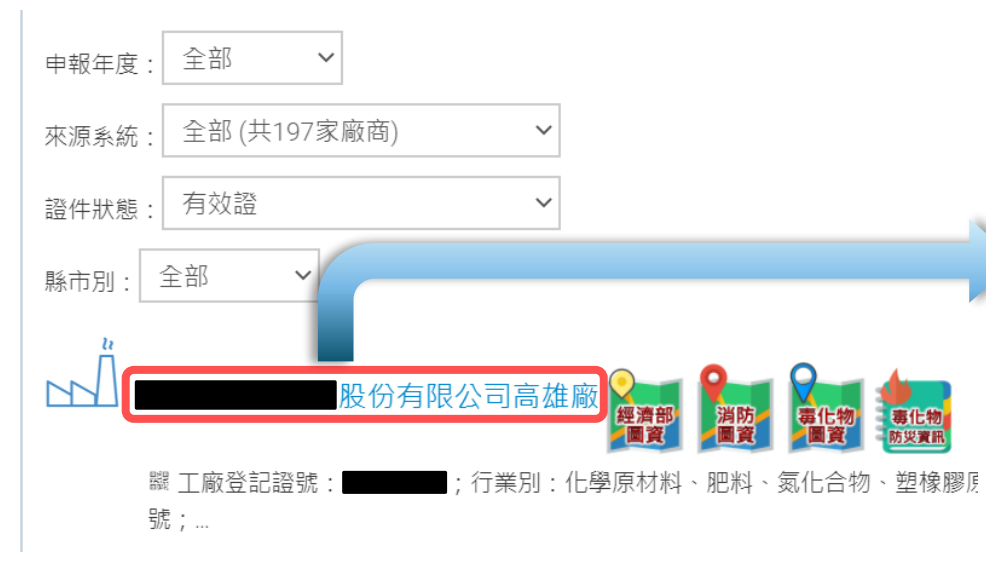

- ▶ 連結至『廠商資料及化學物質查詢』 畫面中 ,會顯示已查詢的 『廠商資 料 』 與 『運作的化學物質 』詳細資 料 。
- 在本畫面中 ,不僅提供廠商及化學 物質的詳細資料 ,也提供如圖示18 的『運作量』及『供應商及客戶流 向資訊 』分頁讓使用者點選檢視 。

#### 廠商資料及化學物質杳詢

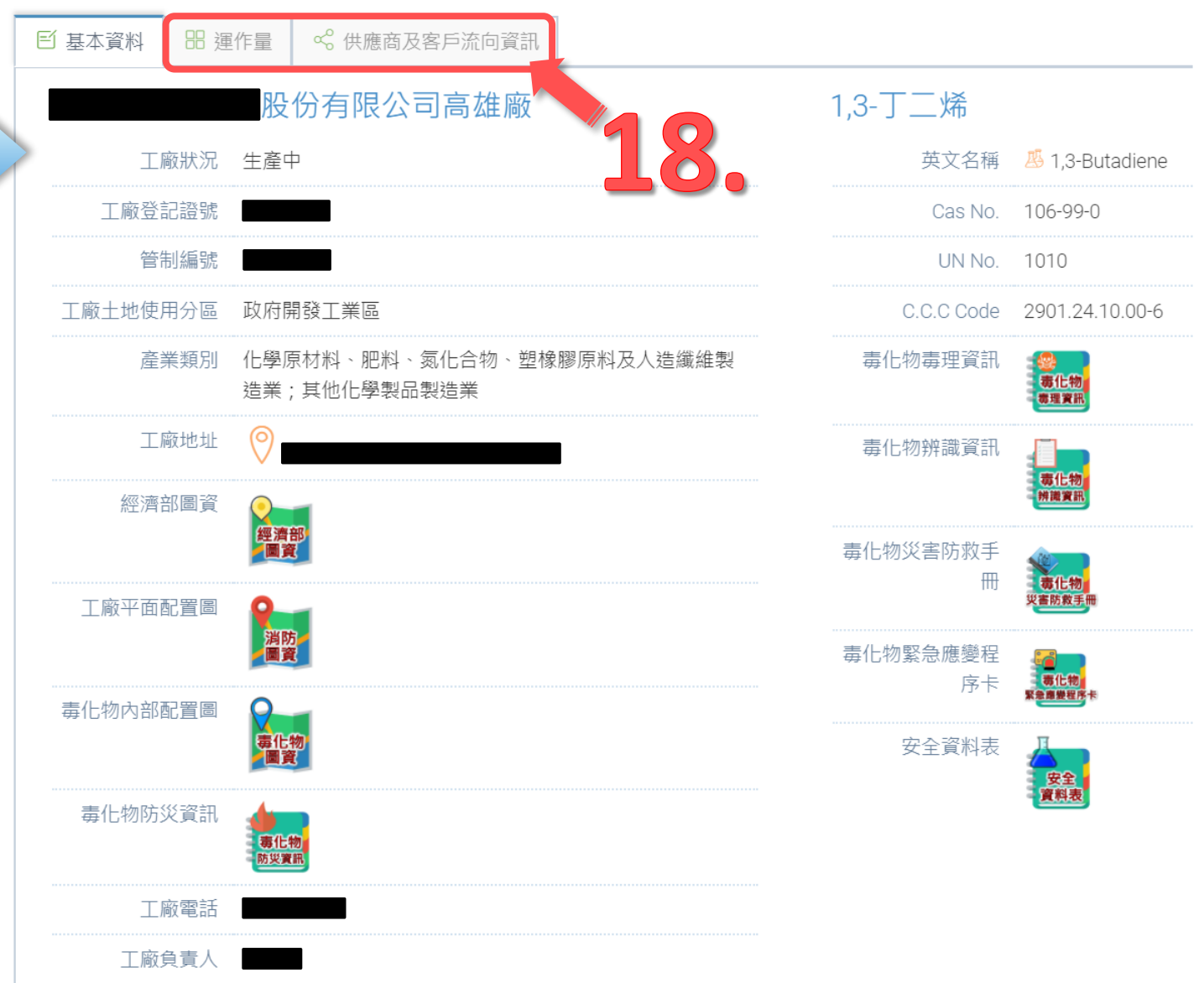

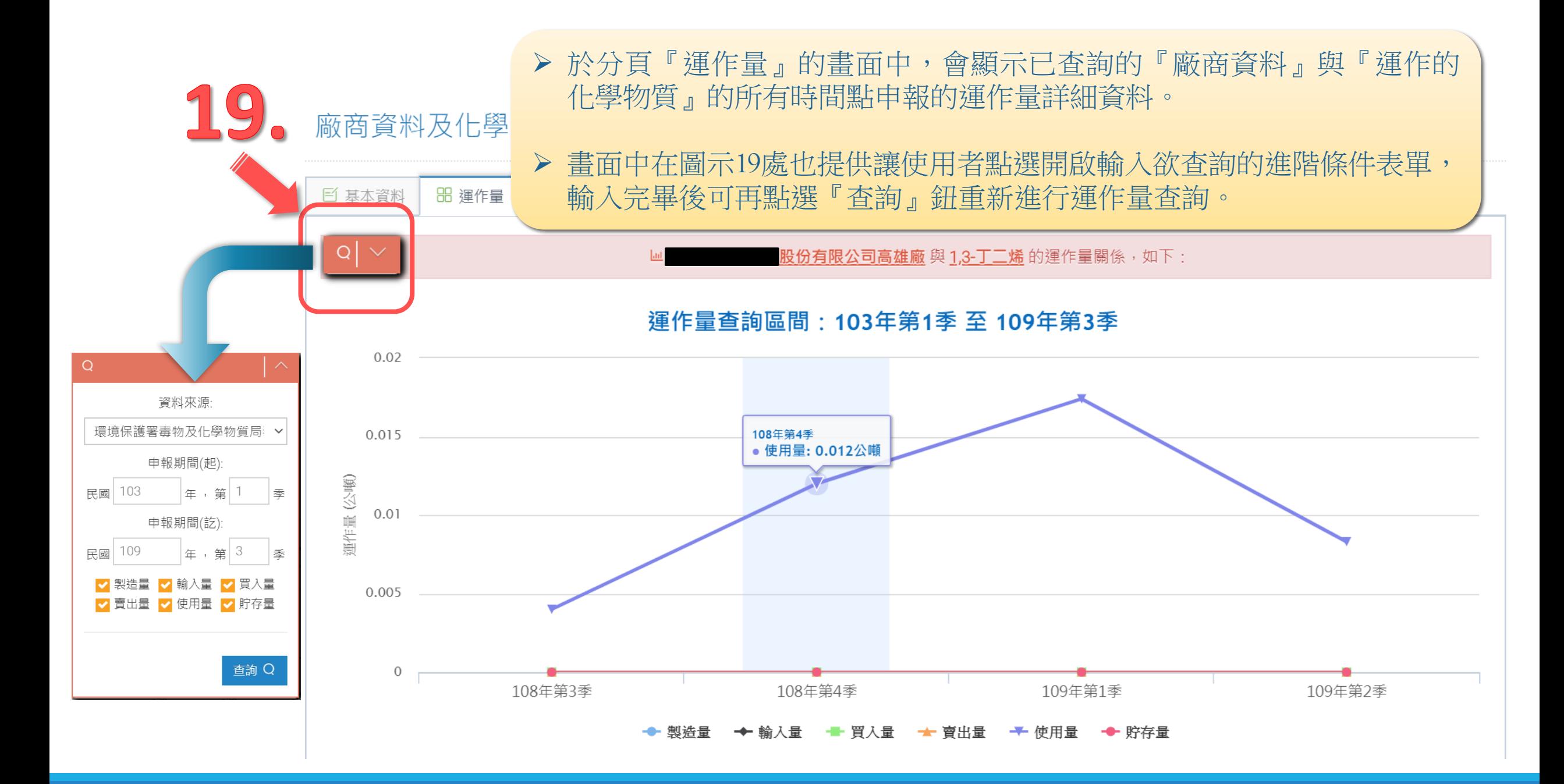

### 於分頁『運作量』的畫面中下方如圖示20,提供了『供應商及客戶運作量資訊 詳細清單』讓使用者點選展開顯示上下游公司明細清單。

顯示的明細清單中也提供如圖示21『輸出清單報表』鈕讓使用者點選下載。

#### ·<br>各部會申報區間不同,本計畫統一以「季」呈現化學物質廠商運作情形。 ※由方

1レ 供應商及客戶運作量資訊詳細清單

20.

< 供應商及客戶運作量資訊詳細清單共有以下9筆資料, 如下:

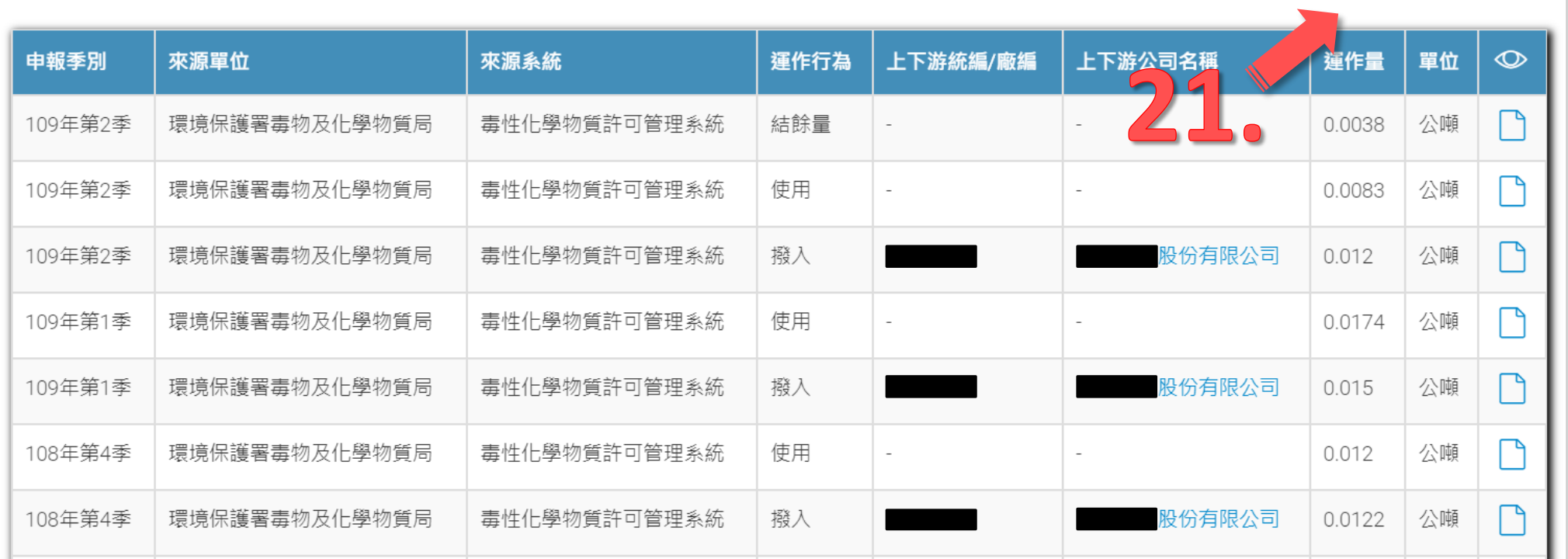

**63 輸出清單報表**
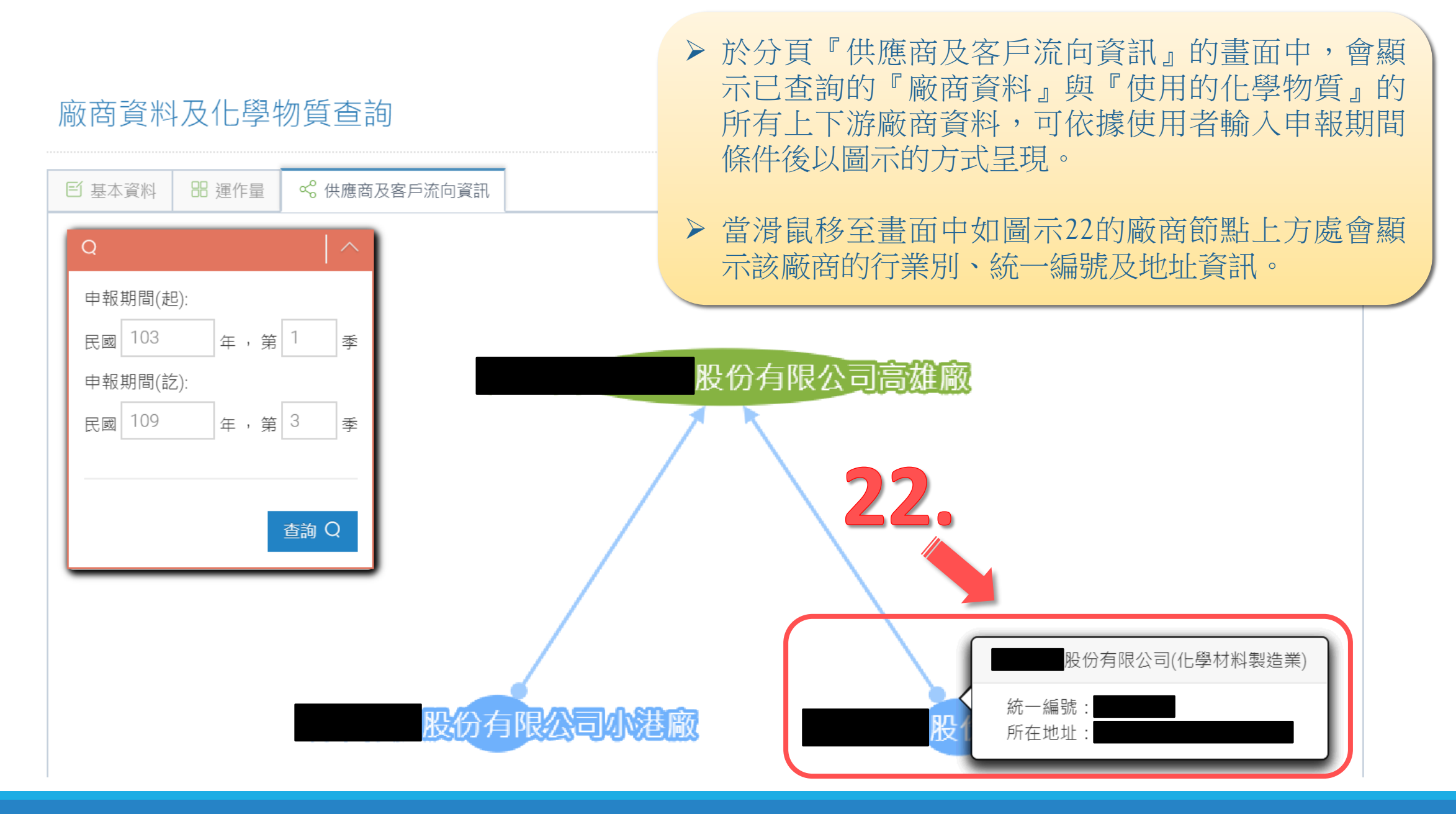

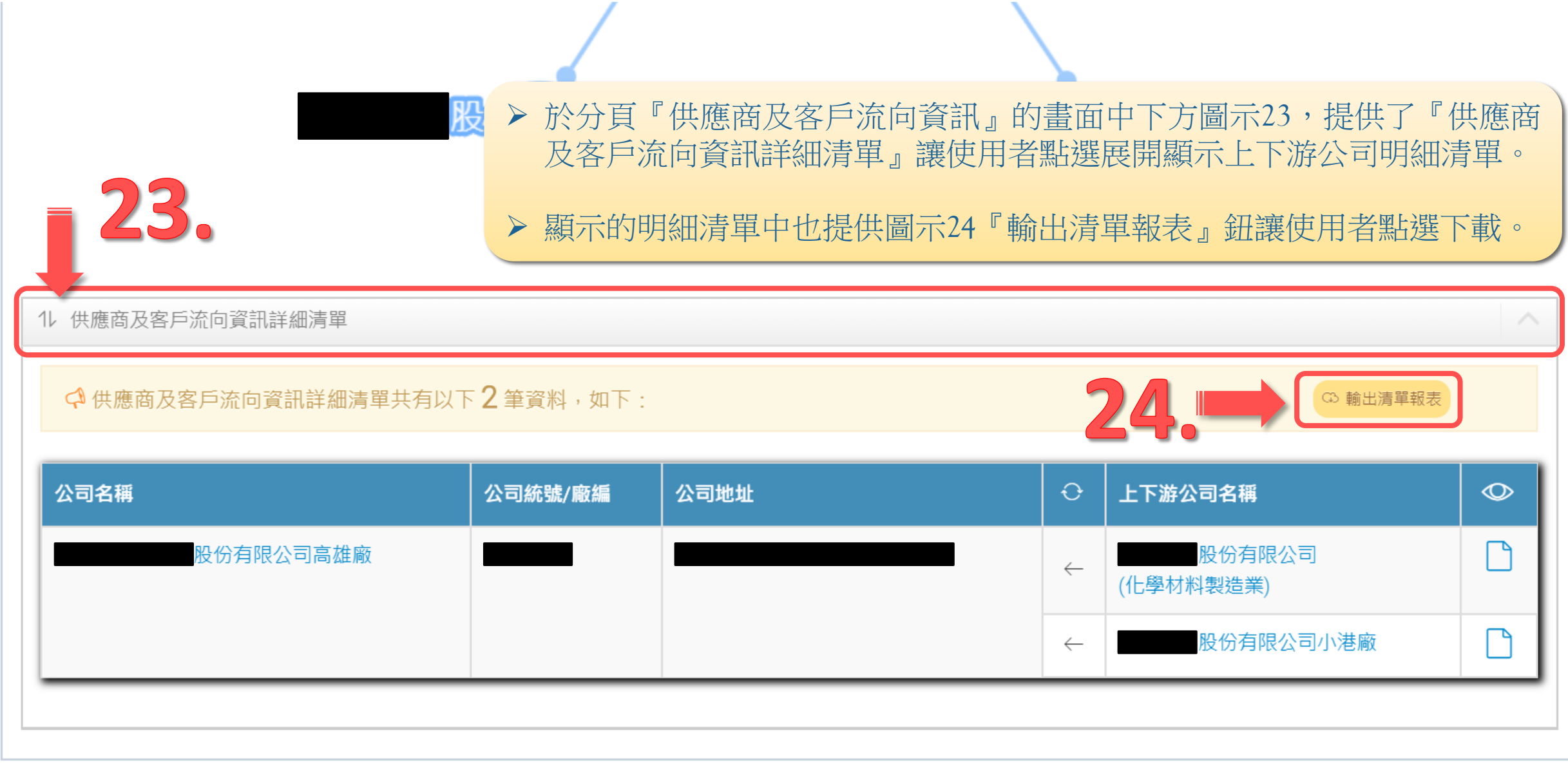

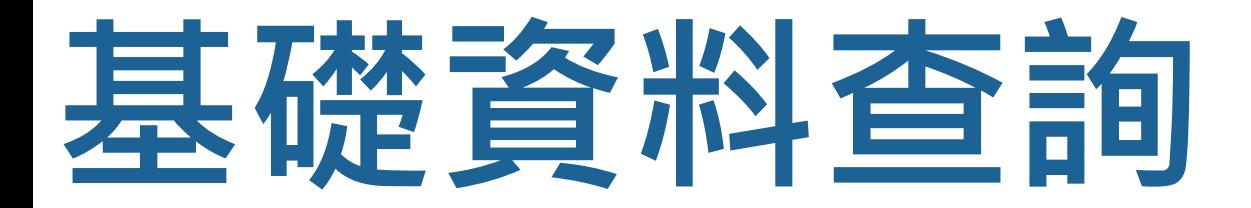

# **多項化學物質查詢**

因應化學物質混用情形,提供查詢同時持有兩種以上物質之交集廠商,以瞭解廠商同時 持有化學物質情形

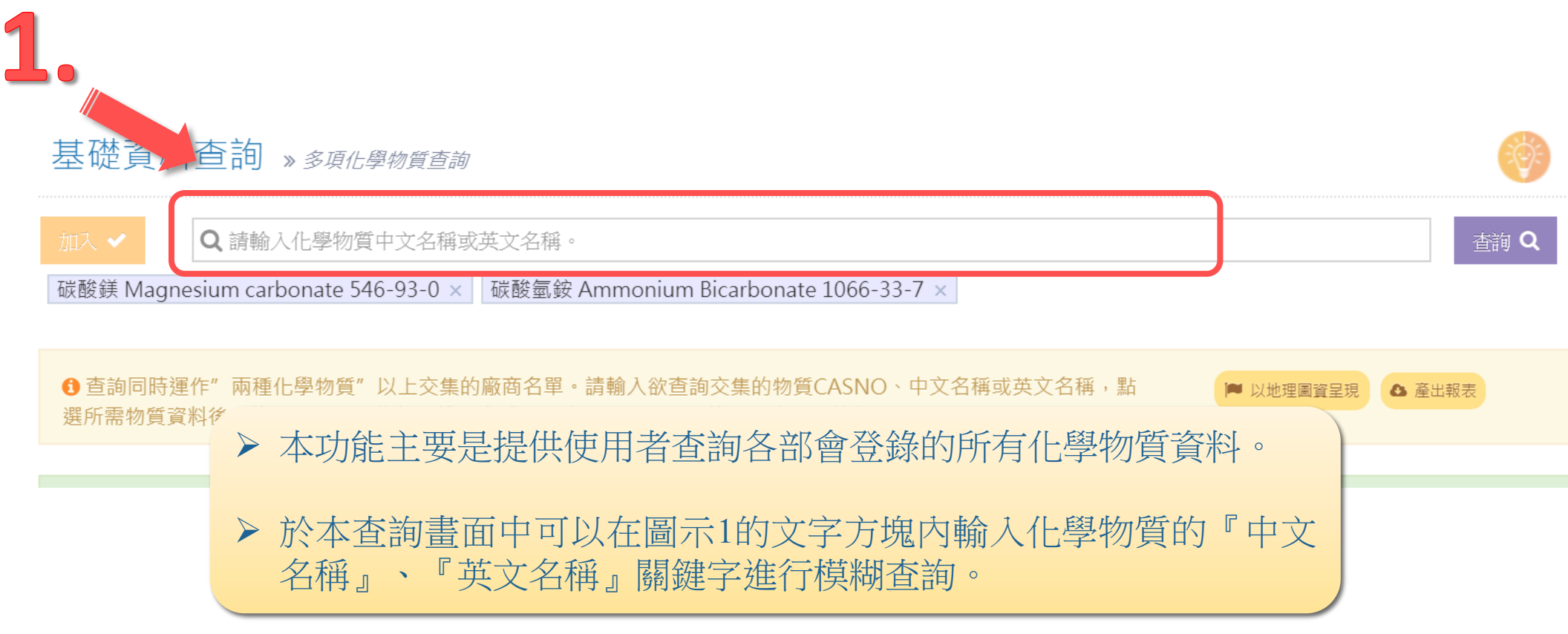

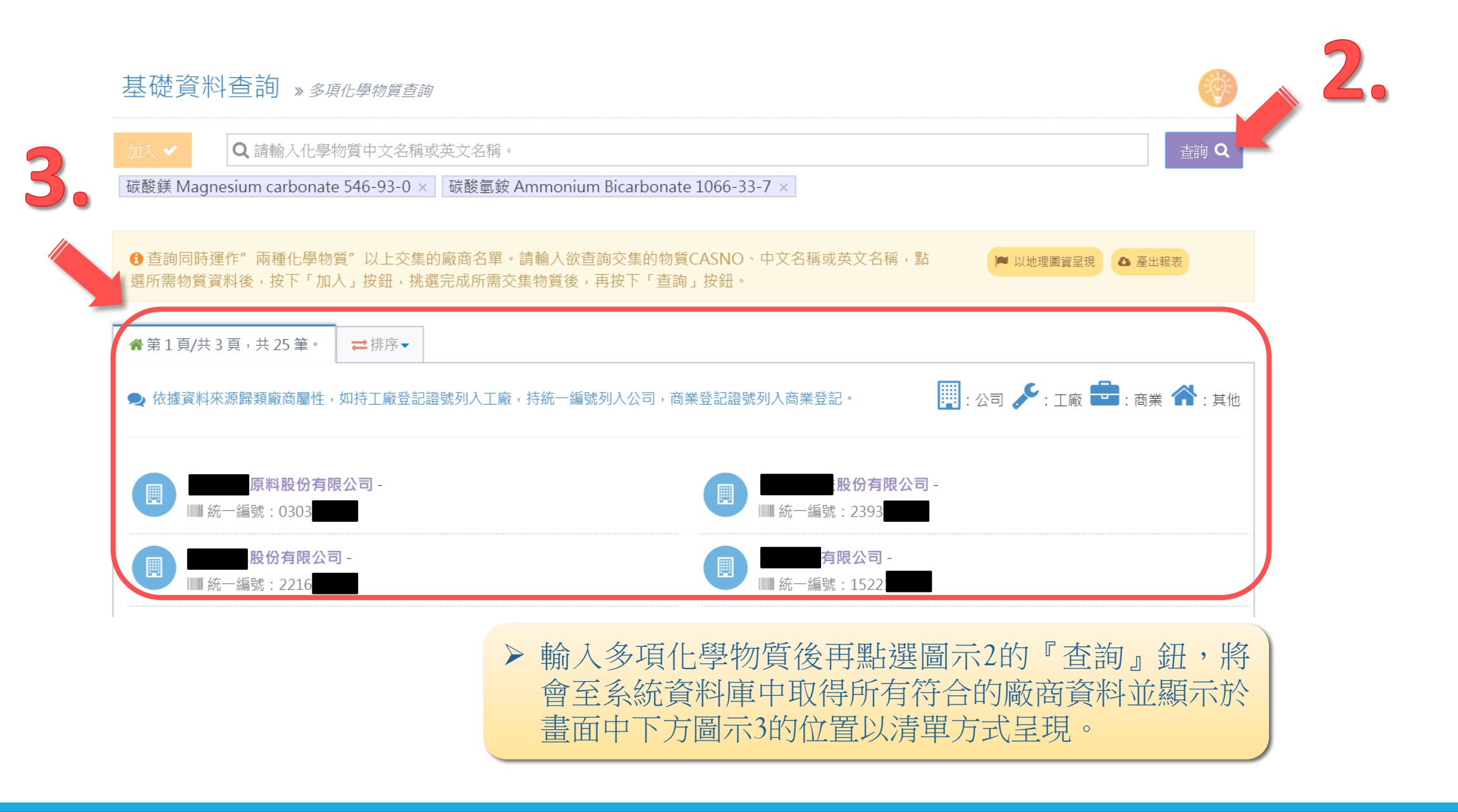

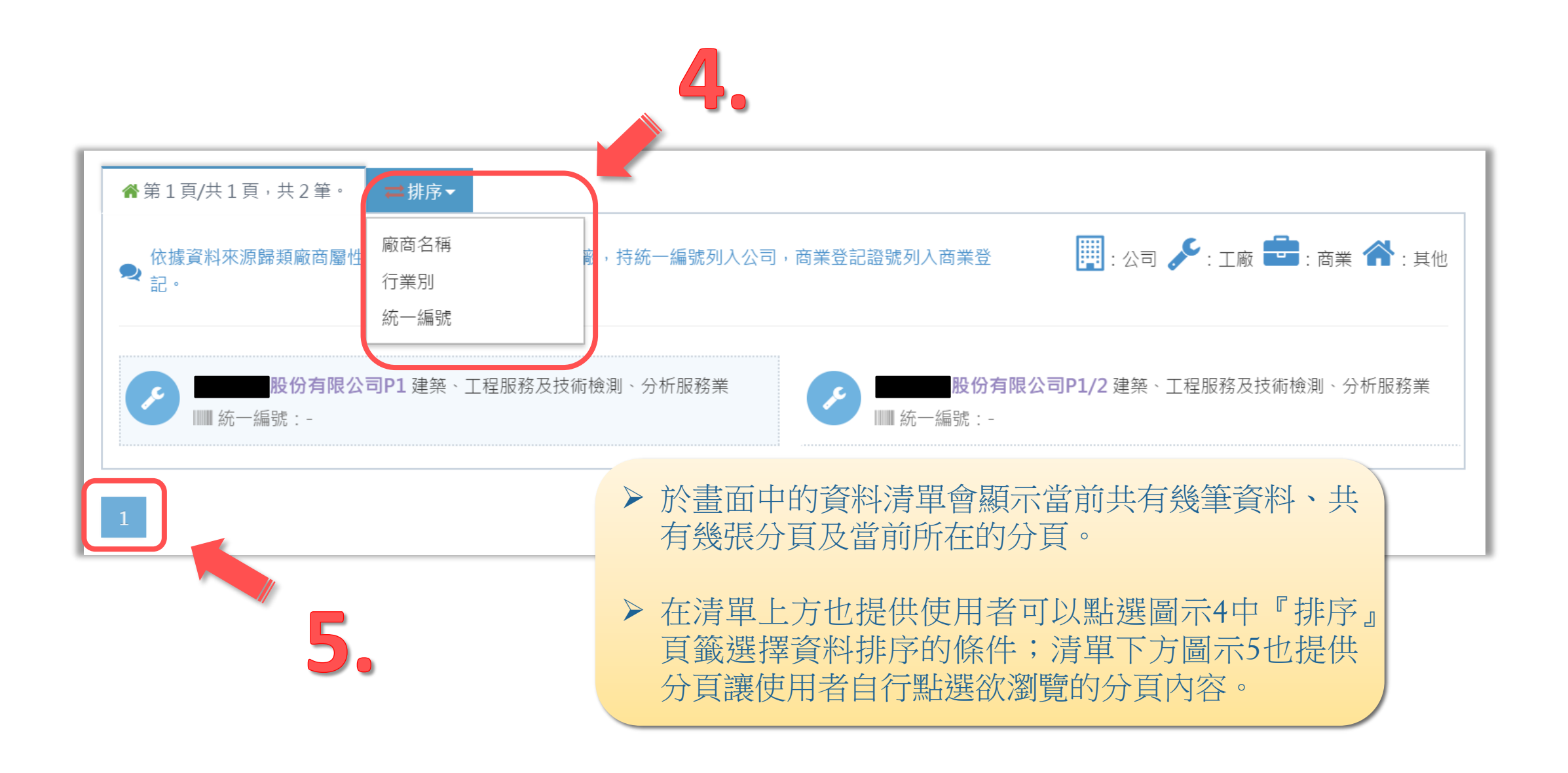

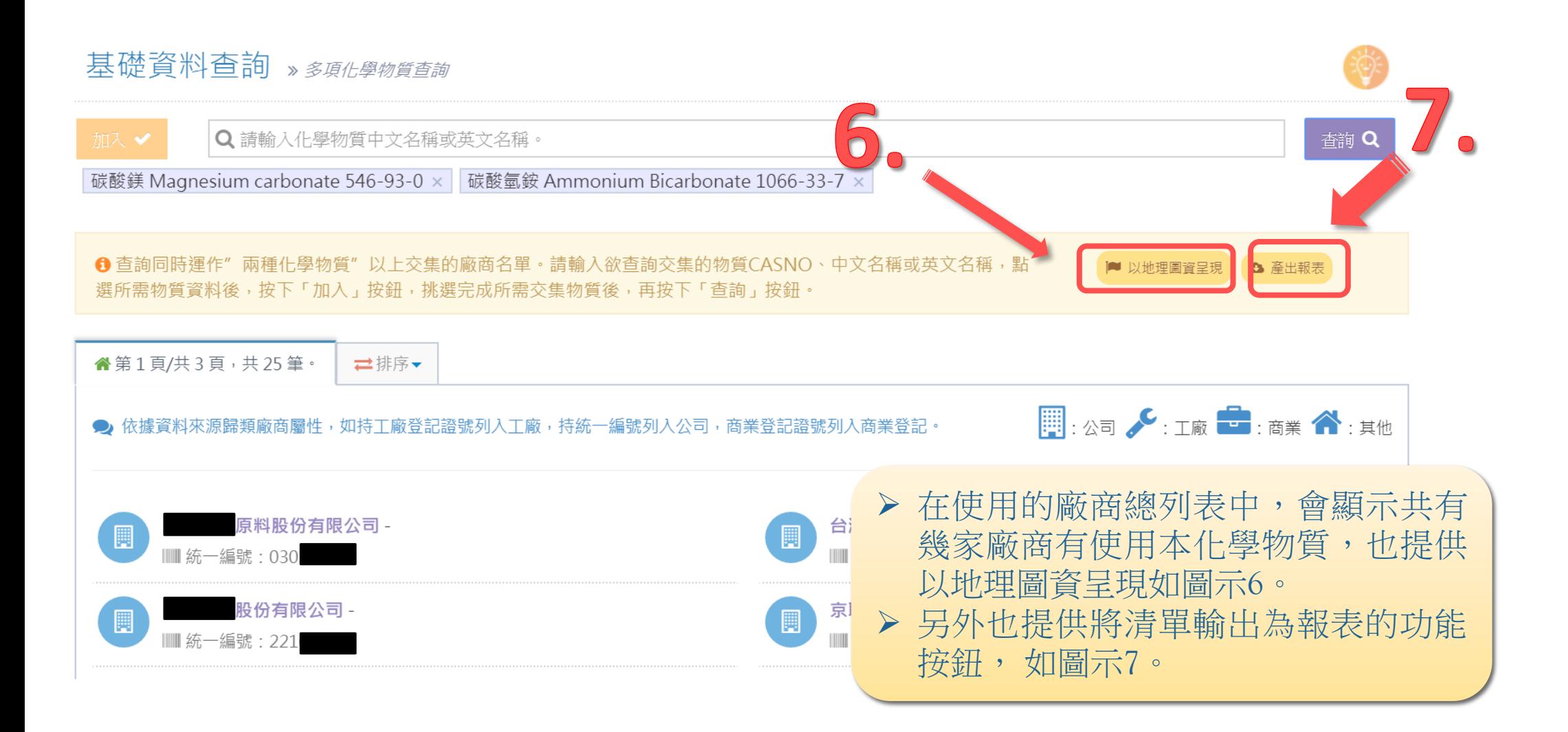

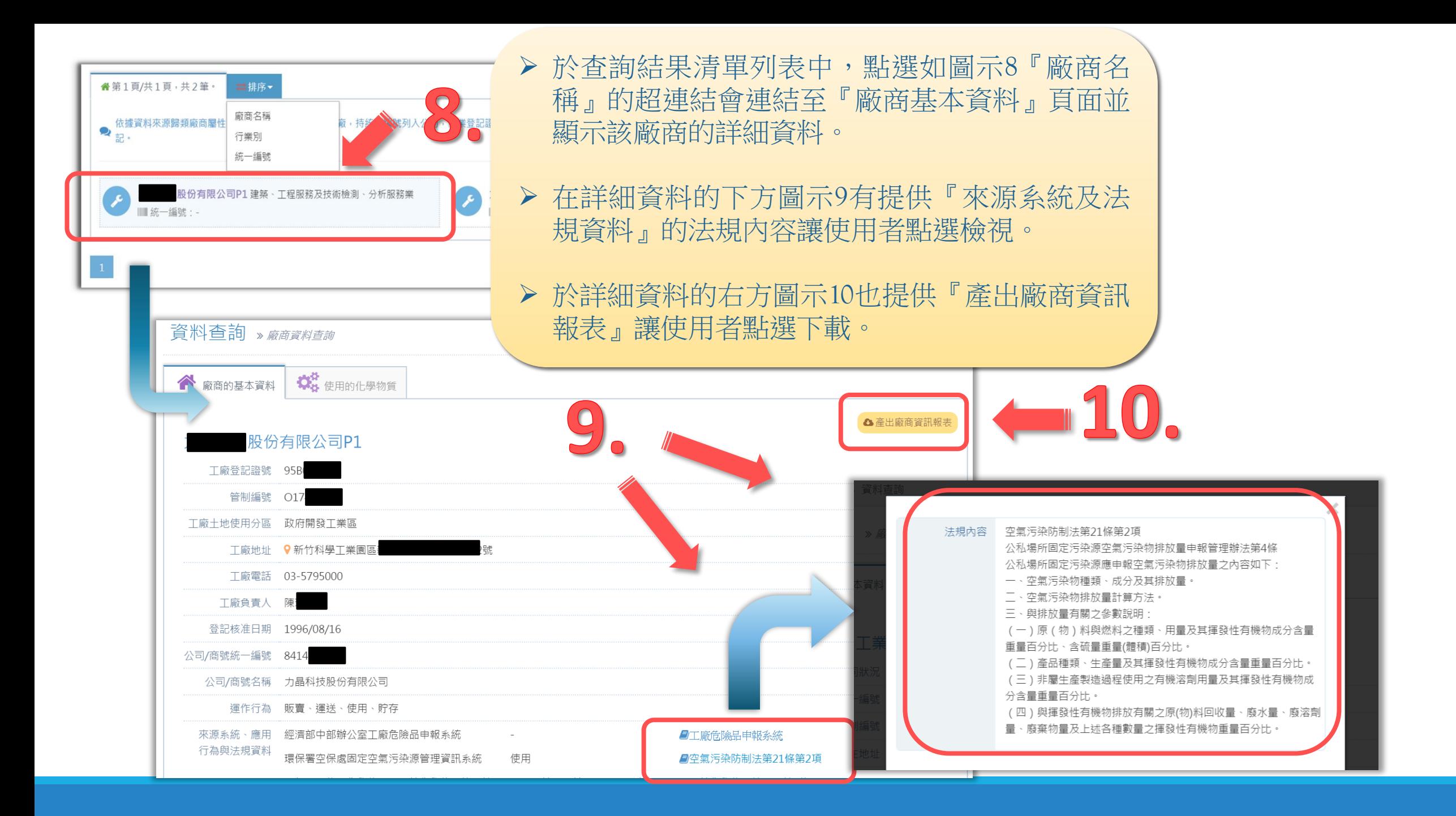

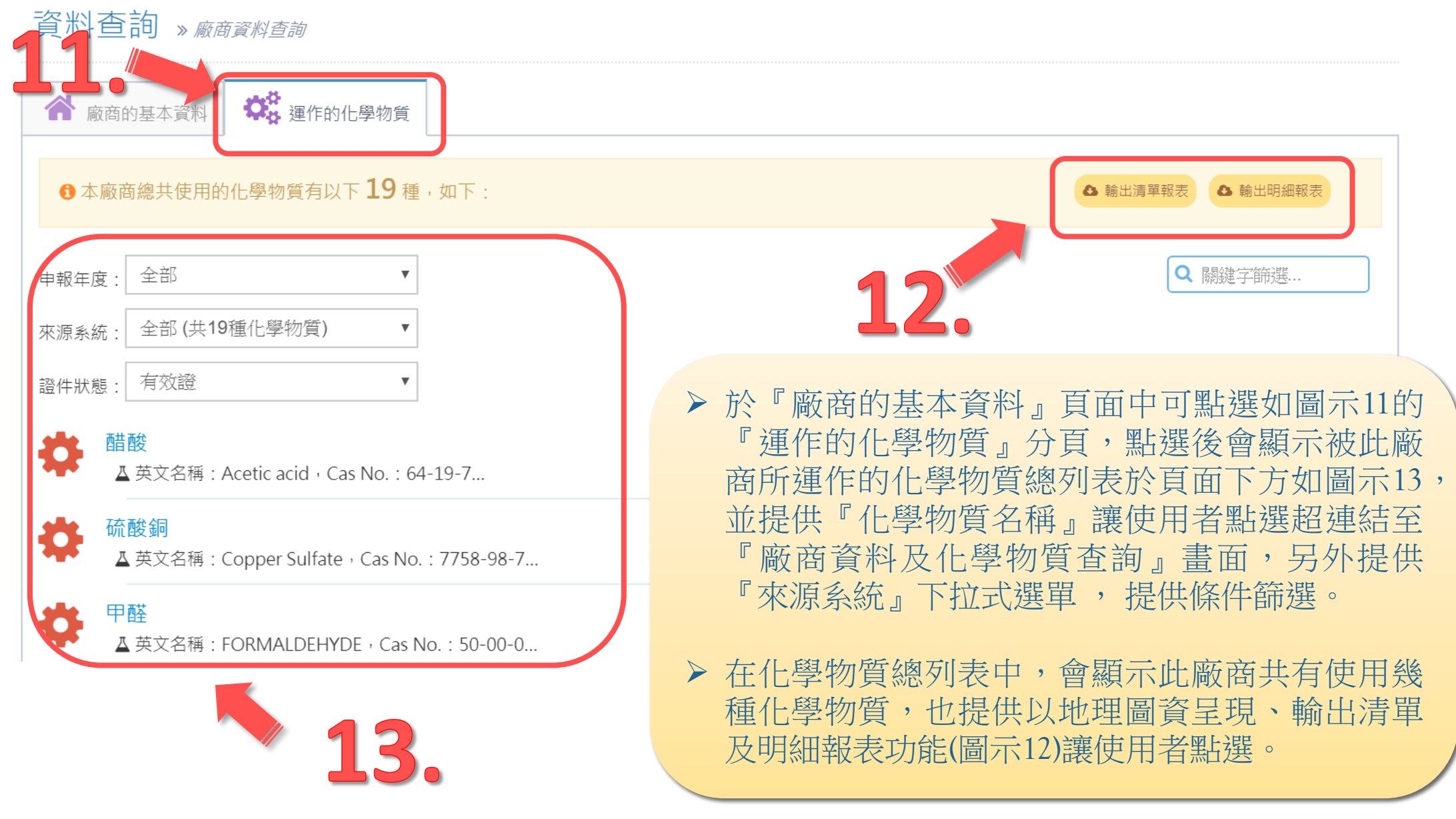

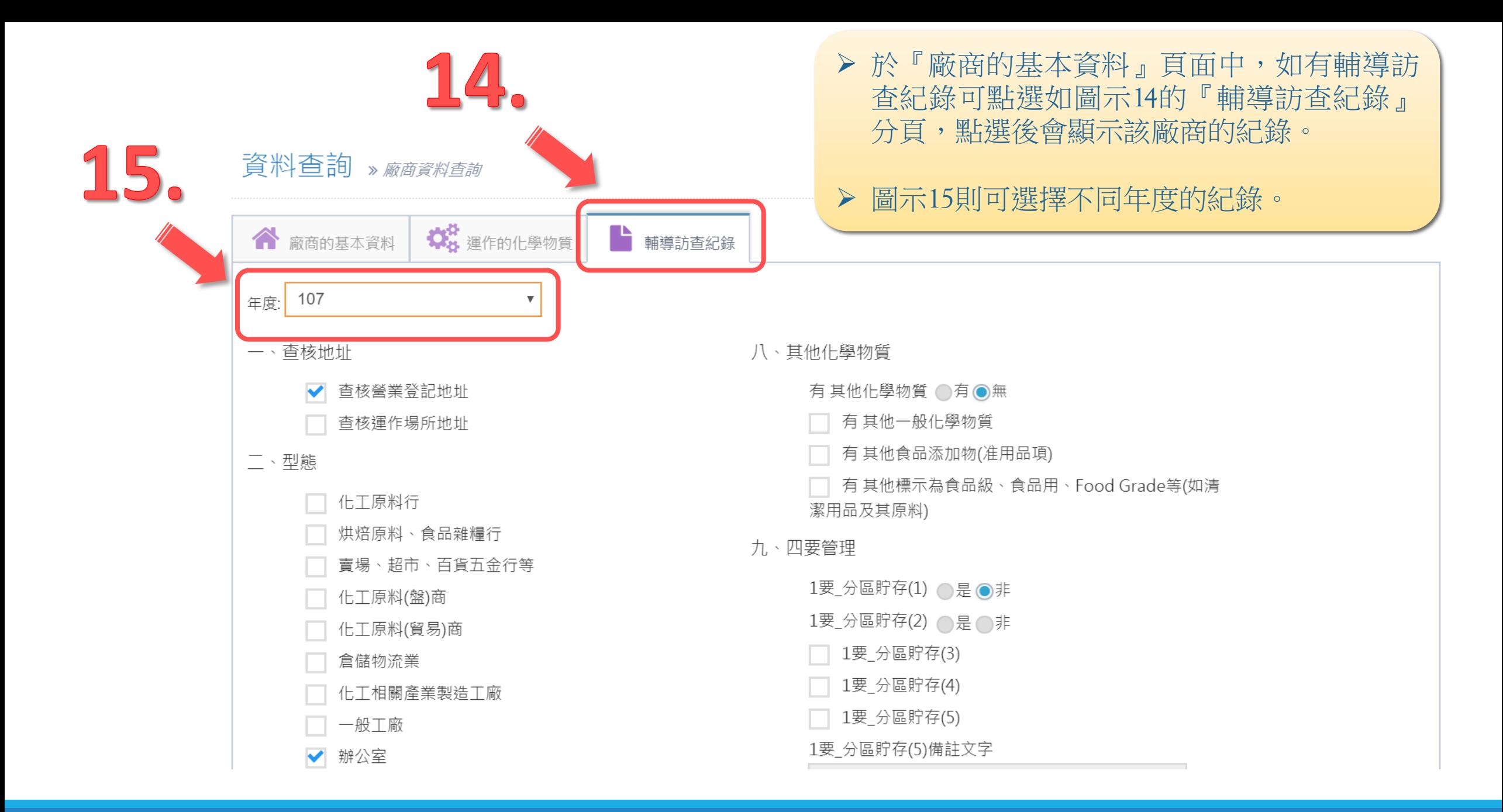

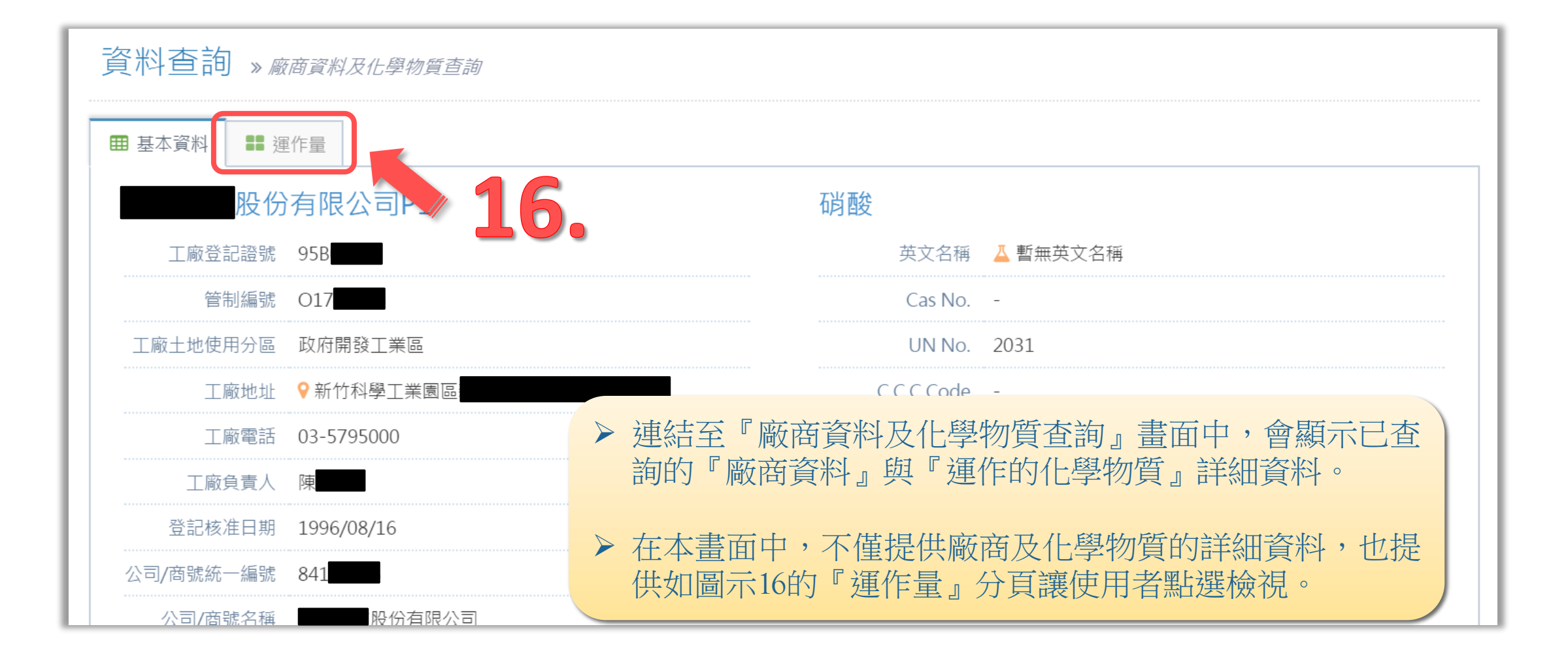

 於分頁『運作量』的畫面中,會顯示已查詢的『廠商資料』與『運作的 化學物質』的所有時間點申報的運作量詳細資料。  $17$ ▶ 畫面中在圖示17處也提供讓使用者點選開啟輸入欲查詢的進階條件表單, 資料查詢 » 麻商資料及化學物質查 輸入完畢後可再點選『查詢』鈕重新進行運作量查詢。 田 基本資料 | | | 運作量 股份有限公司P1 與 硝酸 的運作量關係,如下: 運作量查詢區間: 104年第2季 至 106年第2季  $|Q|$   $\vee$  $\mathbf{Q}$ 40k 申報期間、fe)  $\widehat{\mathbb{R}}^{30k}$ 民國 103 年, 第2 季 喇 申報期間(訖): 煎 20k 民國 105 年, 第 2 季 資料來源:  $10k$ 環保署環管處毒性化學物質許 ▼ √ 買入量 √ 賣出量 √ 輸入量 0k √ 製造量 √ 使用量 √ 貯存量 104年第2季 104年第3季 104年第4季 ◆製造量 →輸入量 →買入量 → 賣出量 → 使用量 → 貯存量 查詢Q

▶ 於分頁『運作量』的畫面中下方圖示18,提供了『供應商及客戶運作量資 訊詳細清單』讓使用者點選展開顯示上下游公司明細清單。

顯示的明細清單中也提供圖示19『輸出清單報表』鈕讓使用者點選下載。

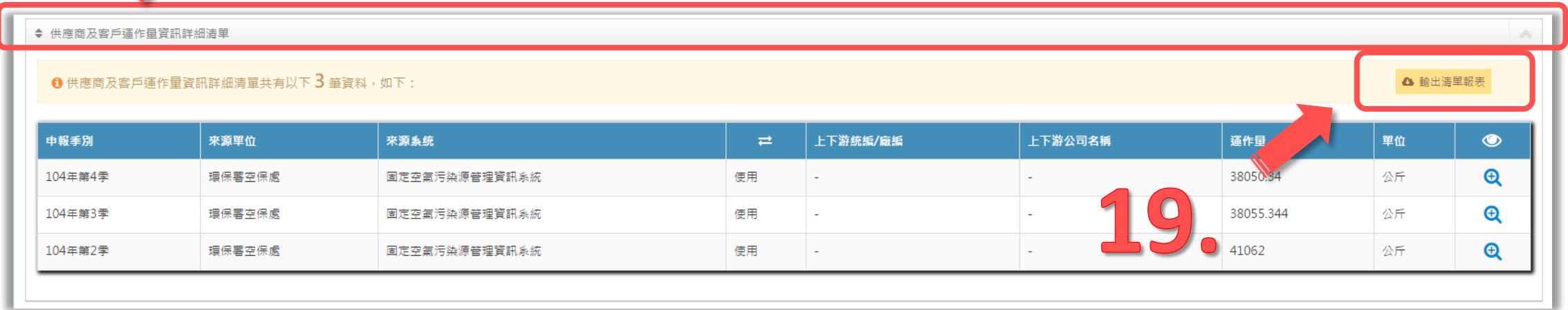

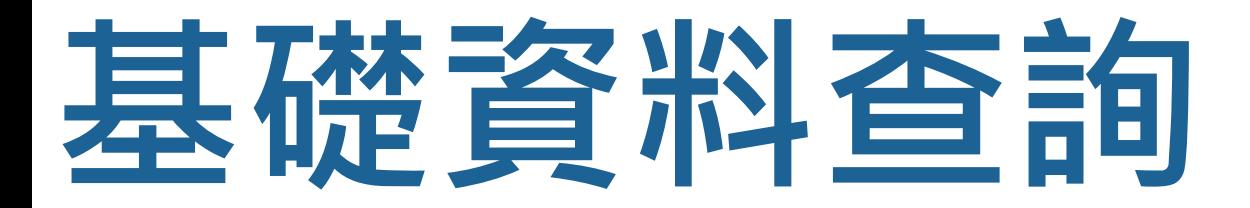

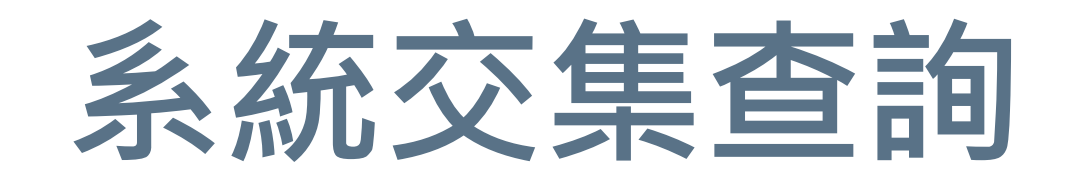

化學雲為匯集各部會化學物質管理資訊系統,為瞭解系統間之相關性,提供化學物質及 廠商之系統交集名單查詢,以瞭解部會間共同管理之物質及交集的廠商情形

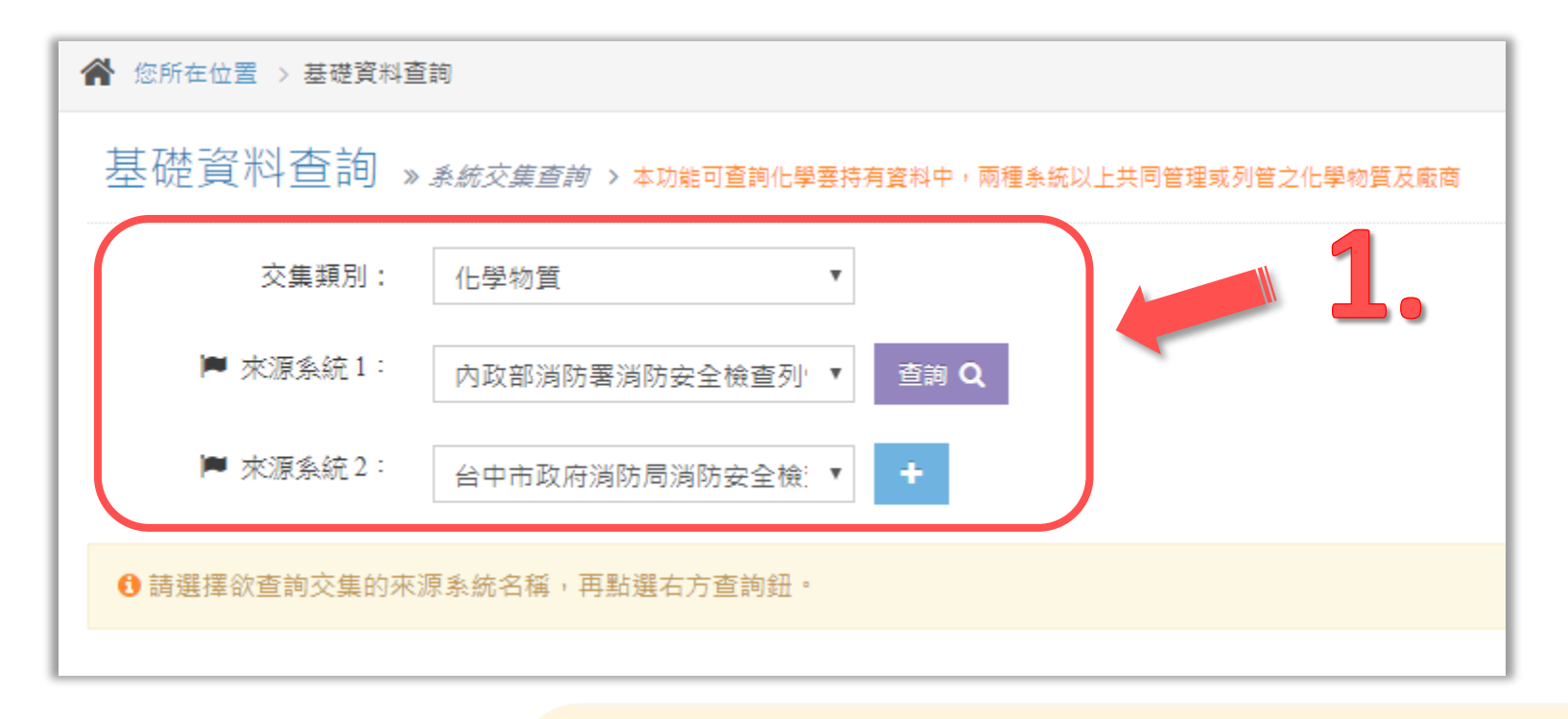

- 本功能主要是提供使用者查詢兩種系統以上共同管理或列管之化 學物質及廠商。
- ▶ 於本查詢畫面中可以在圖示1選擇交集類別為化學物質或廠商,並 於來源系統選擇欲查詢的系統,點選『 + 』的按鈕可增加系統。

### 基礎資料查詢 » 系統交集查詢 > 本功能可查詢化學雲持有資料中,兩種系統以上共同管理或列管之化學物質及廠商

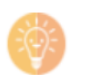

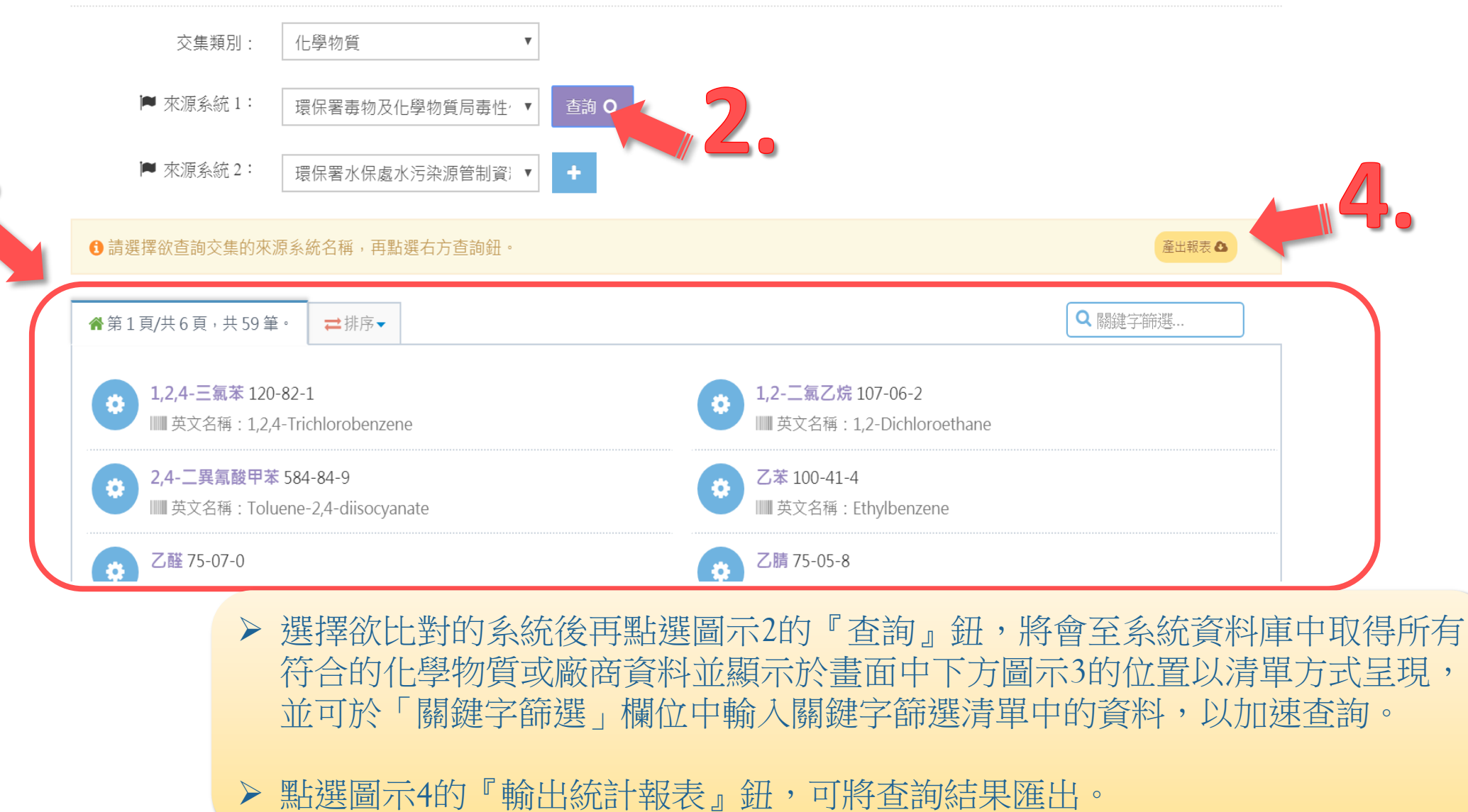

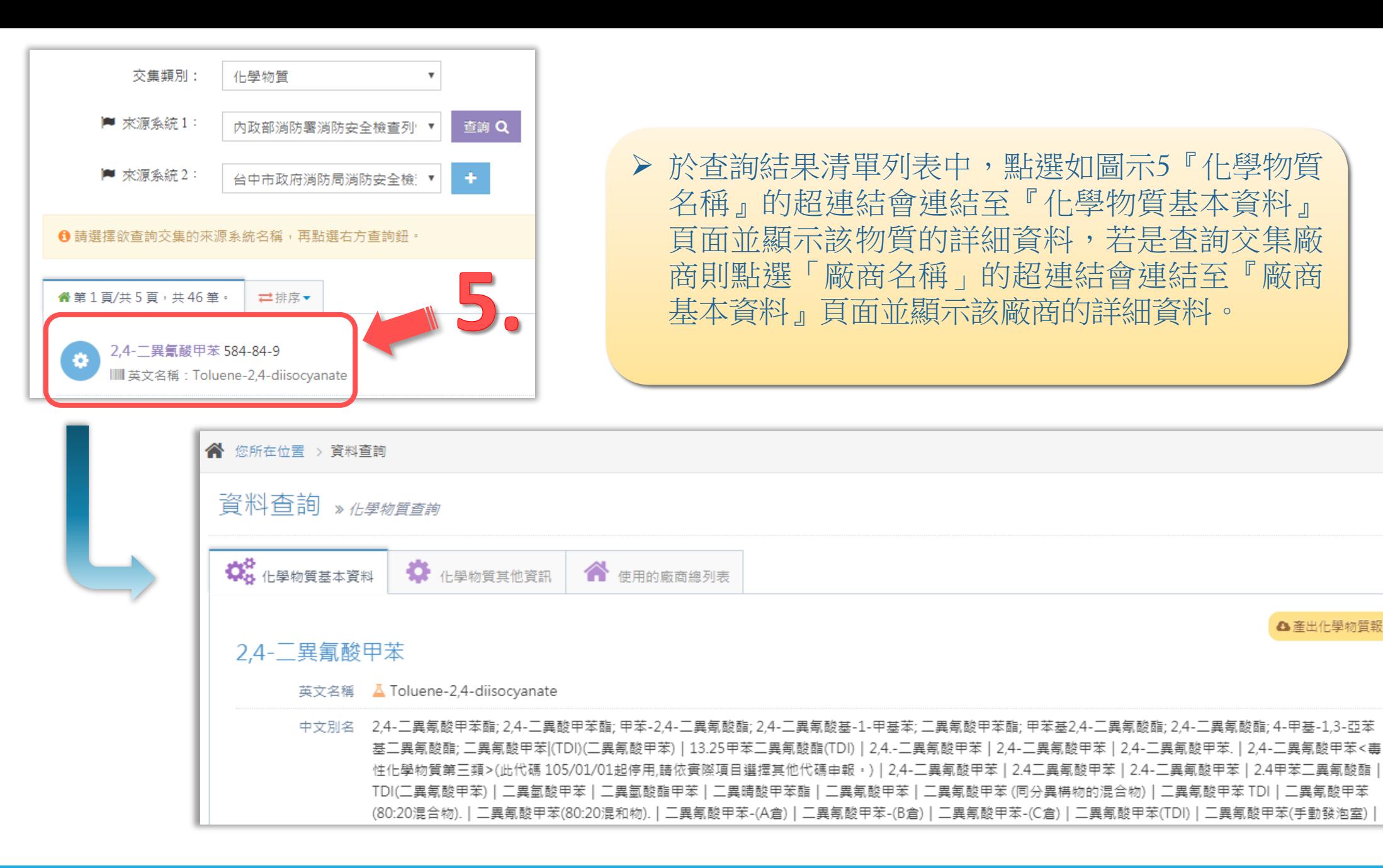

△ 產出化學物質報表

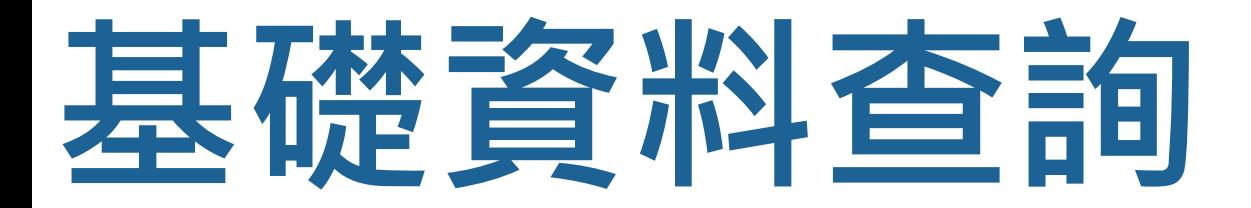

## **部會聯絡資訊**

提供各部會拋轉化學雲系統之負責承辦聯絡資訊,包括電話、e-mail,以利洽詢

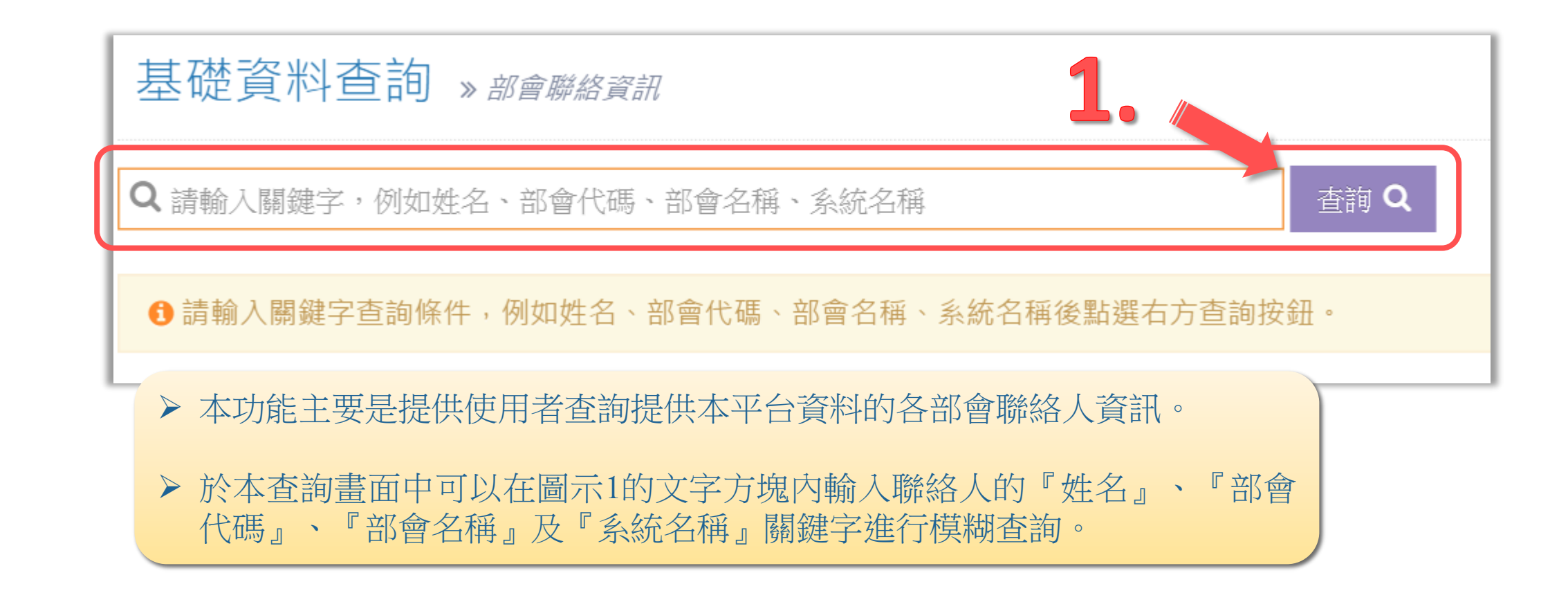

## 基礎資料查詢 » 部會聯絡資訊

Q環保署

查詢Q

 $\mathbf{Z}_{\mathbf{o}}$ 

### $\bullet$ 第1頁/共3頁,共27筆,資料查詢結果如下:

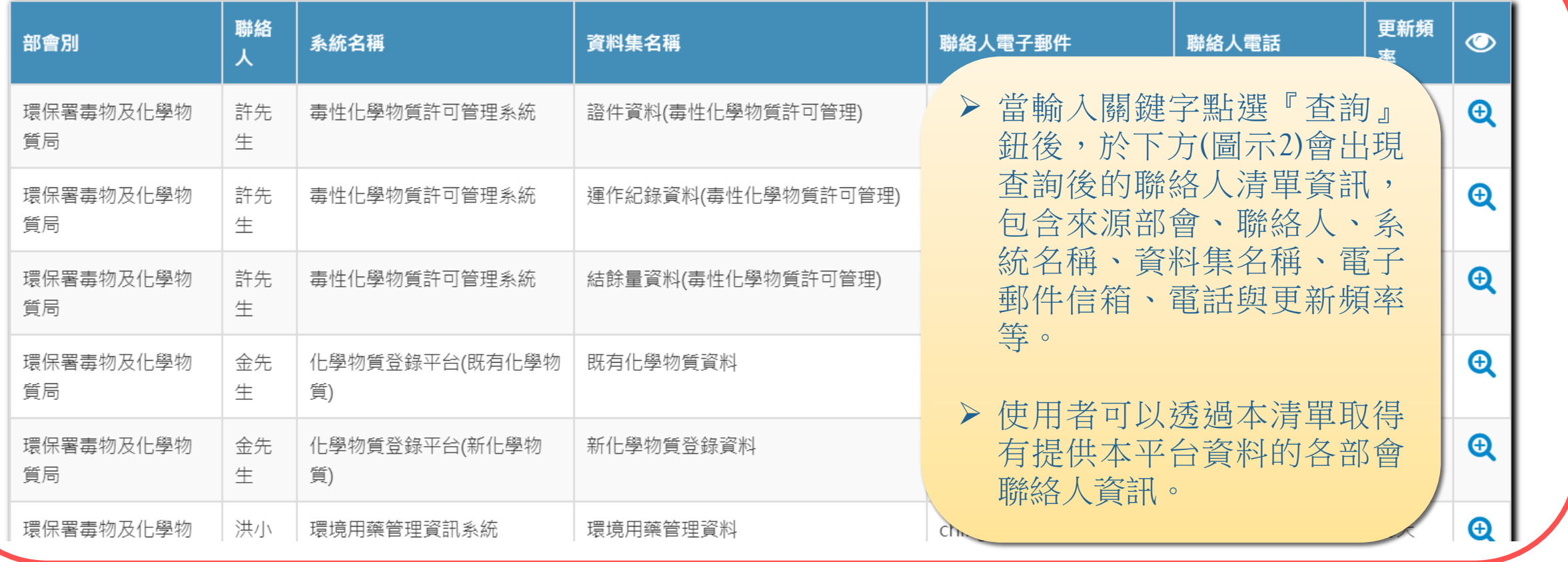

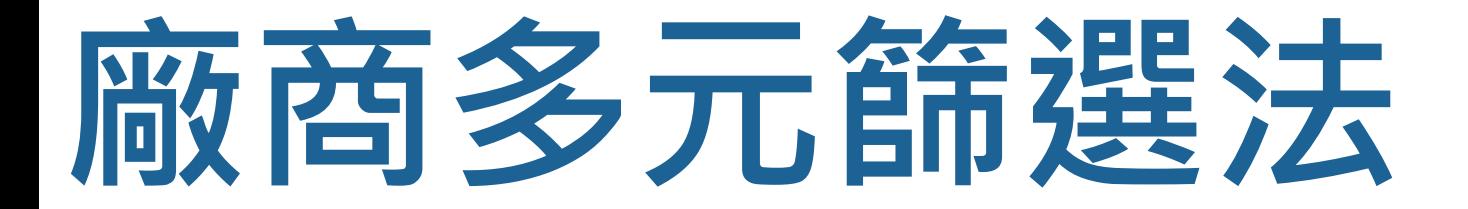

# **可疑廠商多元篩選**

提供四步驟設定查詢條件,即設定化學物質、設定特定領域、設定排除領域及其他條件 設定,設定完成後,系統將依據使用者所設定的條件搜尋可疑廠商,搜尋完成後即呈現 可疑廠商清單內容

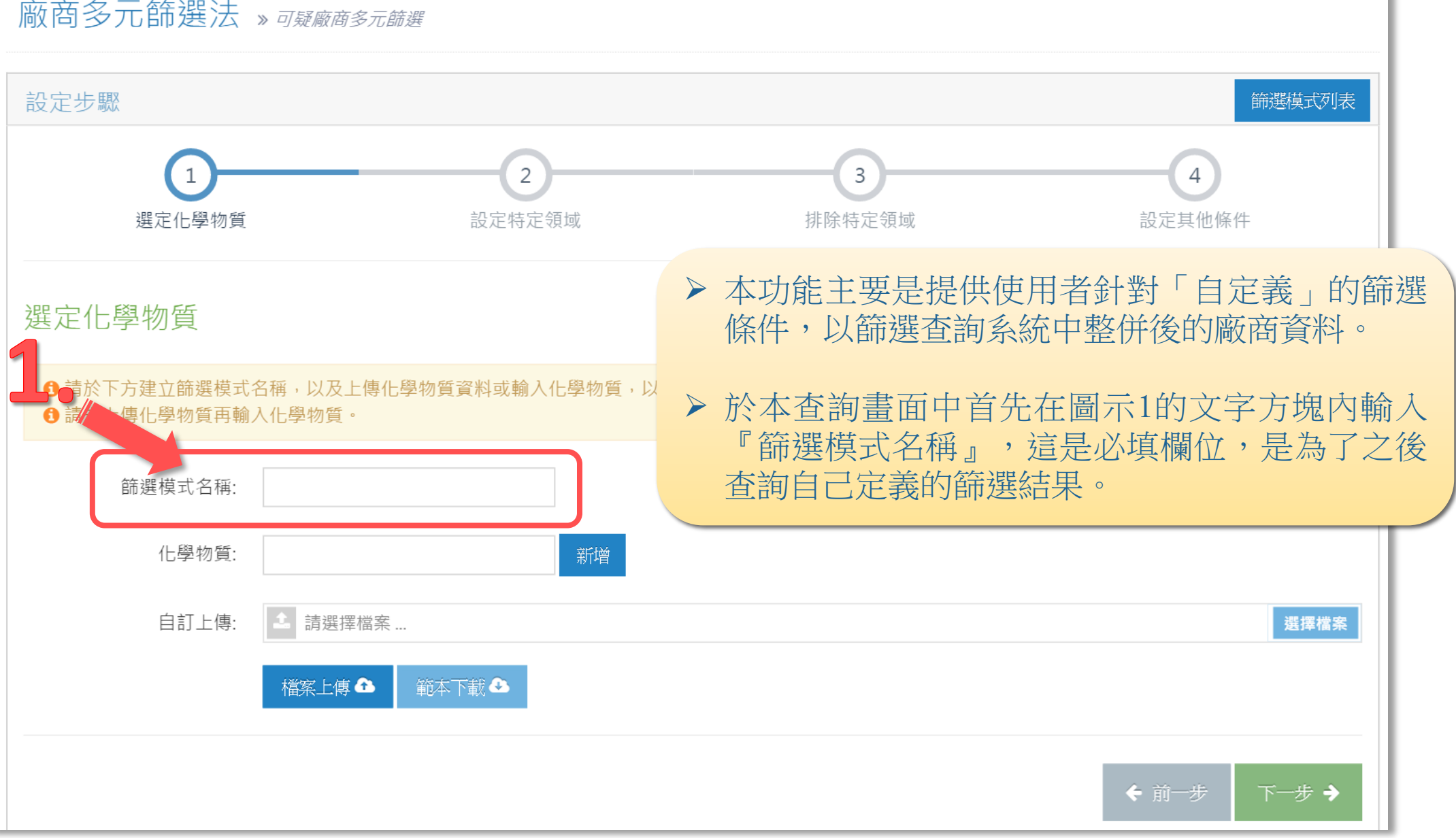

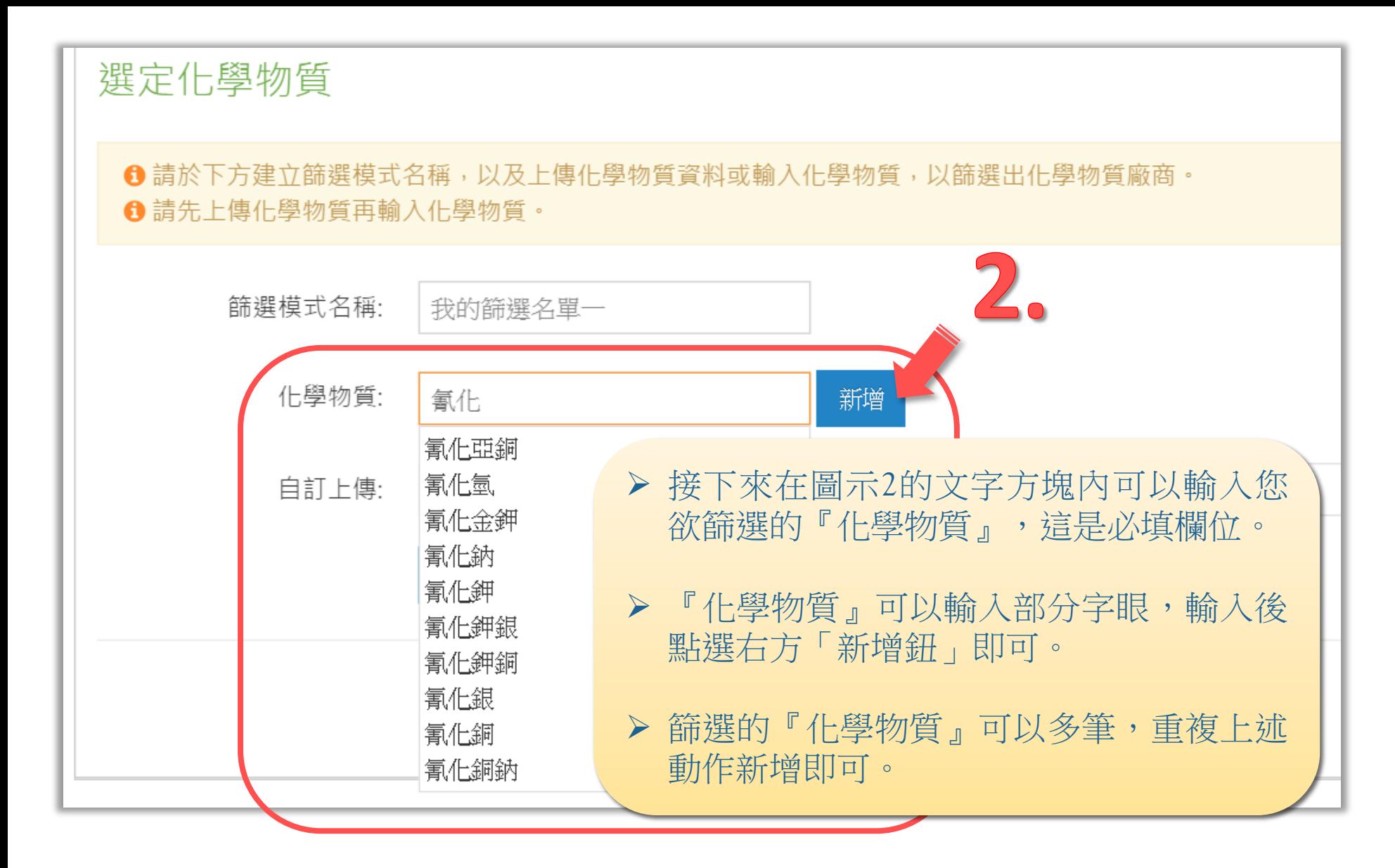

### 選定化學物質

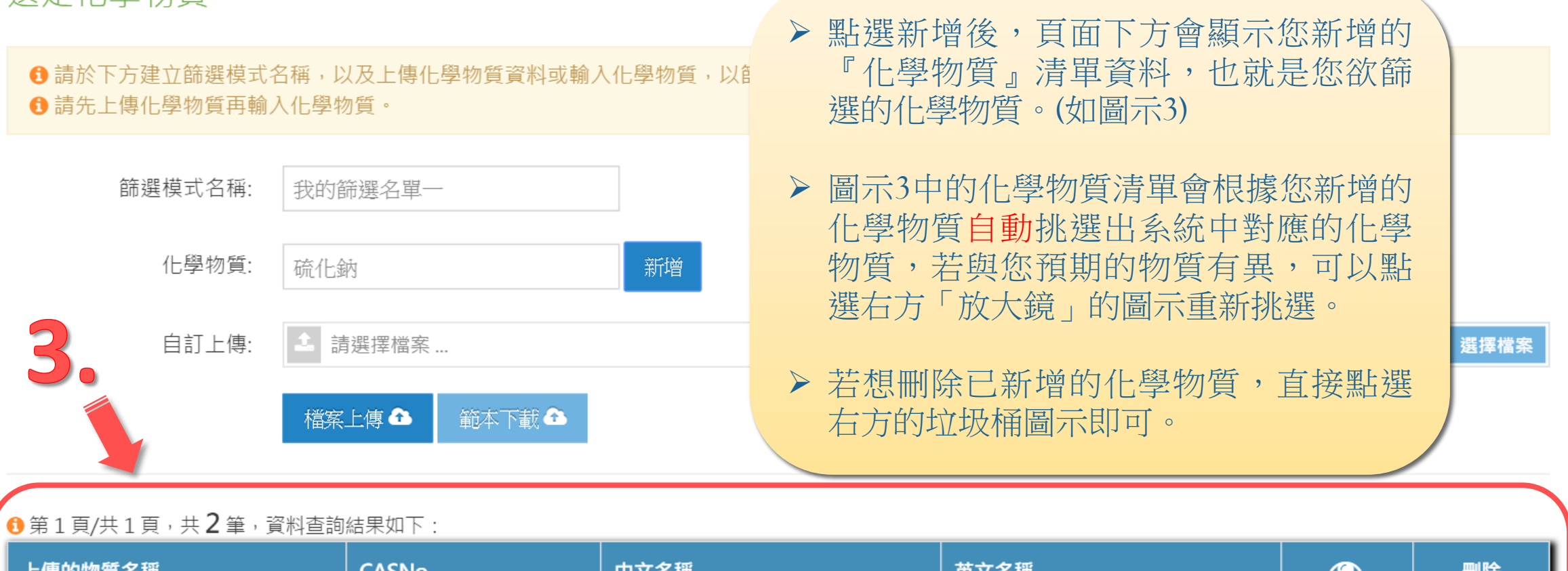

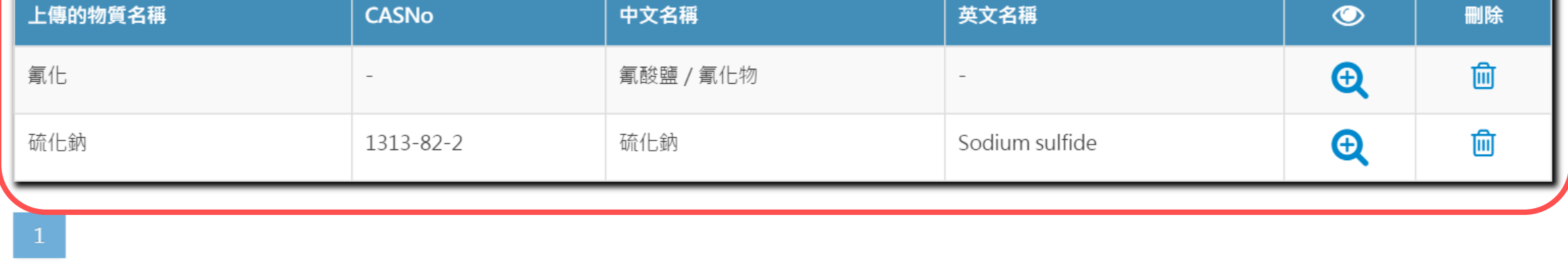

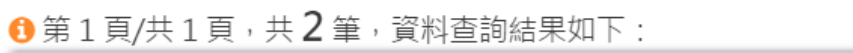

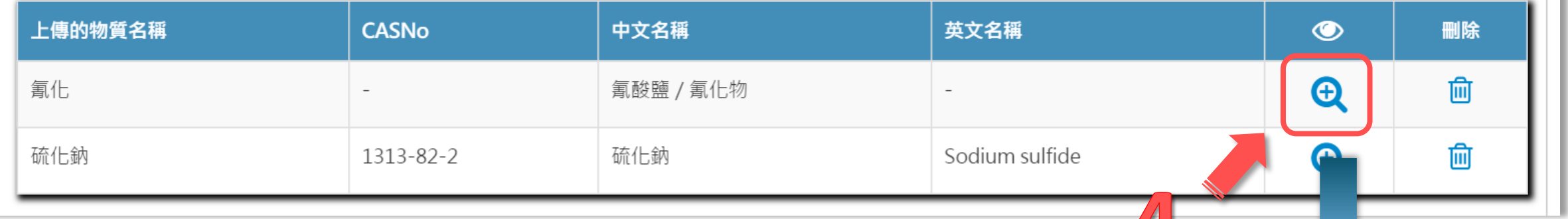

 $\theta$ 第1頁/共9頁,共43筆,如下:

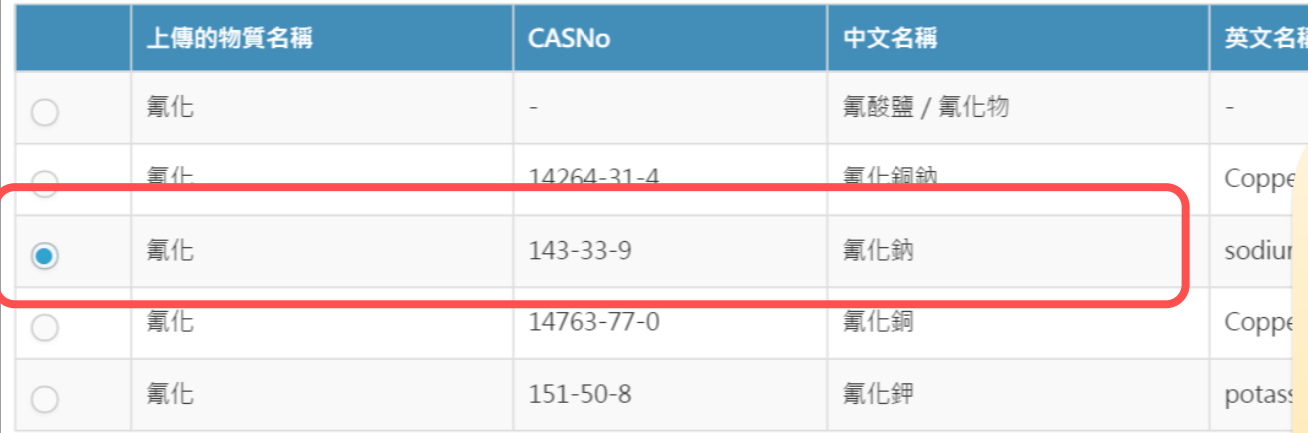

 $2$  3 4 5 6 7 8 9 >

確定

 前一個步驟的圖示3中提到的化學物質清 單會根據您新增的化學物質自動挑選出系 統中對應的化學物質,若與您預期的化學 物質有異,可以點選右方「放大鏡」的圖 示重新挑選。

 點選「放大鏡」後會出現依據您所輸入的 物質名稱進而找出系統中的物質清單列表, 您可再重新挑選欲篩選的物質資料。 (如圖示4)

### 廠商多元篩選法 » <sub>可疑廠商多元篩選</sub>

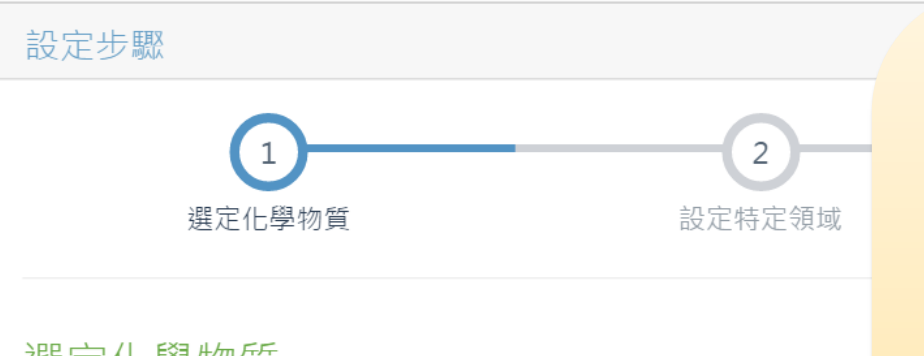

選定化學物質

草式名稱:

6 請於下方建立篩選模式名稱,以及上傳化學物質資料或輸入化學物 **6** 請先上傳化學物質再輸入化學物質。

- ▶ 若不想透過單筆新增化學物質的方式,系統 也提供可以透過Excel方式上傳多筆欲篩選的 物質清單。
- 圖示5中的『範本下載』鈕,可以點選下載該 文件後,於文件中輸入欲篩選的物質清單, 再將該文件於圖示中的『檔案上傳』上傳, 其效果與圖示4相同。
- ▶ 完成『選定化學物質』的步驟後,再點選圖 示中的下一步即可。

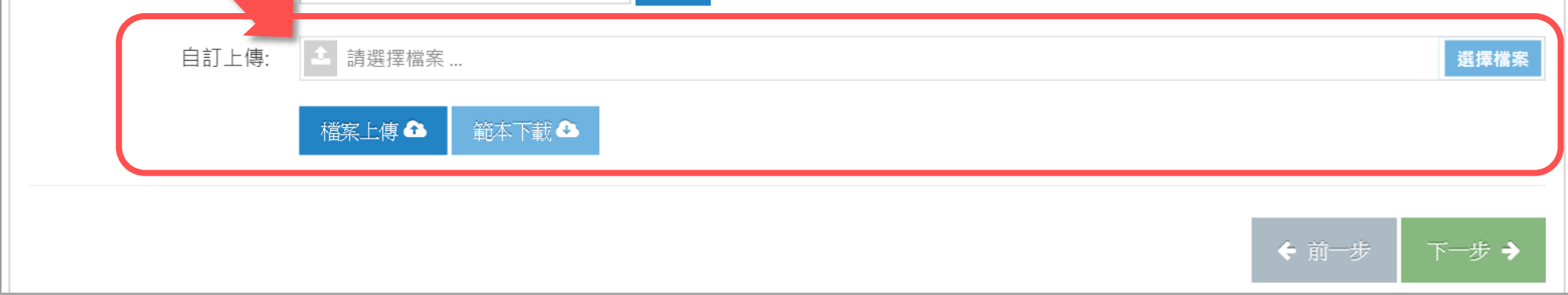

新增

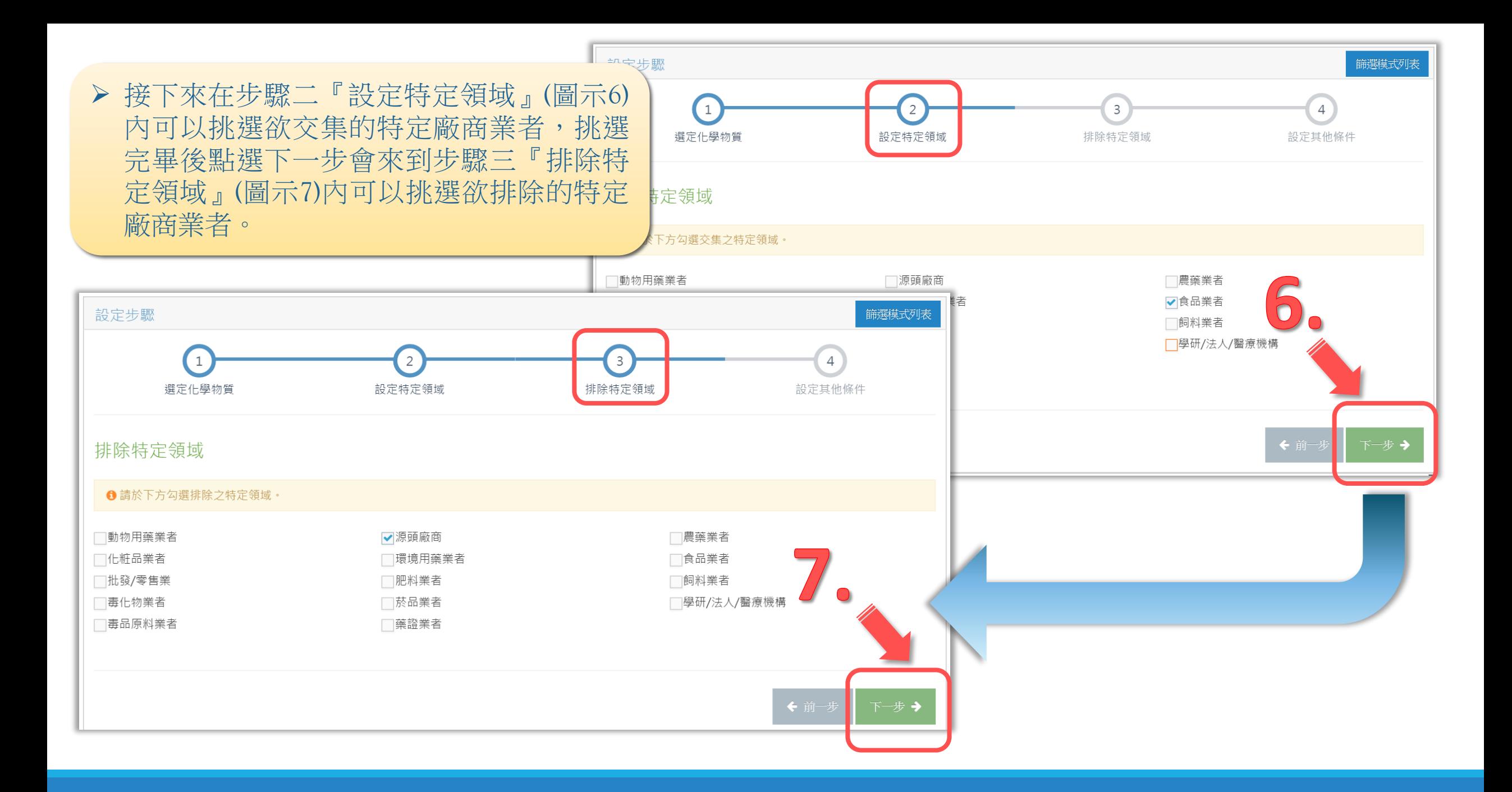

- 接下來在步驟四『設定其他條件』(圖示8)內 可以設定更細節的條件,包含廠商的營業項 目、分佈在哪些特定流域、鄉政市區、運作 量等等。
- 設定完畢後點選『完成』會開啟如圖示9的 視窗,該視窗內顯示的是您本次設定的篩選 模式所有條件,若確定沒問題後再點選『確 定』即可完成廠商多元篩選設定。

篩選模式名稱

選定化學物質

選定領域

排除領域

登業項目 特定流域 鄉鎮市區

地址 半徑範圍 運作量

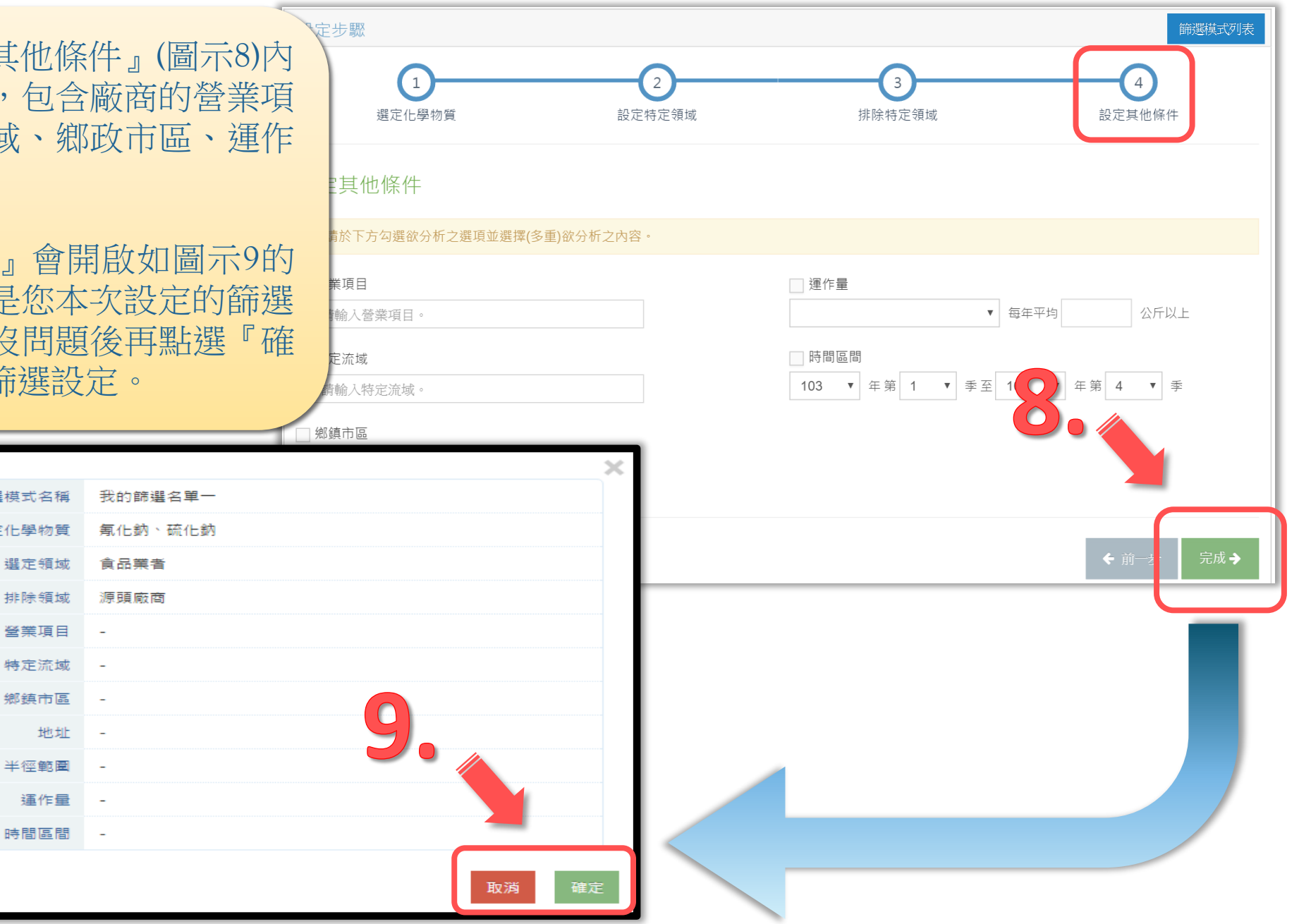

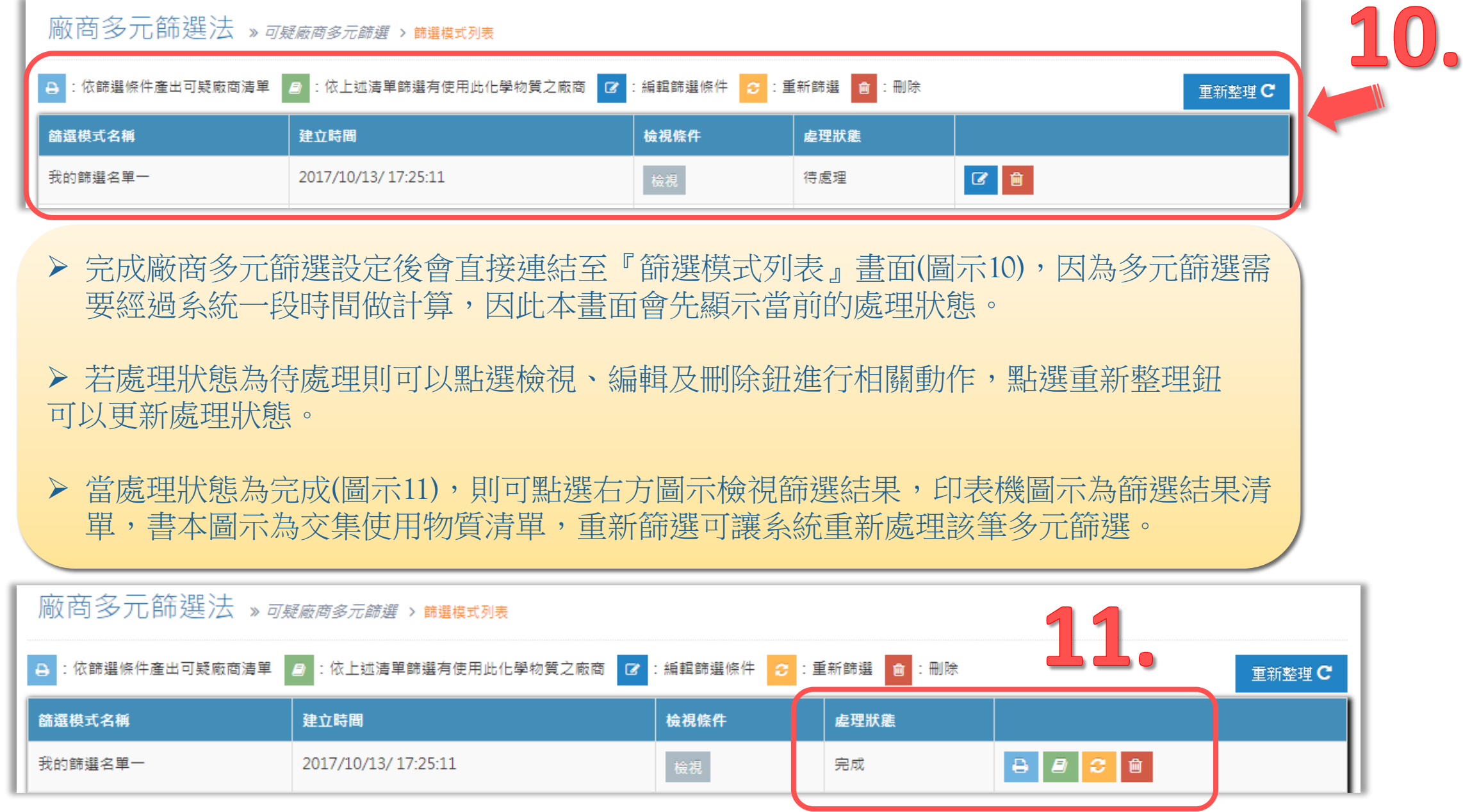

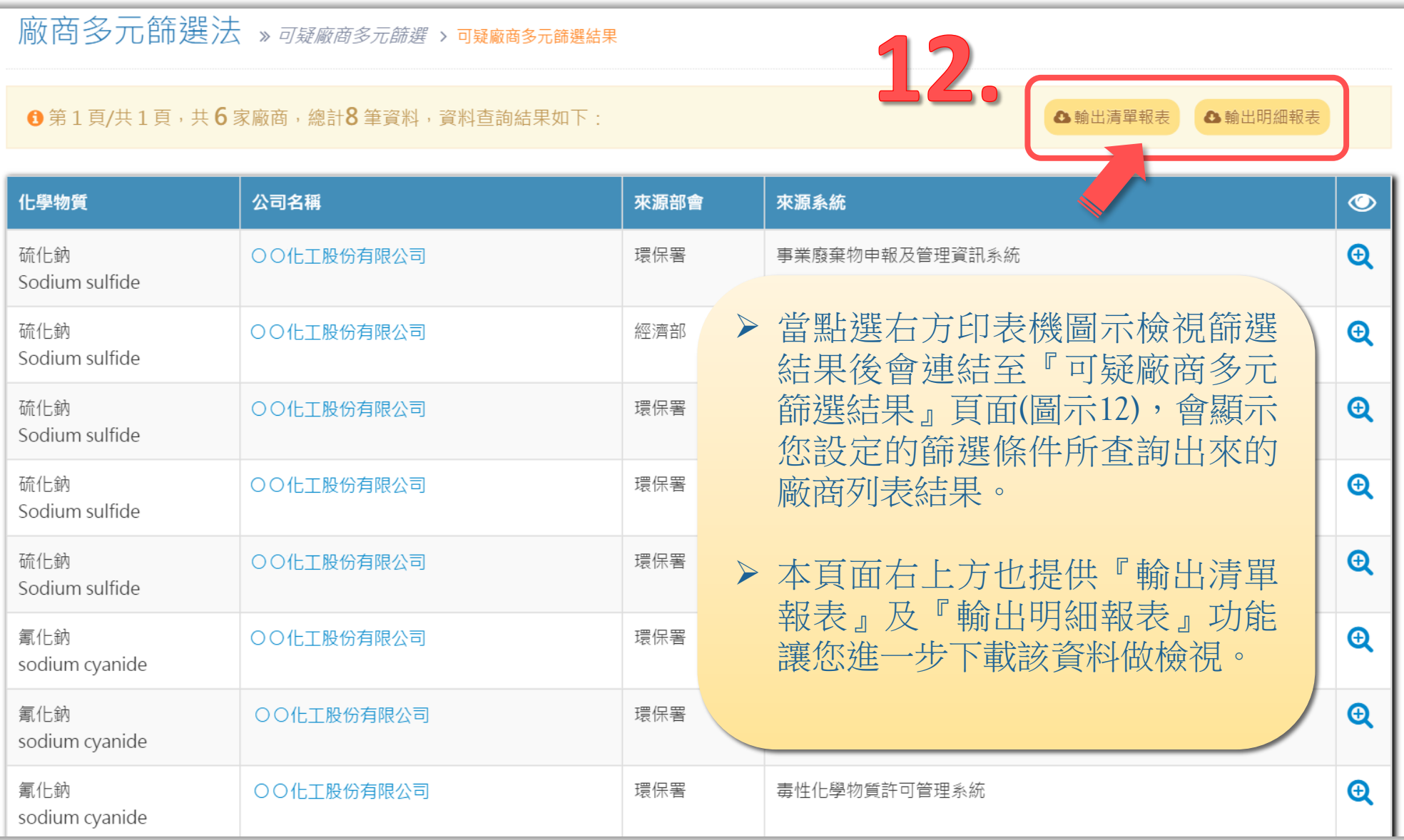

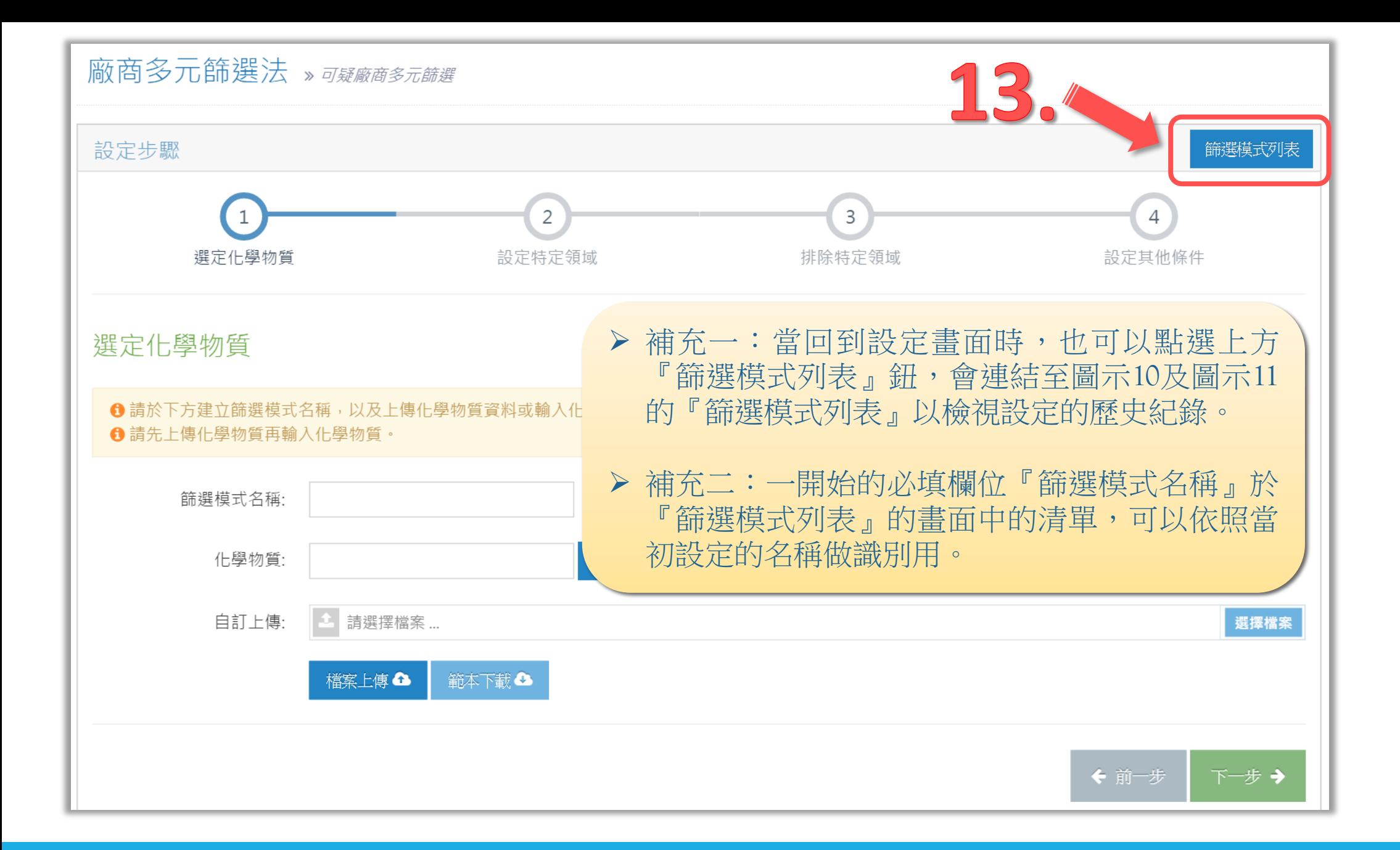

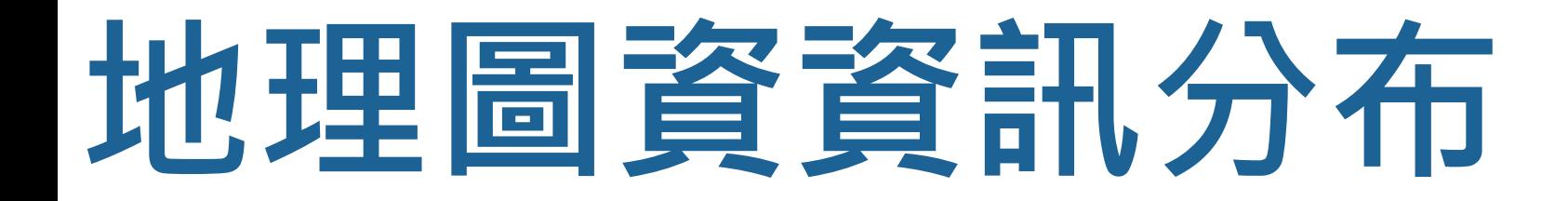

# **化學物質廠商分布**

以GIS地圖呈現使用化學物質之廠商分布情形,查詢條件可為化學物質、地址(範圍n公 里)、運作量

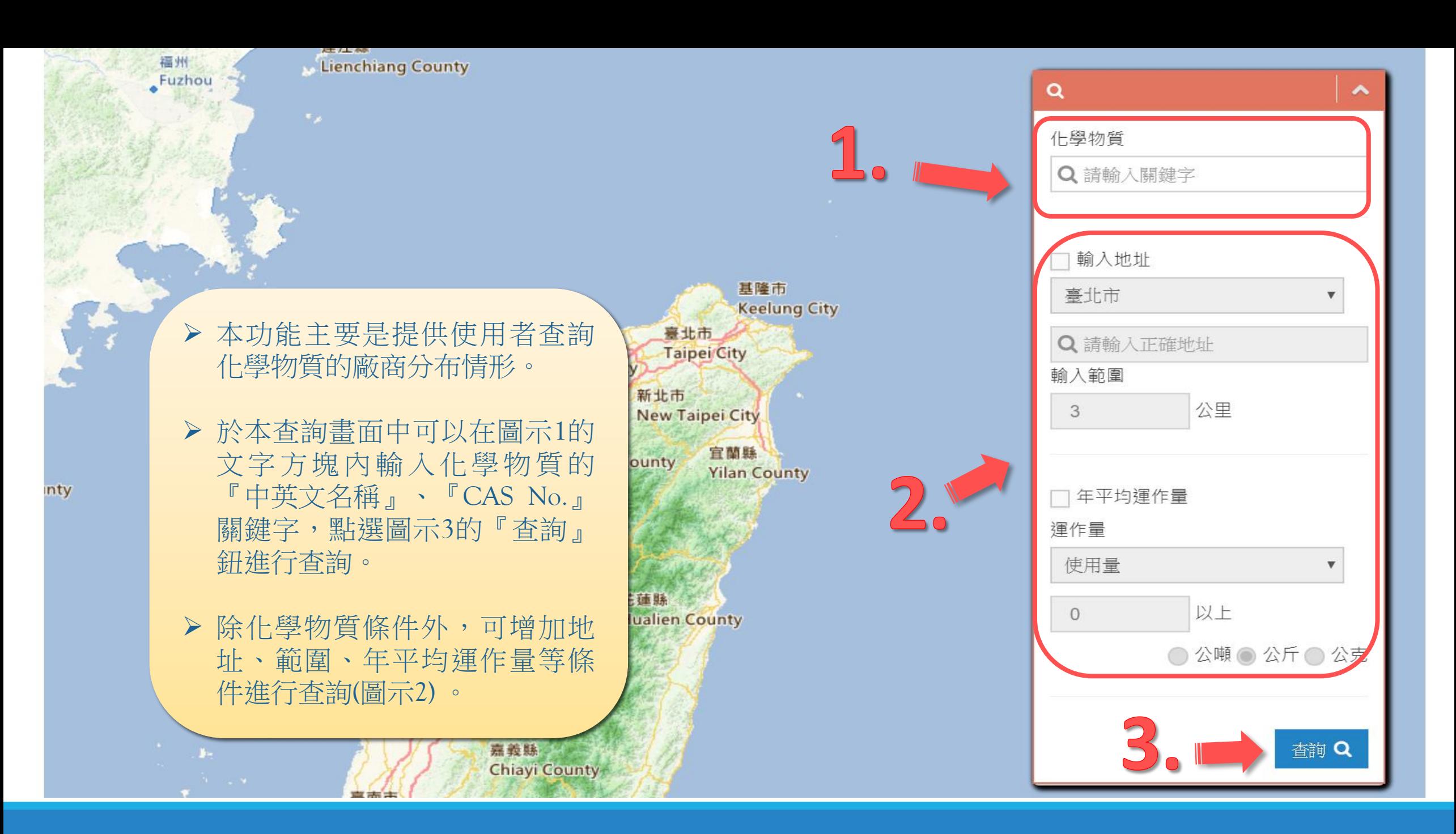

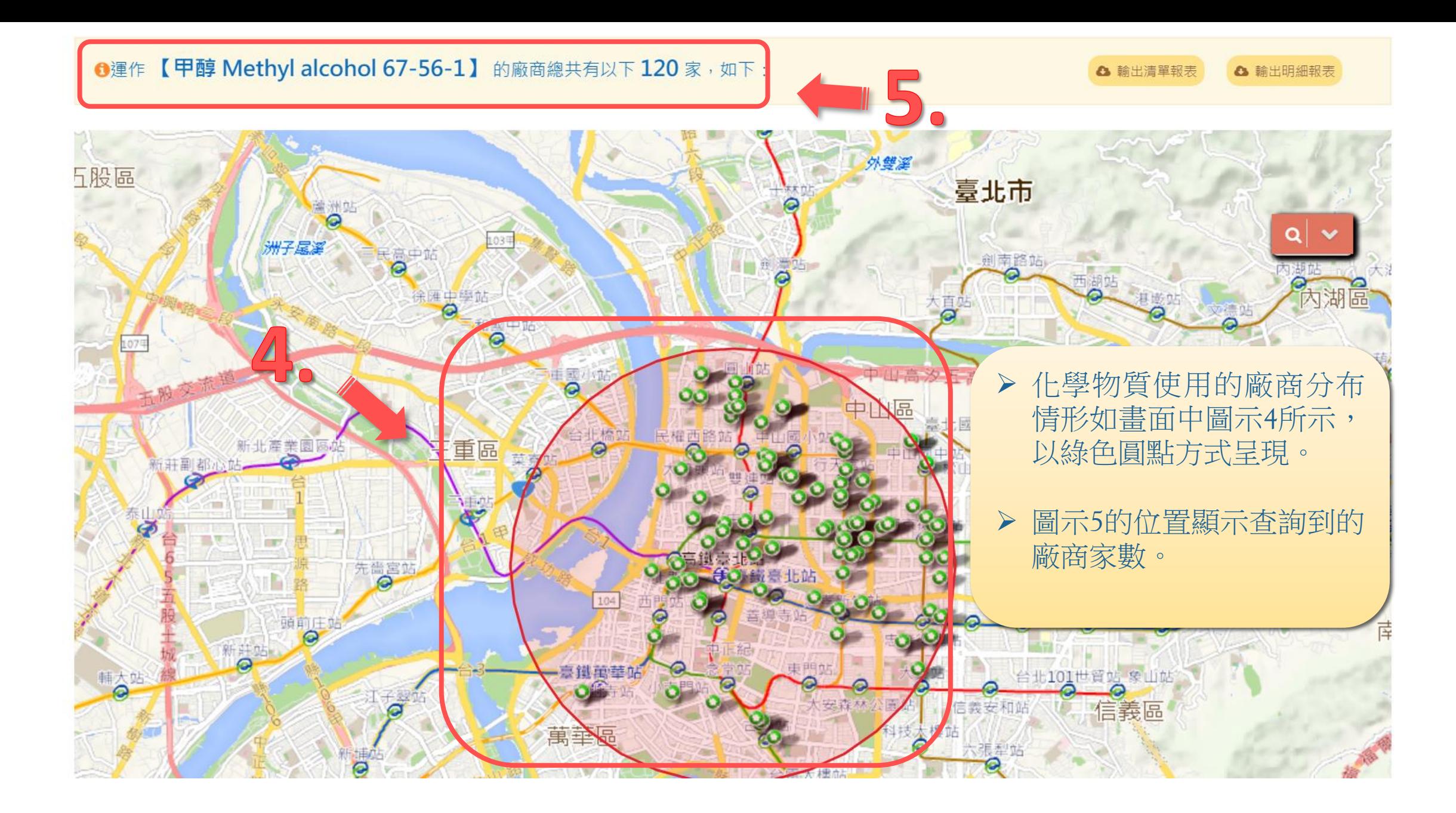

### **120 家,如下: 120 家,如下:** 120 家,如下:

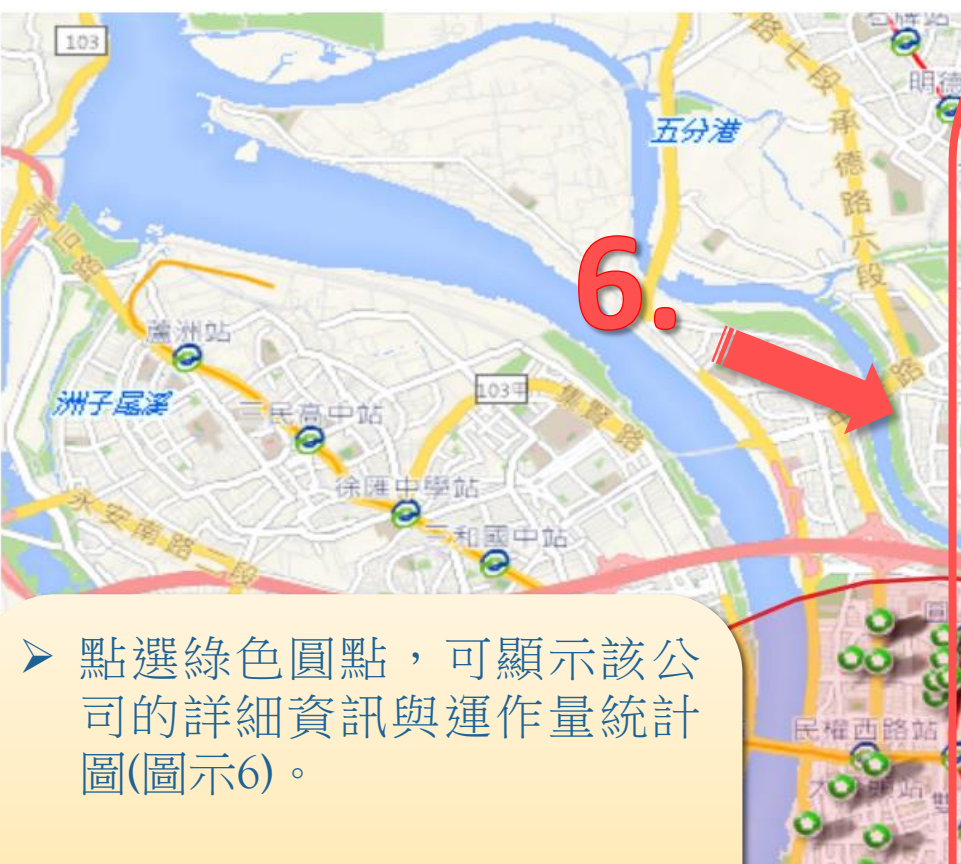

 若有查詢到廠商 ,則可點選 輸出清單及明細報表鈕 , 輸 出Excel報表 (圖示 7 ) 。

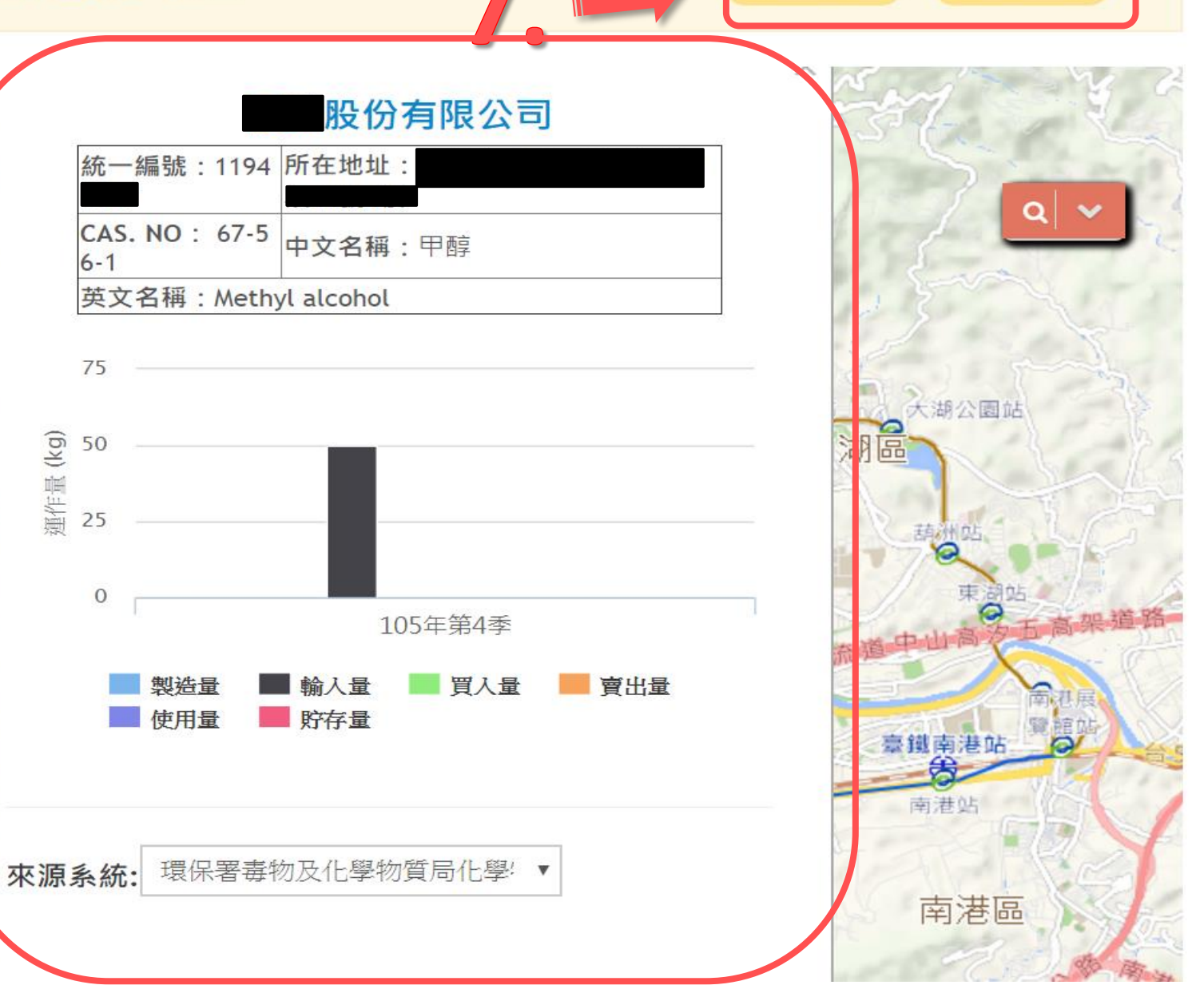

△ 輸出清單報表

△ 輸出明細報表

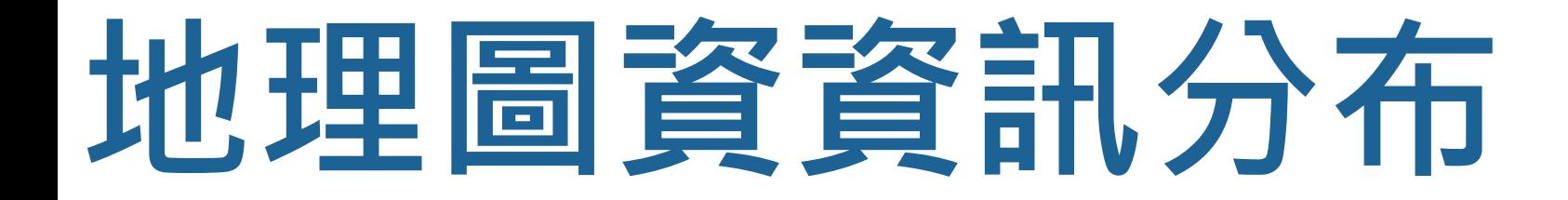

## **化學物質風險分布**

以GIS地圖呈現使用化學物質之廠商風險分布情形,以燈號顯示風險狀況,紅燈表示達 設定數量以上、黃燈表示在設定數量範圍之外、綠燈表示無運作量可供參考
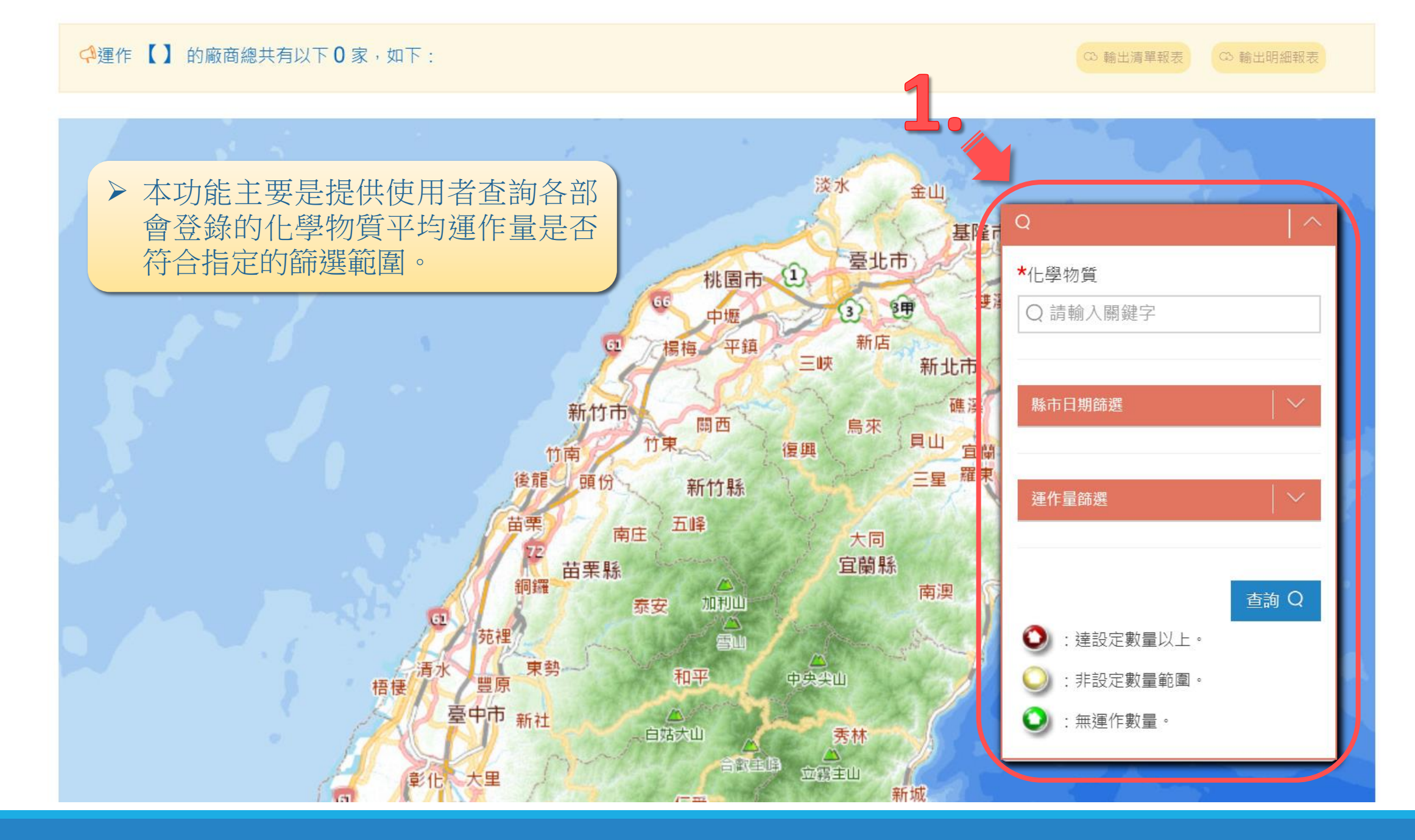

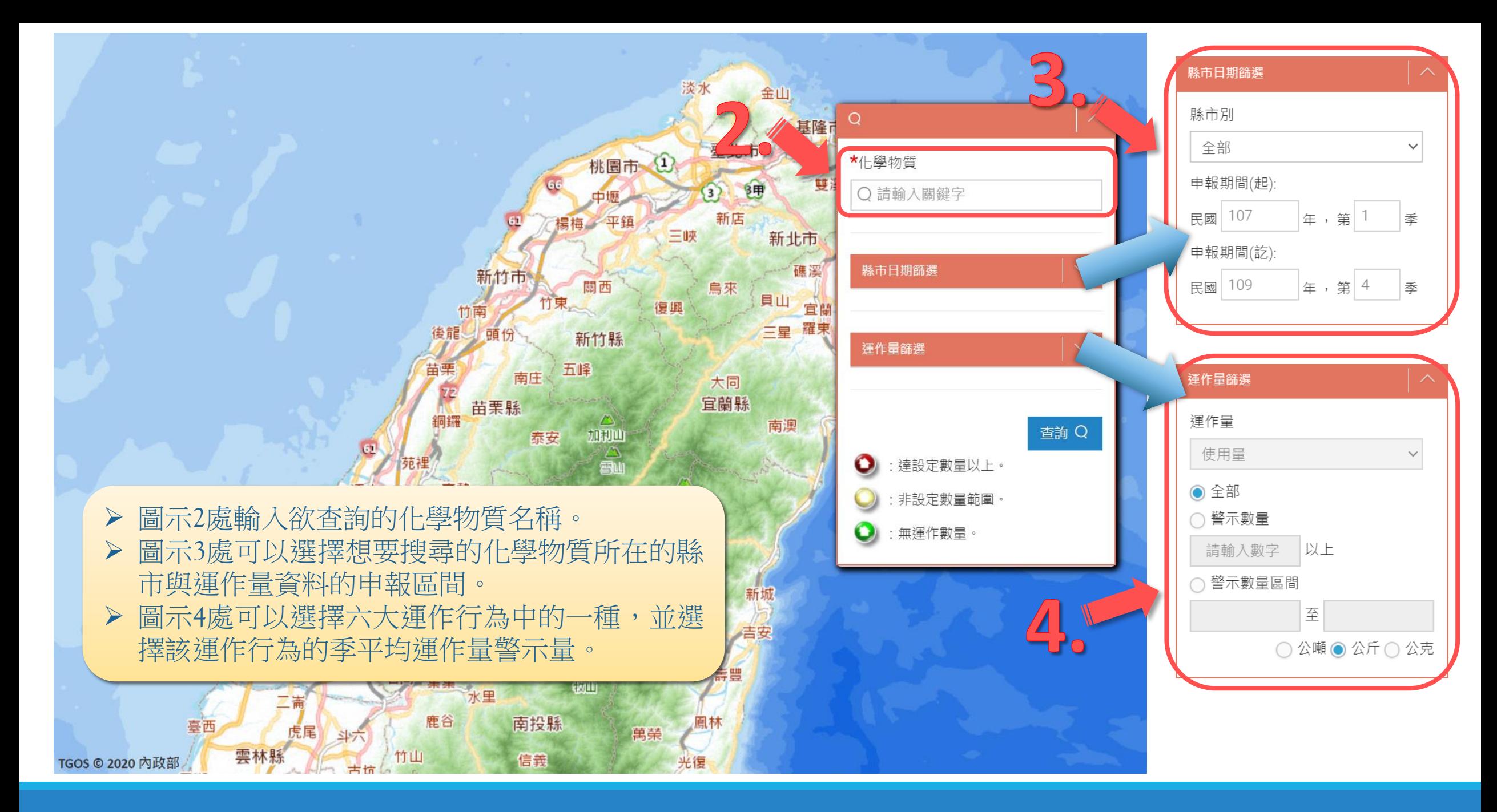

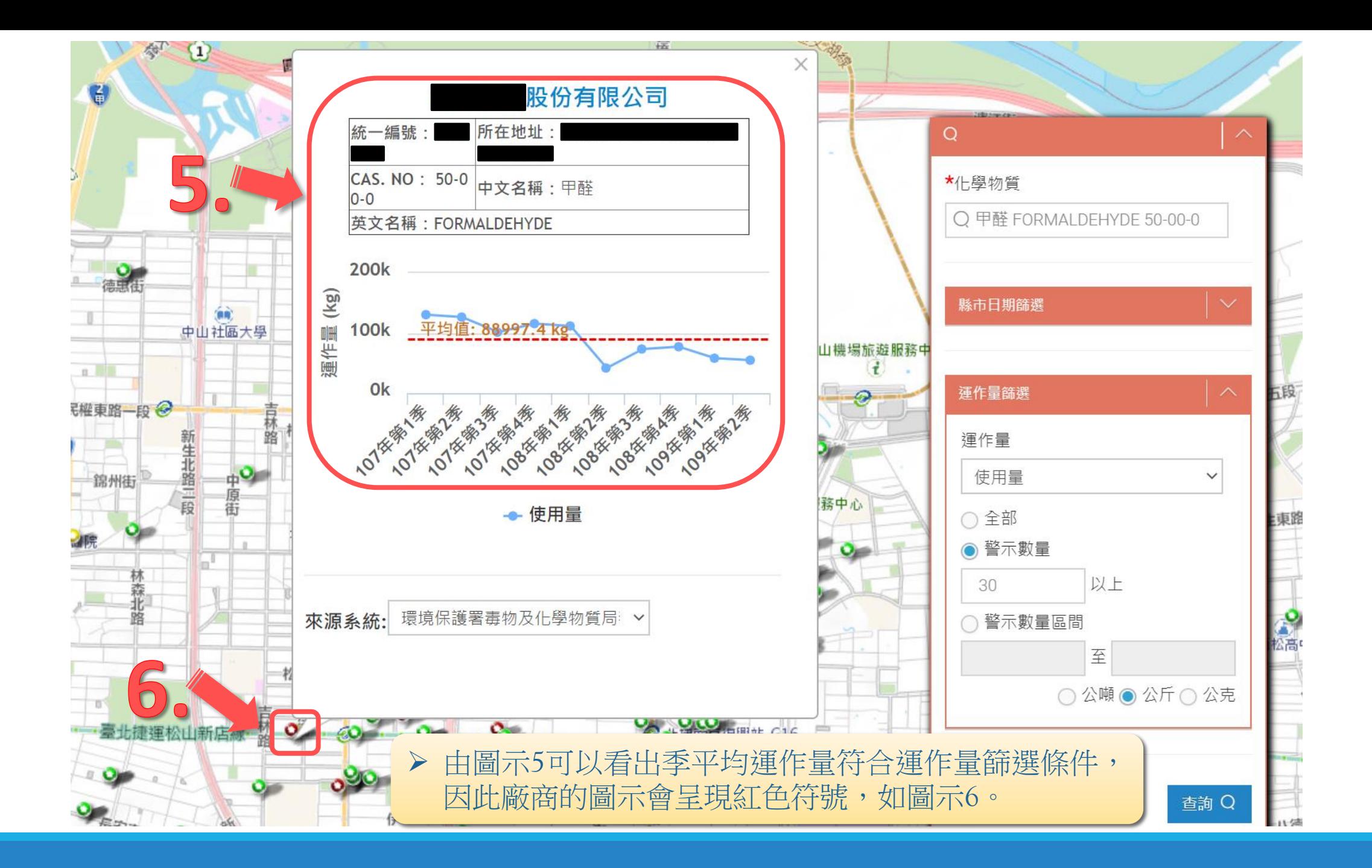

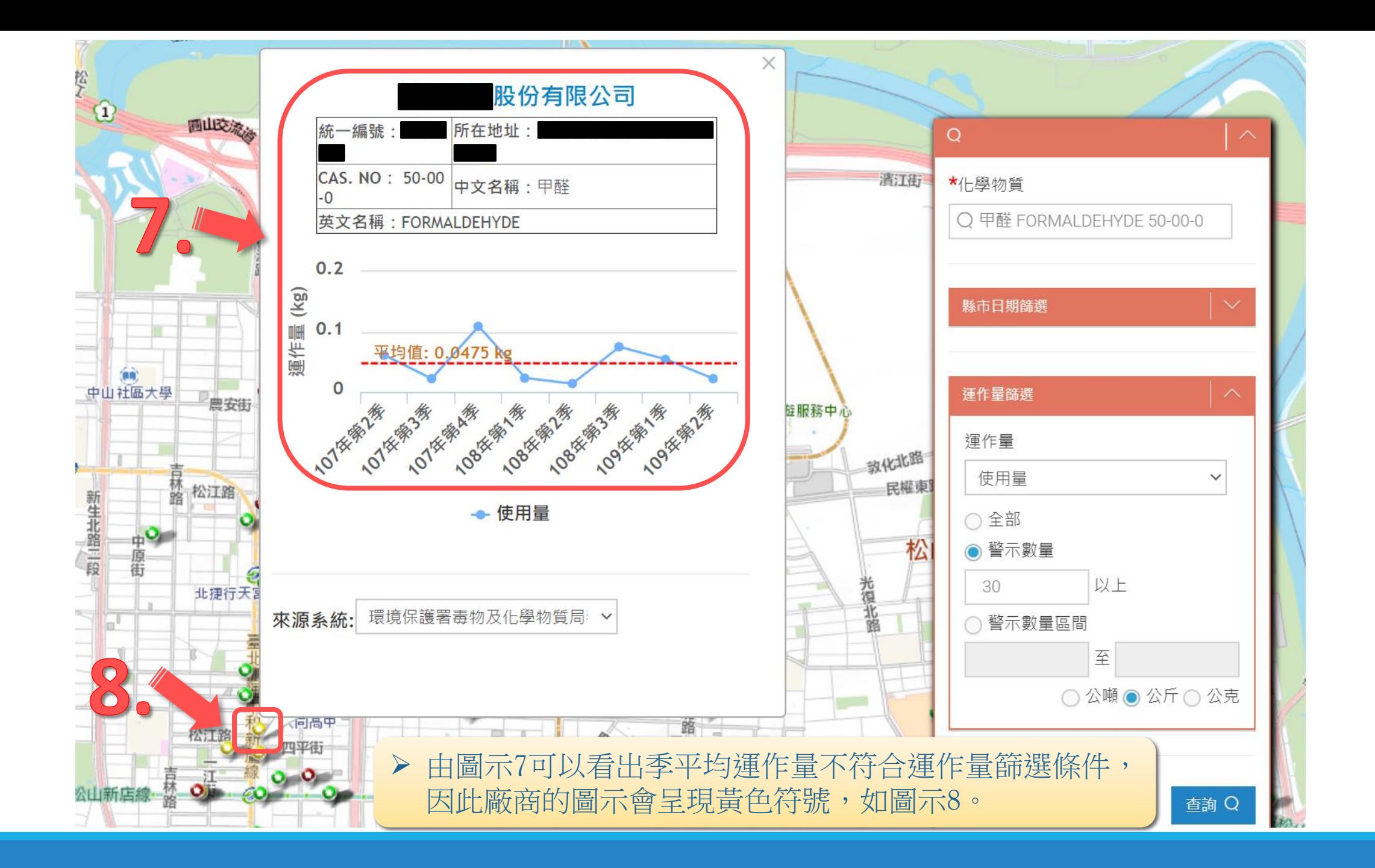

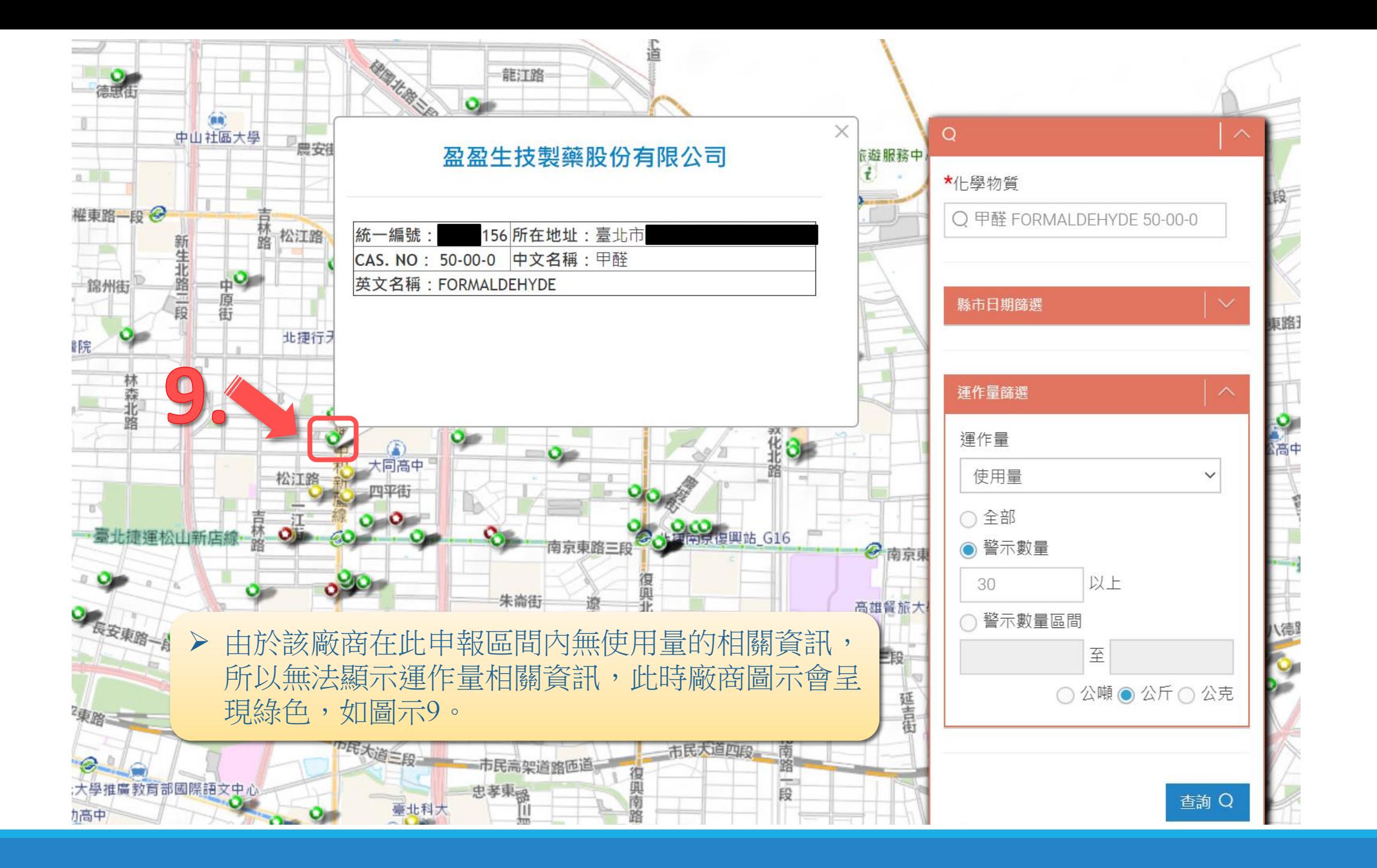

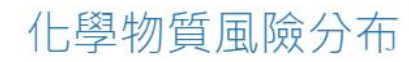

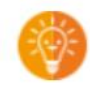

#### ◆運作 【甲醛 FORMALDEHYDE 50-00-0】 的廠商總共有以下 2204 家, 如下:

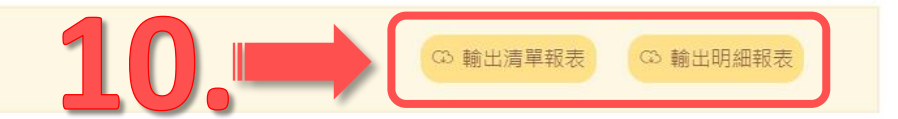

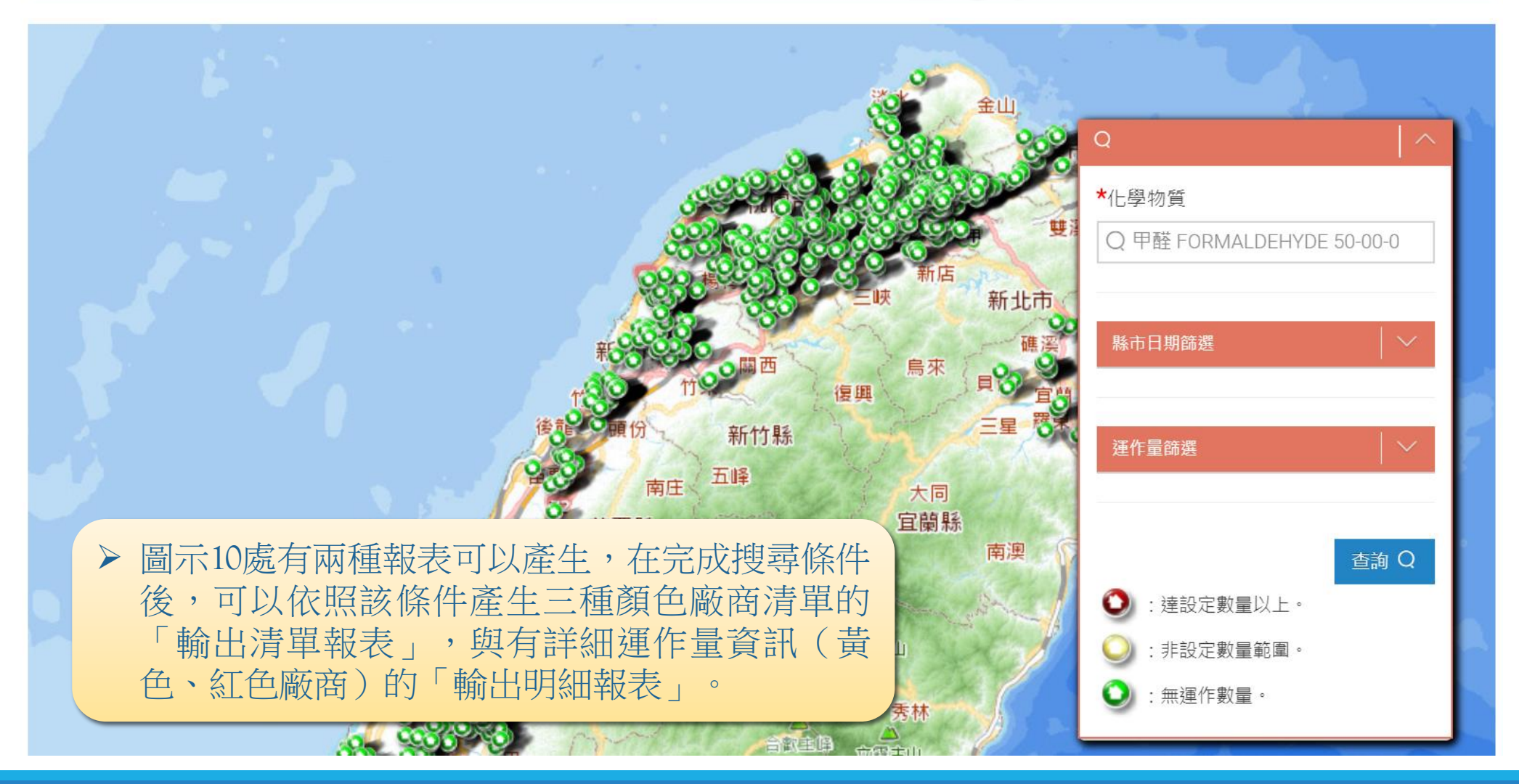

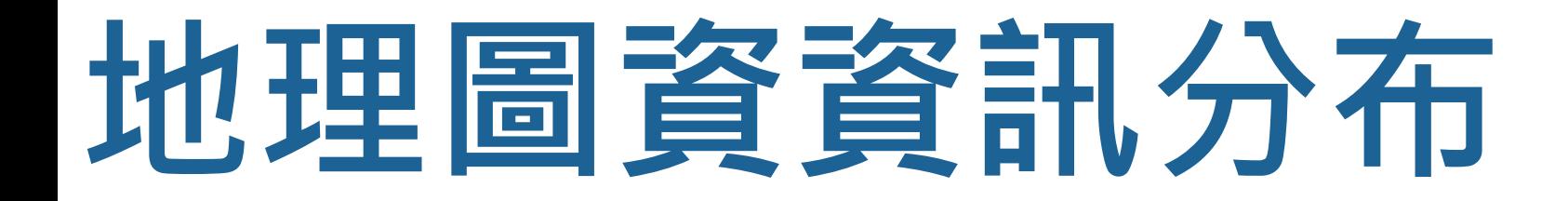

## **化學物質熱區分布**

以GIS地圖呈現使用化學物質之廠商熱區分布情形,以熱區圖呈現,顏色越深代表廠商 家數越多

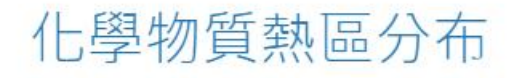

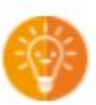

**◎輸出明細報表** 

**◎輸出清單報表** 

### ◆運作 【】 的廠商總共有以下 0 家, 如下:

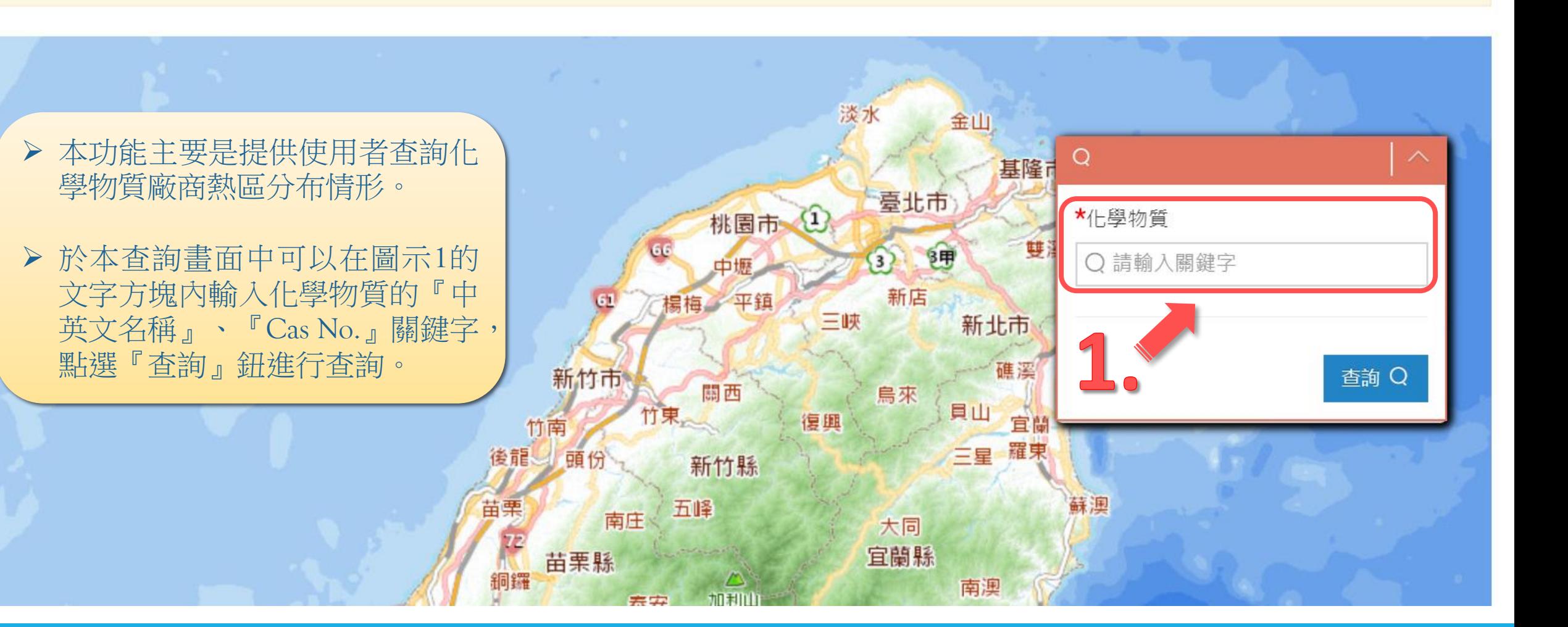

## 化學物質熱區分布

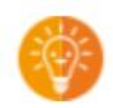

**© 輸出明細報表** 

**◎輸出清單報表** 

【碳酸鎂 Magnesium carbonate 546-93-0】 的廠商總共有以下388 家, 如下: 運作

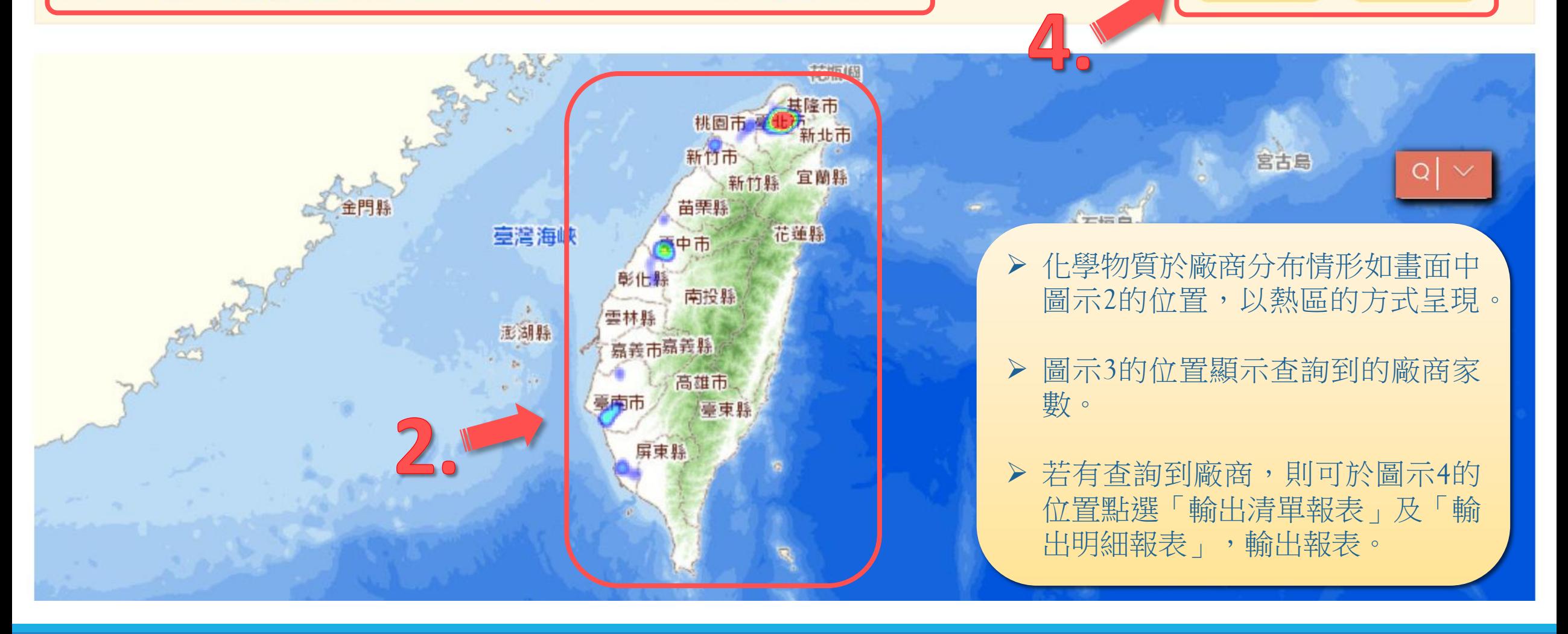

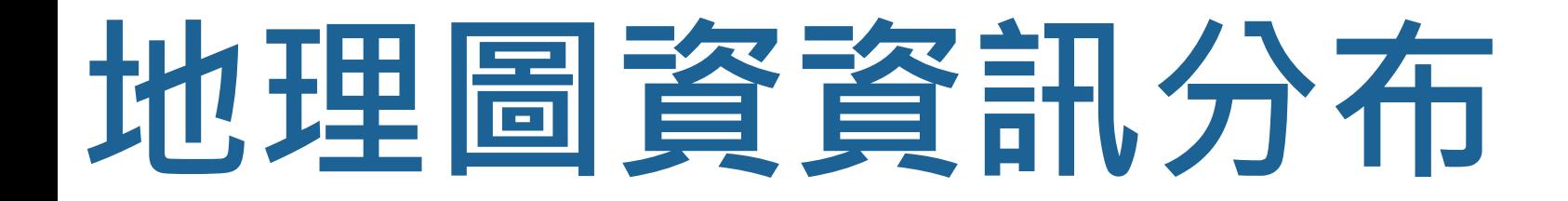

## **食安疑慮物質下游廠商**

查詢食安疑慮物質的下游流向廠商為食品、飼料業者,並以地理圖資方式顯示廠商位置 與流向交易訊息

## 食安疑慮物質下游廠商

**Contract Contract Contract** 

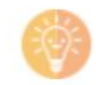

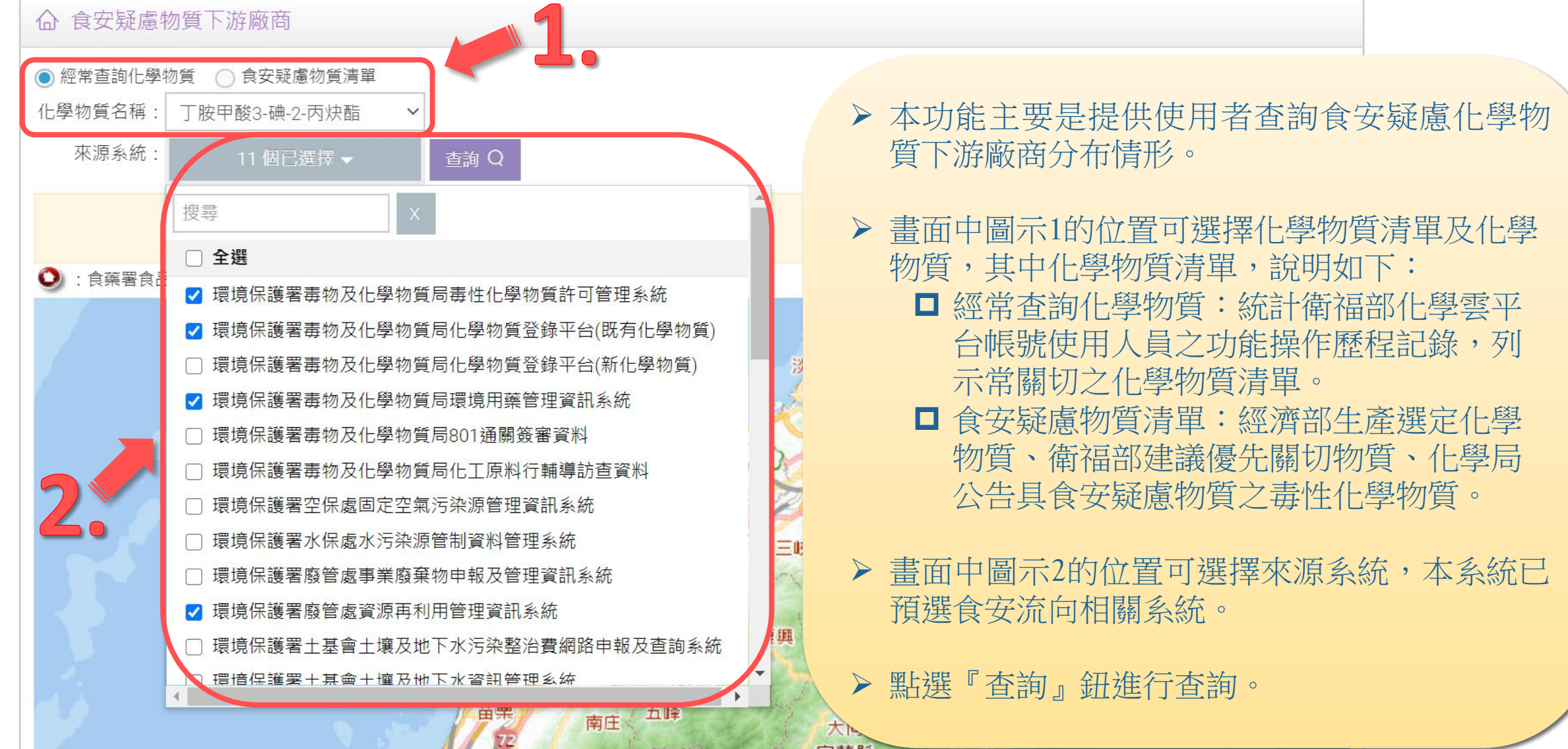

 $\mathbb{Z}$ 

## 食安疑慮物質下游廠商

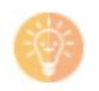

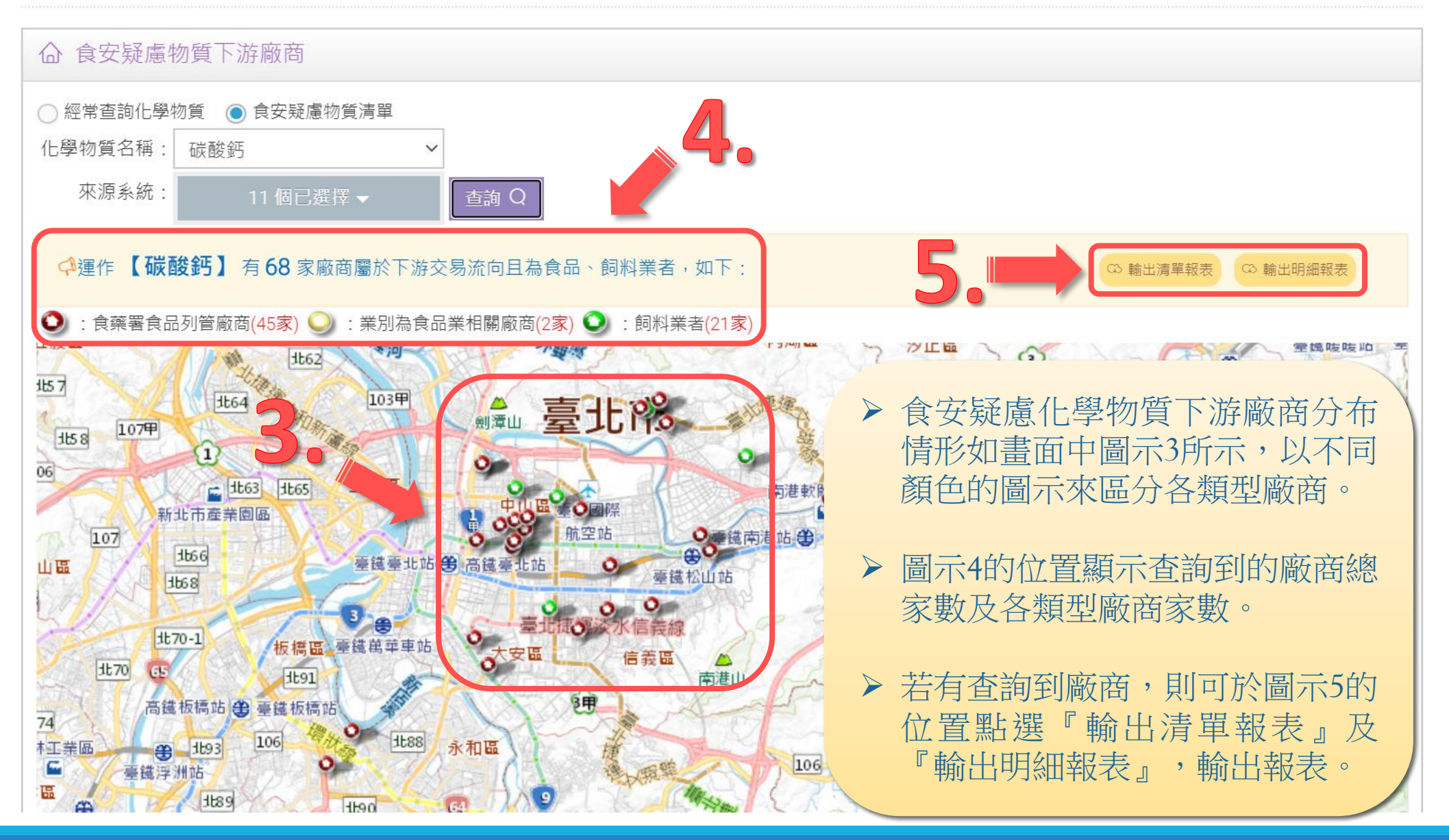

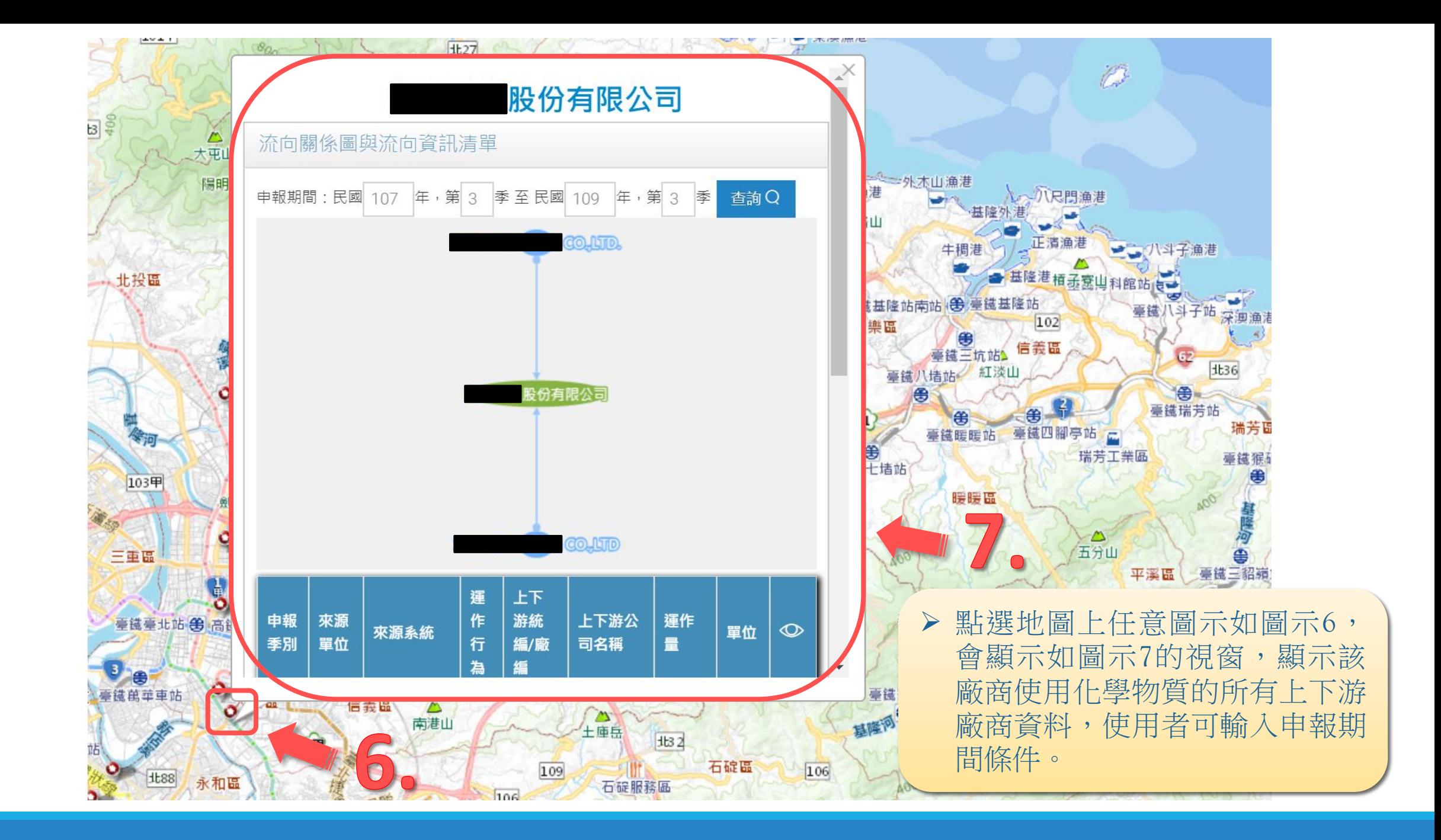

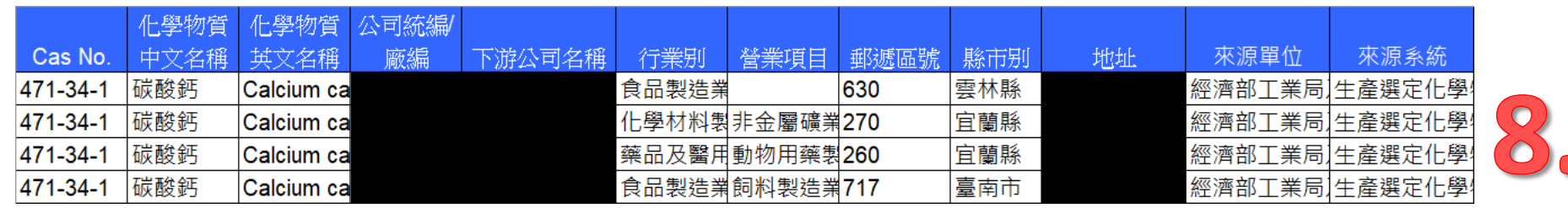

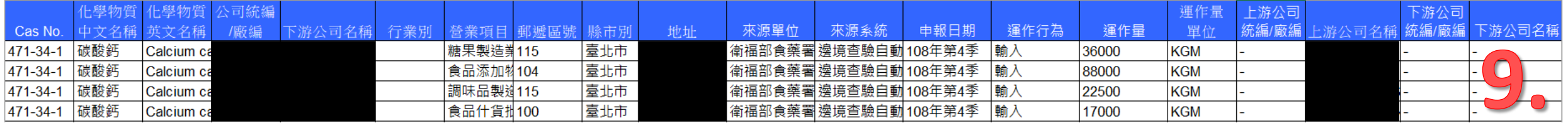

▶ 清單報表格式:(圖示8) Cas No.、化學物質中文名稱、化學物質英文名稱、公司統編/廠編、申報公司名稱、行業別、營業項目、郵遞 區號、縣市別、地址、來源單位、來源系統。

#### ▶ 明細報表格式: (圖示9)

Cas No.、化學物質中文名稱、化學物質英文名稱、公司統編/廠編、下游公司名稱、行業別、營業項目、郵遞 區號、縣市別、地址、來源單位、來源系統、申報日期、運作行為、運作量、運作量單位、上游公司統編/廠 編、上游公司名稱、下游公司統編/廠編、下游公司名稱。

Excel報表開啟密碼為該使用者於化學雲平台之登入密碼。

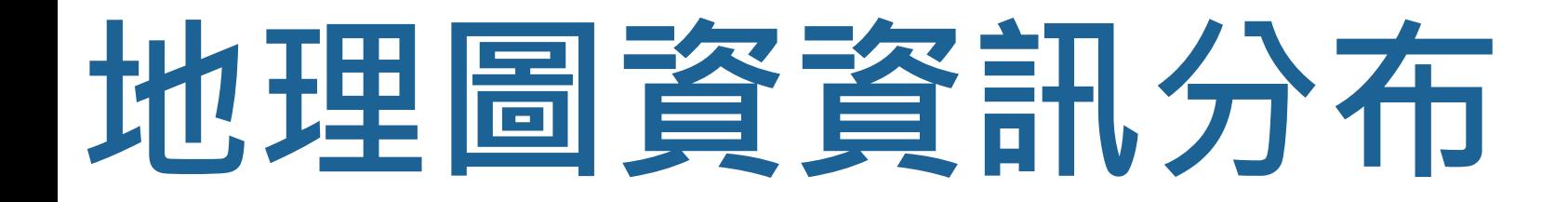

## **危害物質廠商查詢**

查詢運作危害相關物質的廠商,並以地理圖資方式顯示廠商位置、防災資訊、運作情形 等

## 危害物質廠商杳詢

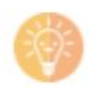

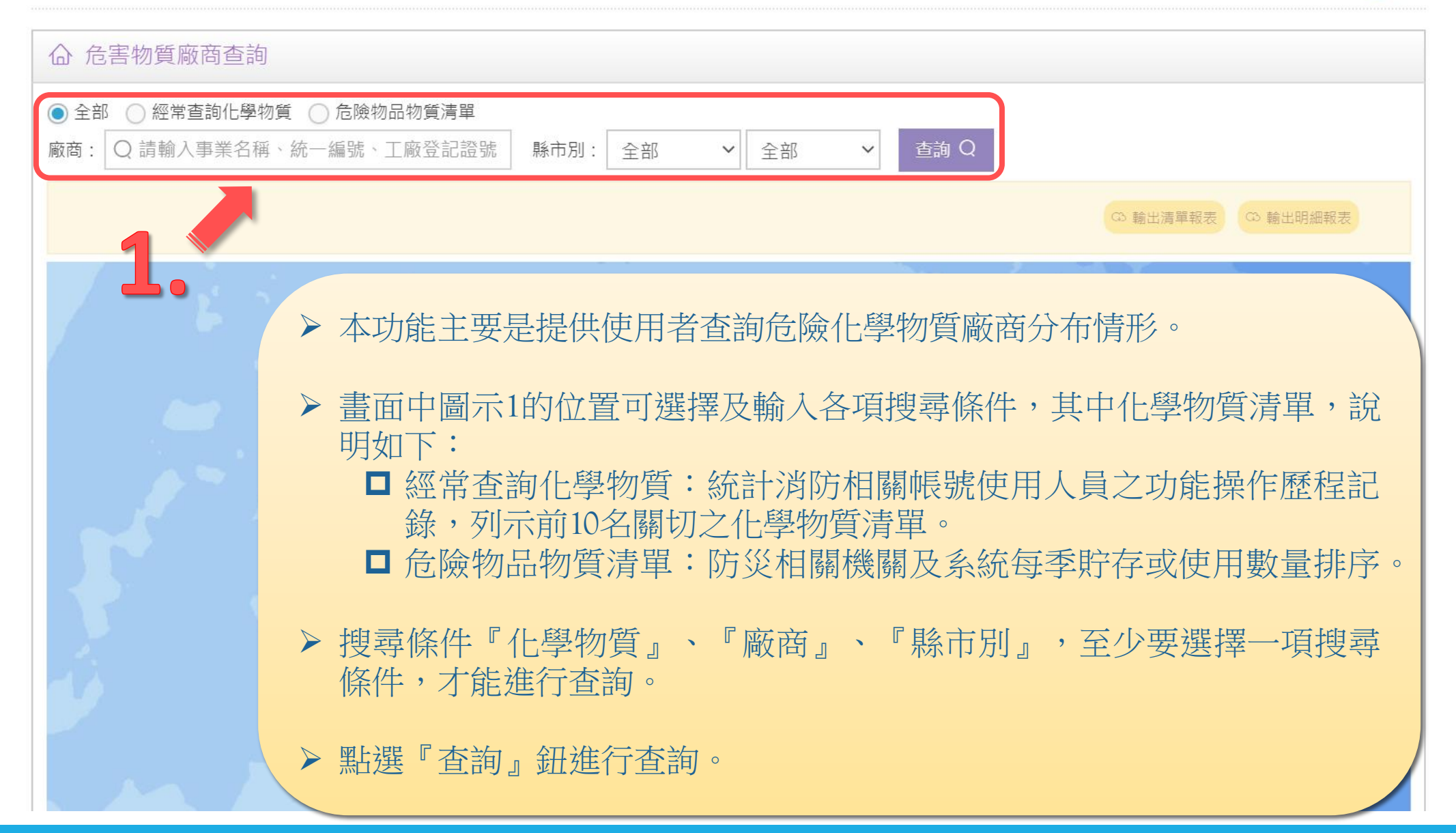

## 危害物質廠商查詢

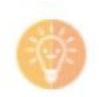

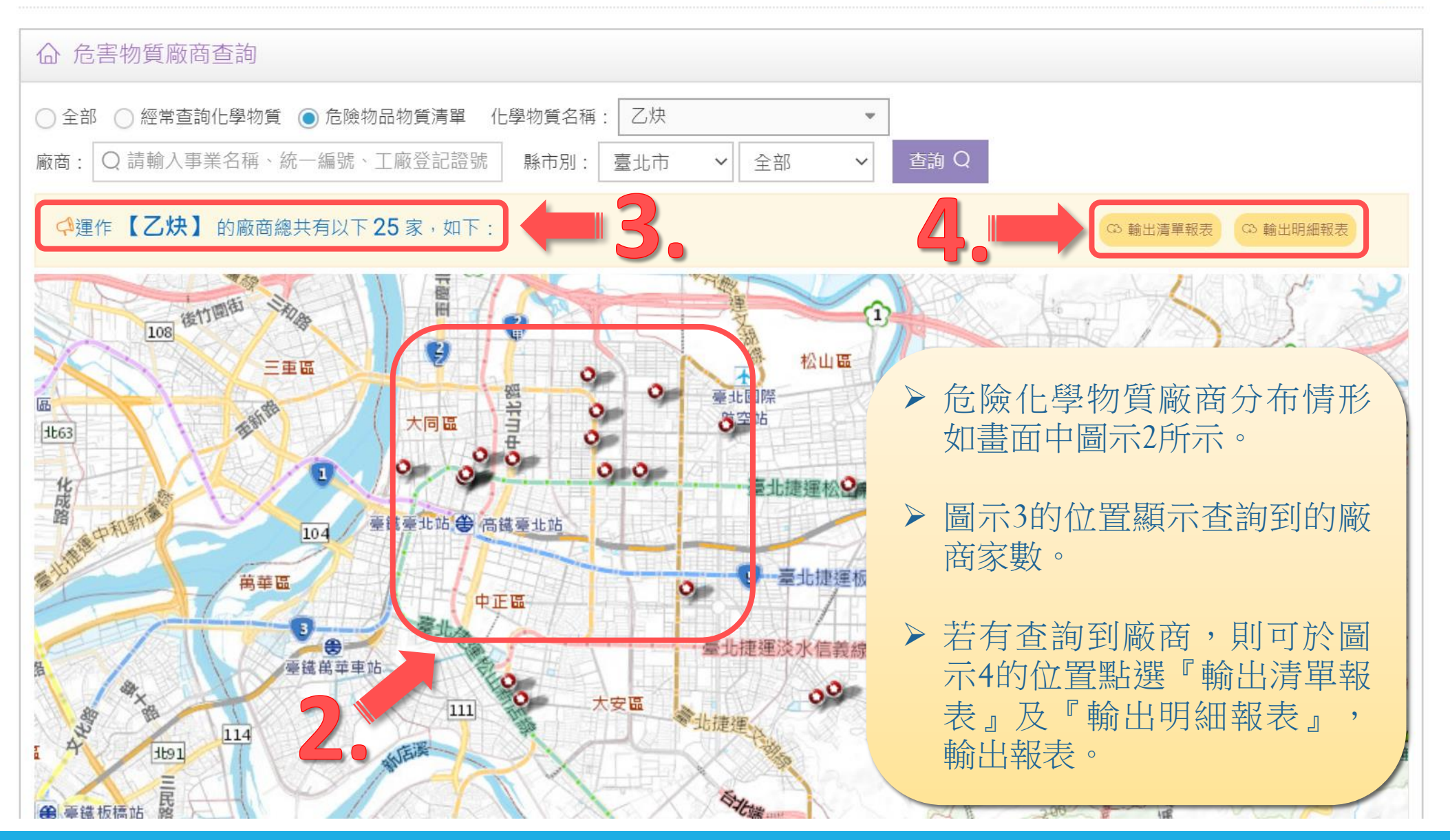

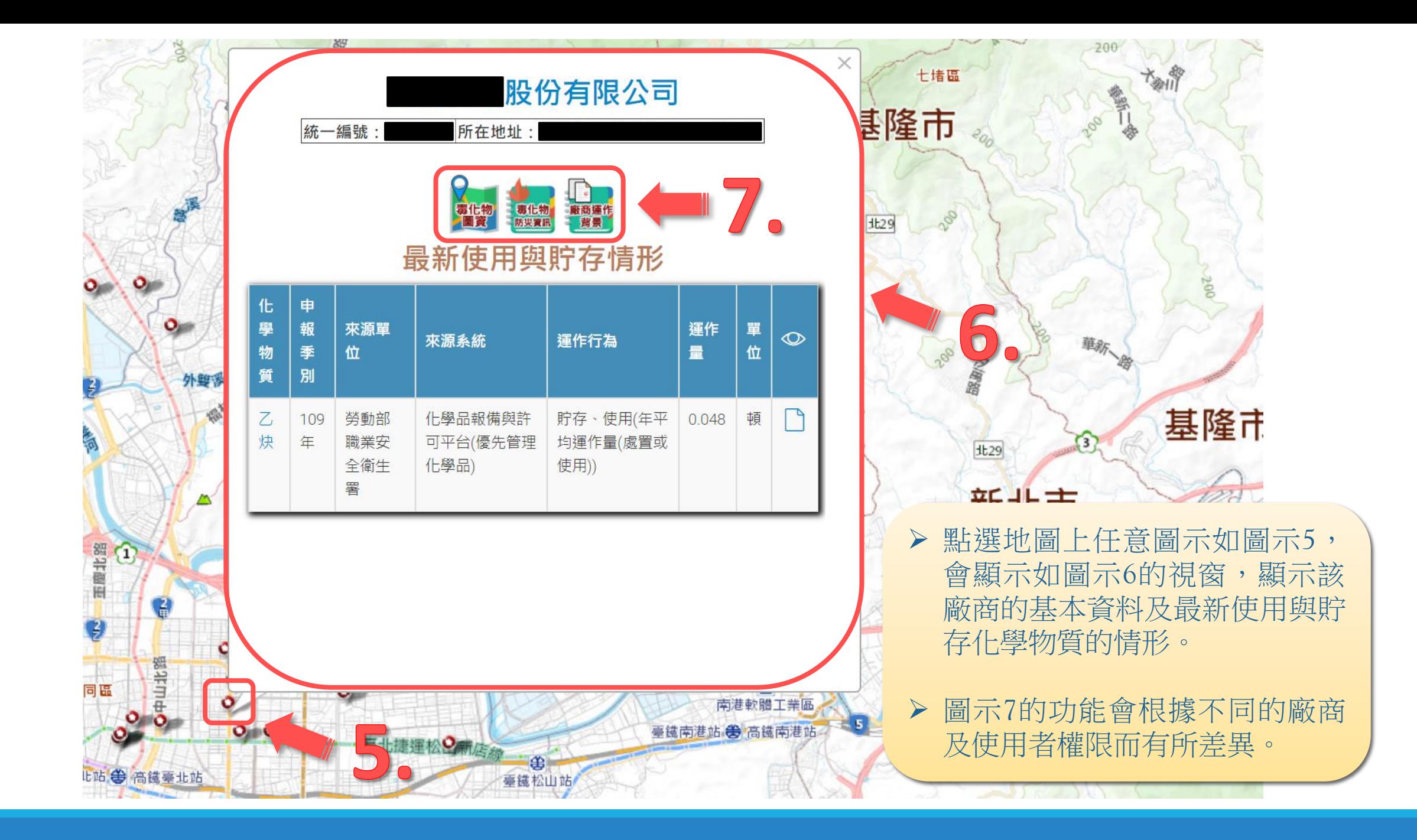

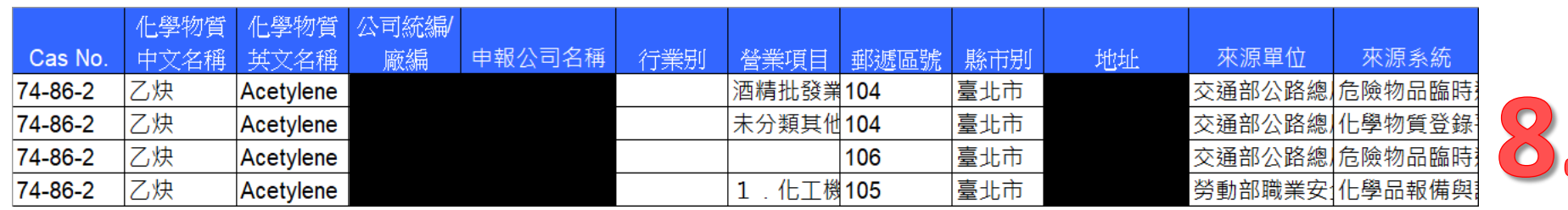

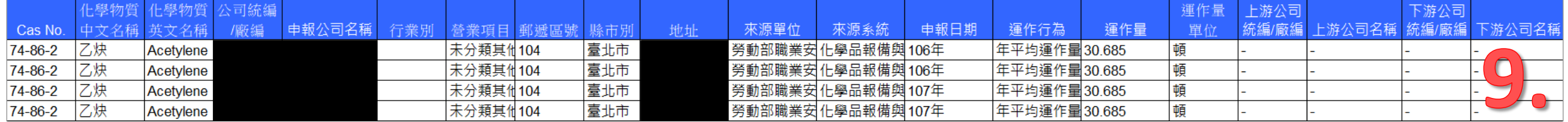

▶ 清單報表格式:(圖示8) Cas No.、化學物質中文名稱、化學物質英文名稱、公司統編/廠編、申報公司名稱、行業別、營業項目、郵遞 區號、縣市別、地址、來源單位、來源系統。

#### ▶ 明細報表格式: (圖示9)

Cas No.、化學物質中文名稱、化學物質英文名稱、公司統編/廠編、下游公司名稱、行業別、營業項目、郵遞 區號、縣市別、地址、來源單位、來源系統、申報日期、運作行為、運作量、運作量單位、上游公司統編/廠 編、上游公司名稱、下游公司統編/廠編、下游公司名稱。

Excel報表開啟密碼為該使用者於化學雲平台之登入密碼。

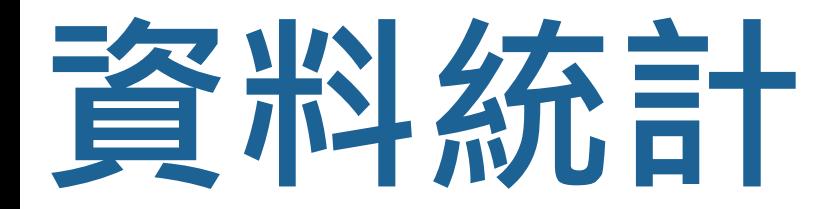

# **化學物質運作背景資訊**

因應化學物質事件發生時,即時產出化學物質運作相關資訊,包括化學物質資訊、運作 廠商資訊、廠商縣市分布資訊、進口資訊及疑似可疑廠商清單等

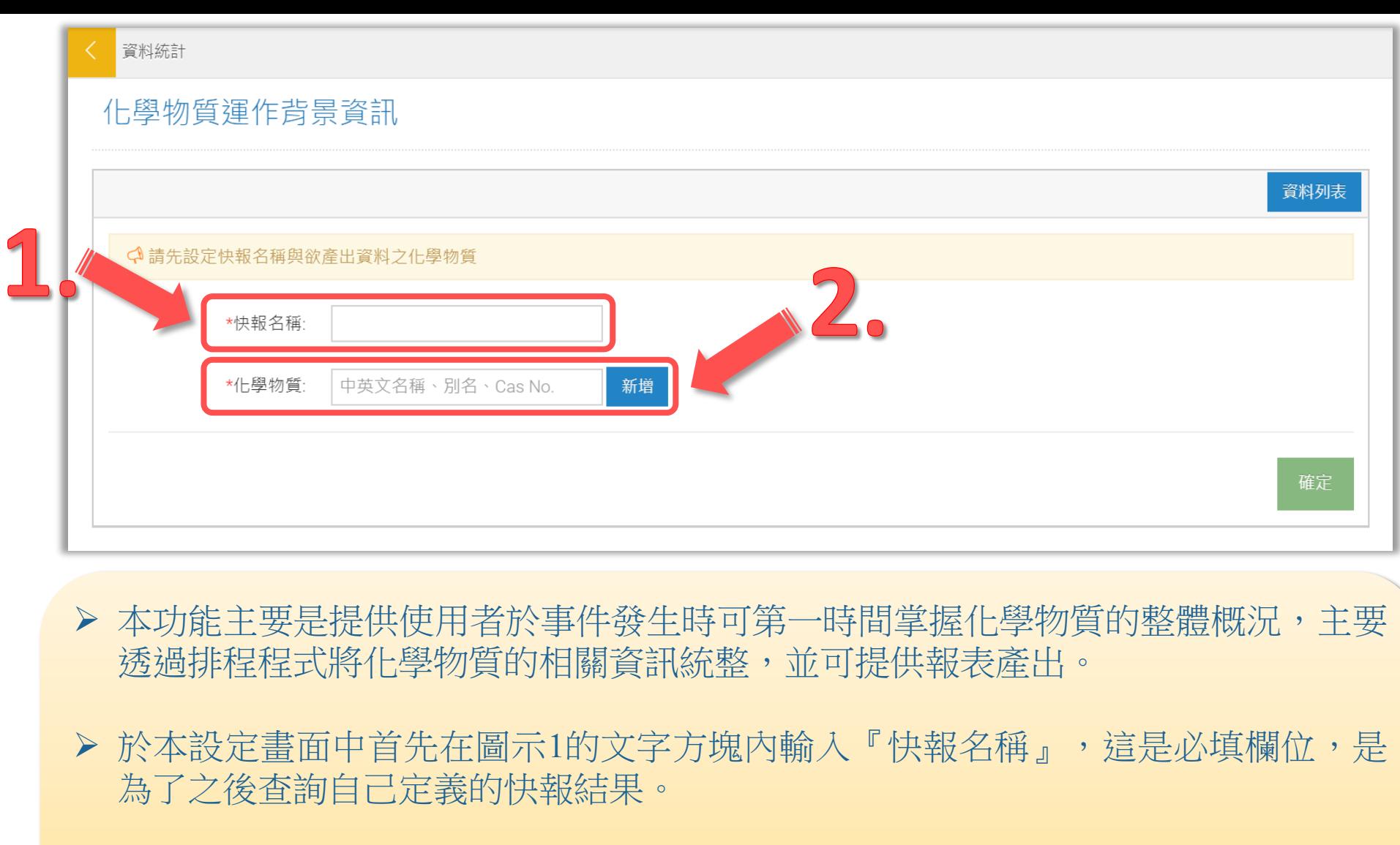

▶ 接下來在圖示2的文字方塊內可以輸入您欲產出的『化學物質』,這是必填欄位, 輸入後點選右方「新增鈕」即可。

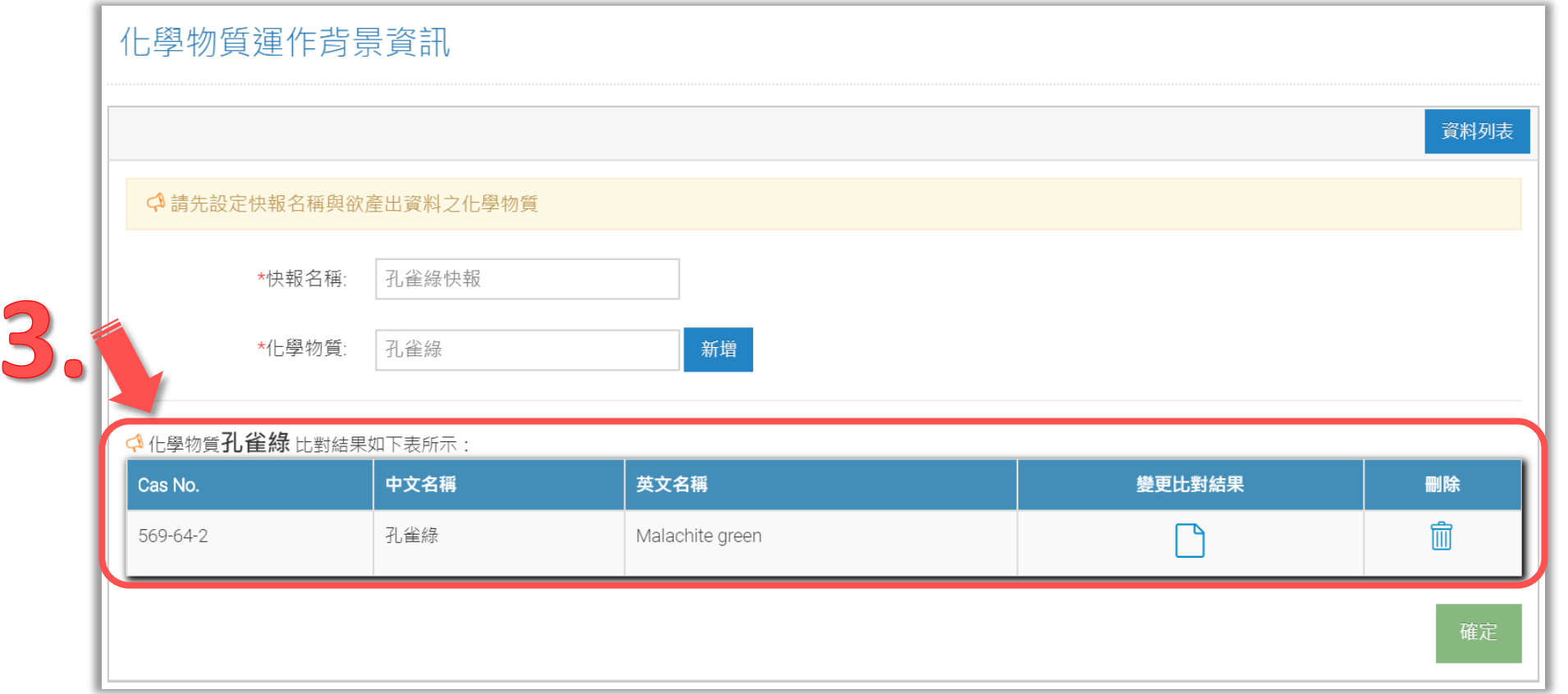

▶ 點選新增後,頁面下方會顯示您新增的『化學物質』,也就是您欲產出快報的化學物質。(如圖示3)

- ▶ 圖示3中的化學物質會根據您新增的化學物質自動挑選出系統中對應的化學物質,若與您預期的物質 有異,可以點選右方「變更比對結果」的圖示重新挑選。
- 若想刪除該化學物質,直接點選右方「刪除」的圖示即可。

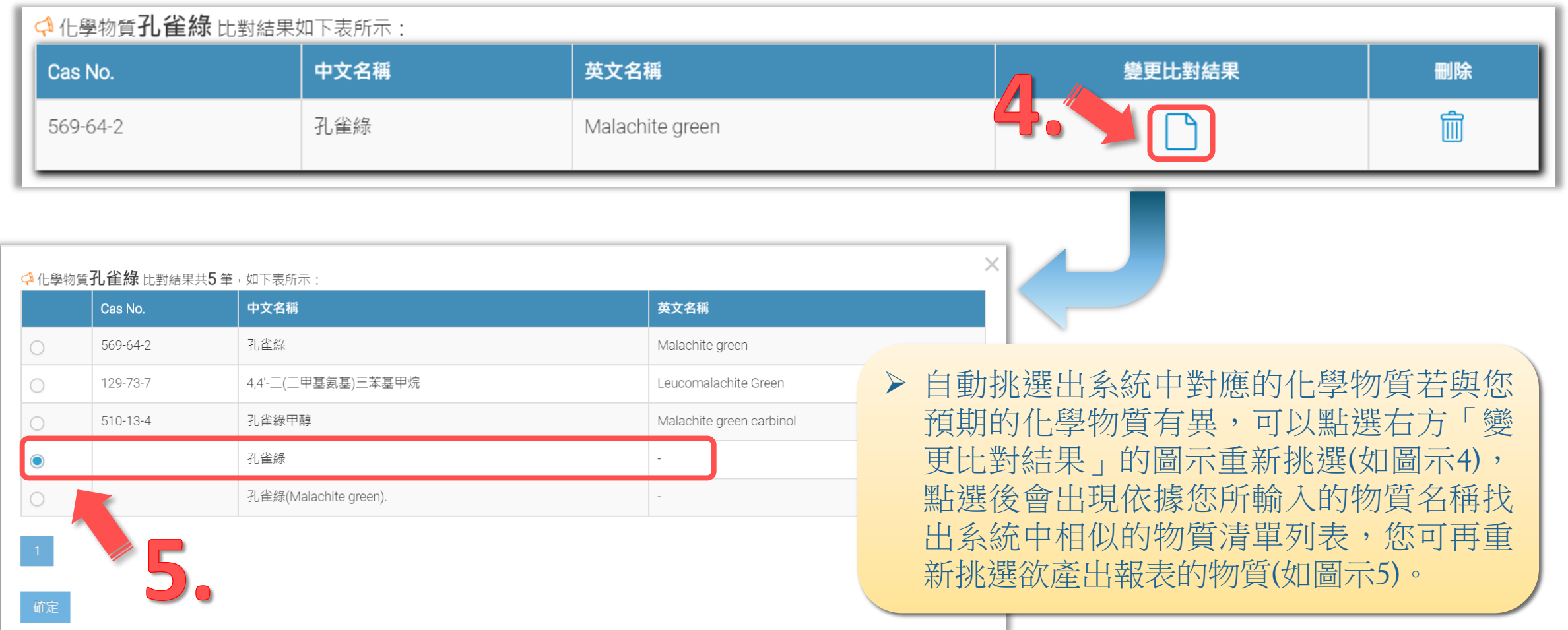

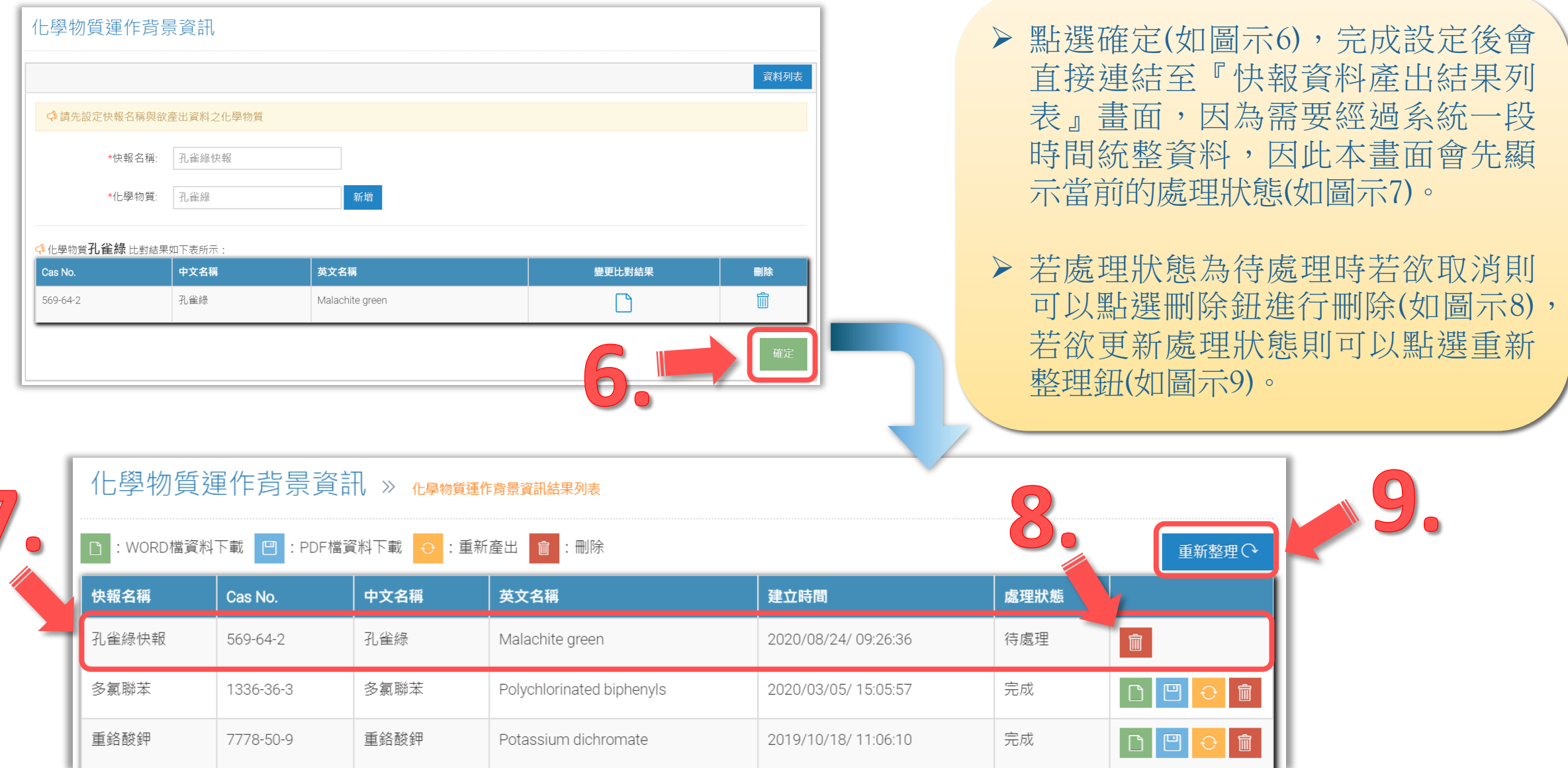

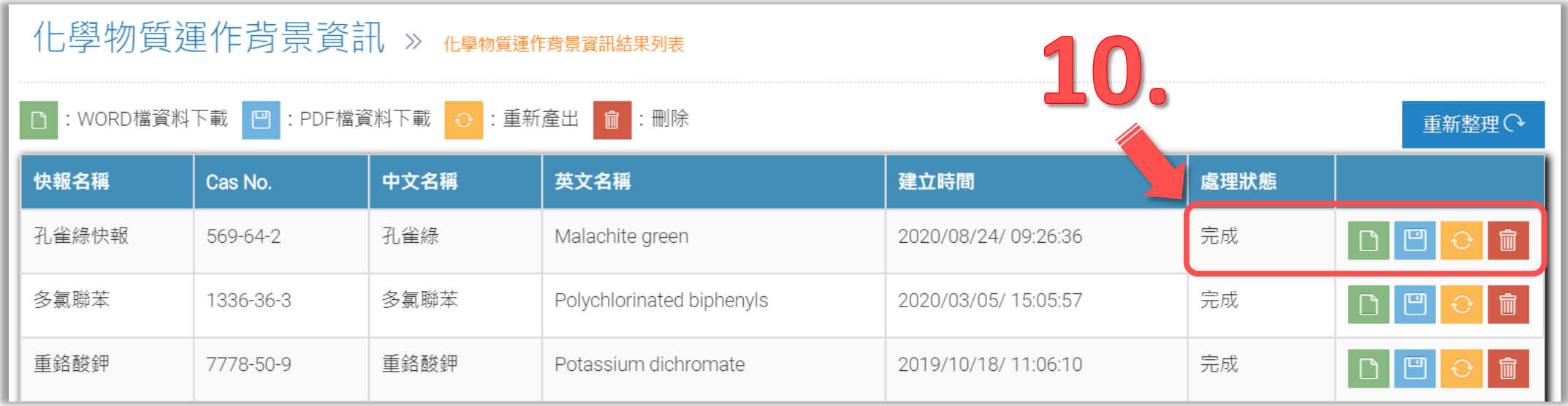

▶當處理狀態為完成(如圖示10),則可點選右方功能,由左至右功能依序為WORD檔資 料下載 、PDF檔資料下載 、重新產出、刪除。

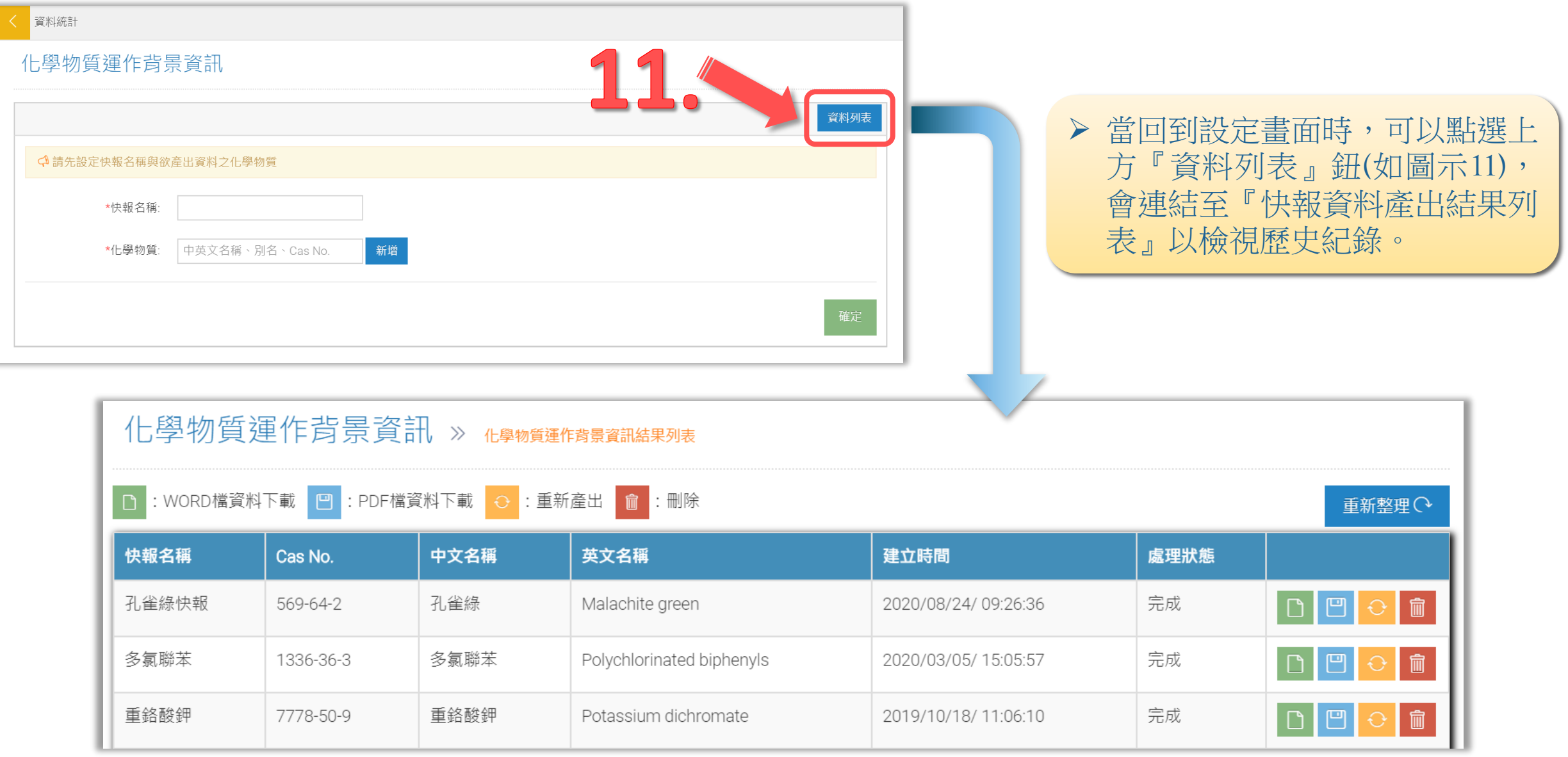

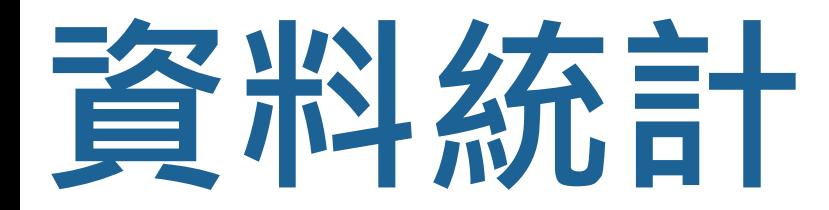

## **廠商運作背景資訊**

因應消防事件發生時, 即時產出工廠運作相關資訊, 包括公司/工廠基本資料、部會與 運作化學物質數量、最新一季部會運作化學物質情形、既有及新化學物質登錄內容、關 務署關港貿單一窗口進口資料、消防及毒化物之工廠配置圖等

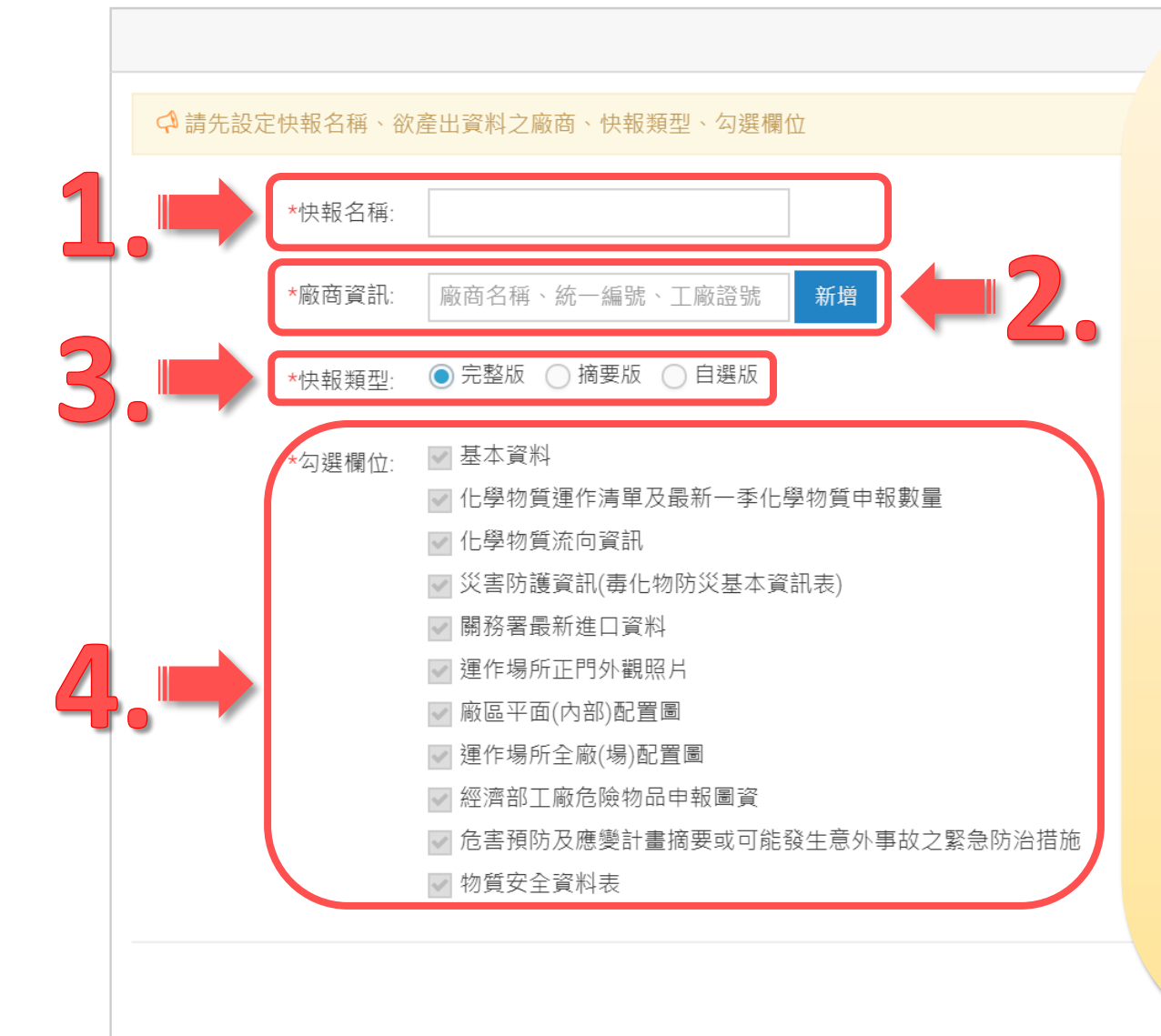

- 本功能主要是提供使用者於事件發生時可第一 時間掌握廠商的整體概況,主要透過排程程式 將廠商的相關資訊統整,並可提供報表產出。
- ▶ 於本設定畫面中首先在圖示1的文字方塊內輸入 『快報名稱』,這是必填欄位,是為了之後查 詢自己定義的快報結果。
- 在圖示2的文字方塊內可以輸入您欲產出的『廠 商資訊』,這是必填欄位,輸入後點選右方 「新增鈕」即可。
- 在圖示3的選項內可以選擇您欲產出的『快報類 型』,這是必選欄位,預設為完整版。
- 在圖示4的選項內可以選擇您欲產出的報表的欄 位,這是必選欄位,當快報類型為自選版時, 才需要自行勾選。

### 廠商運作背景資訊

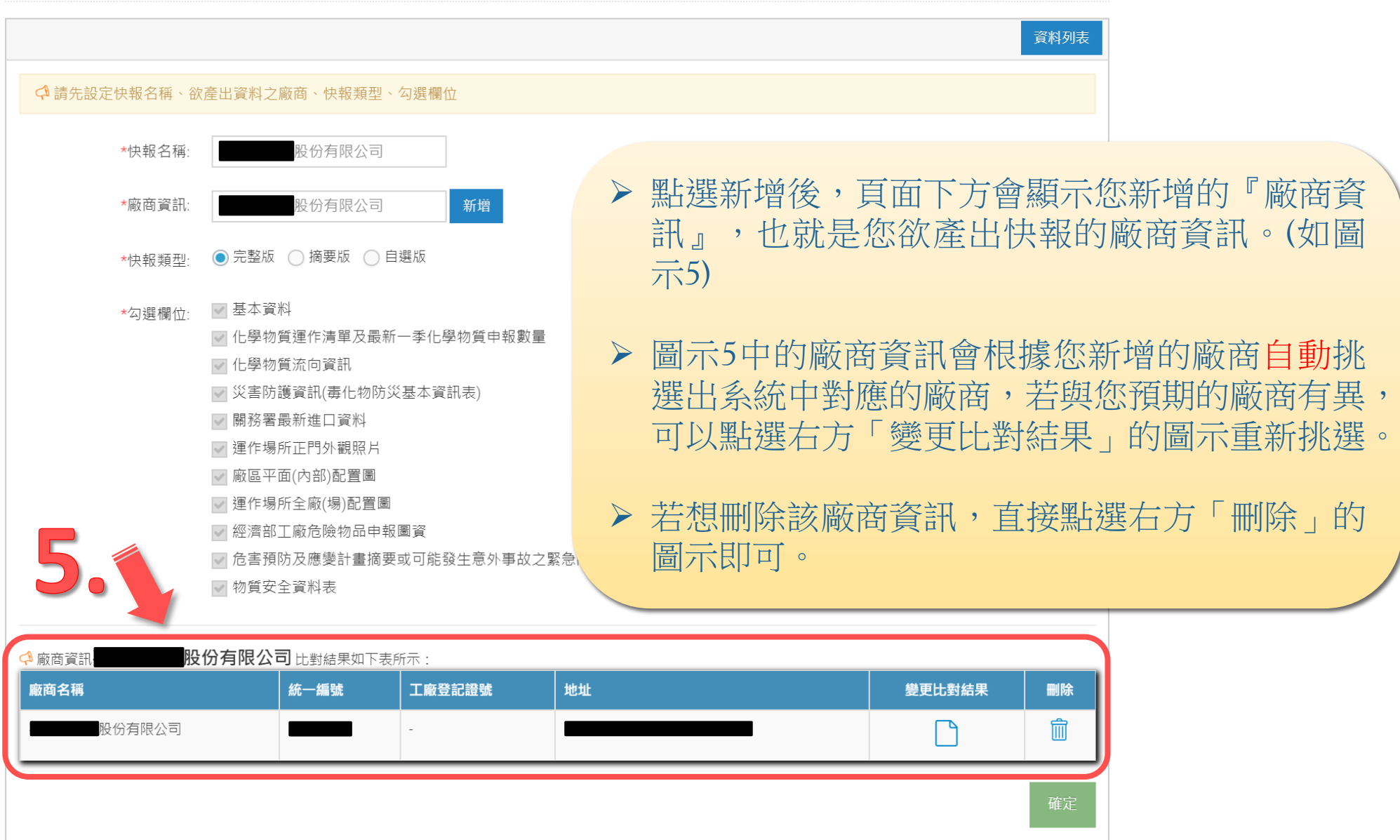

#### < 麻商資訊 **股份有限公司**比對結果如下表所示:

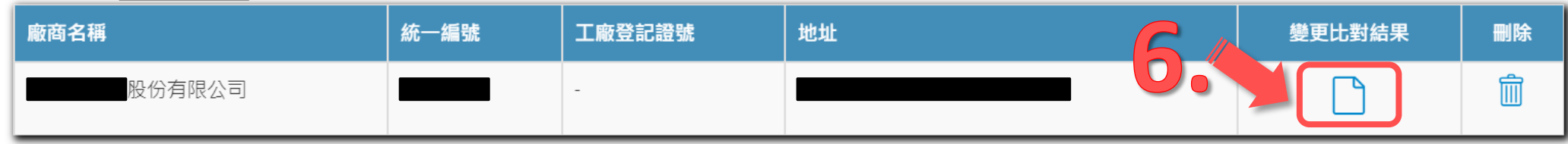

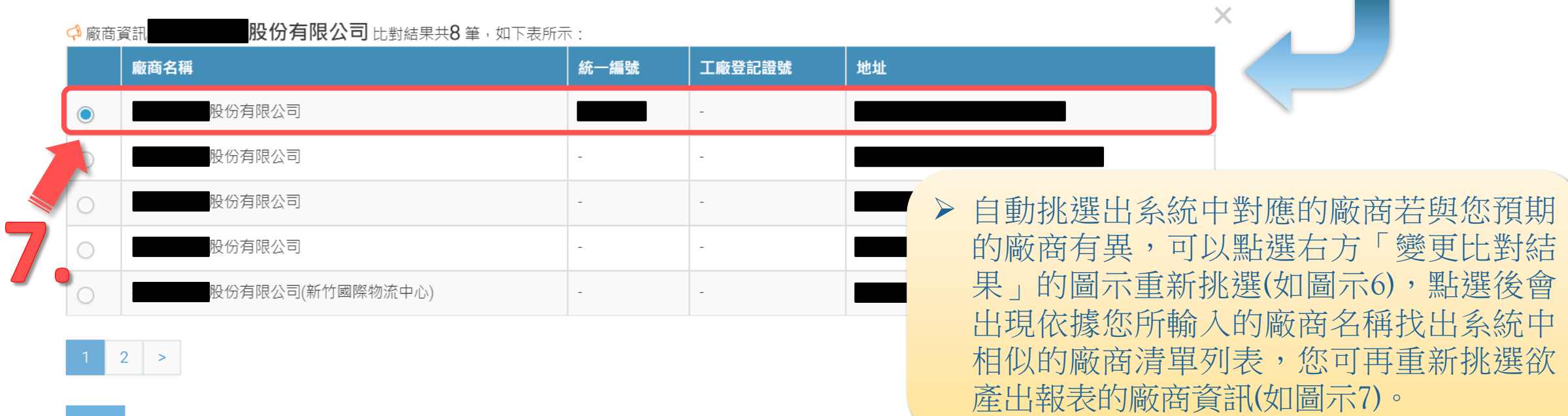

### 廠商運作背景資訊 » 麻褲作嘴

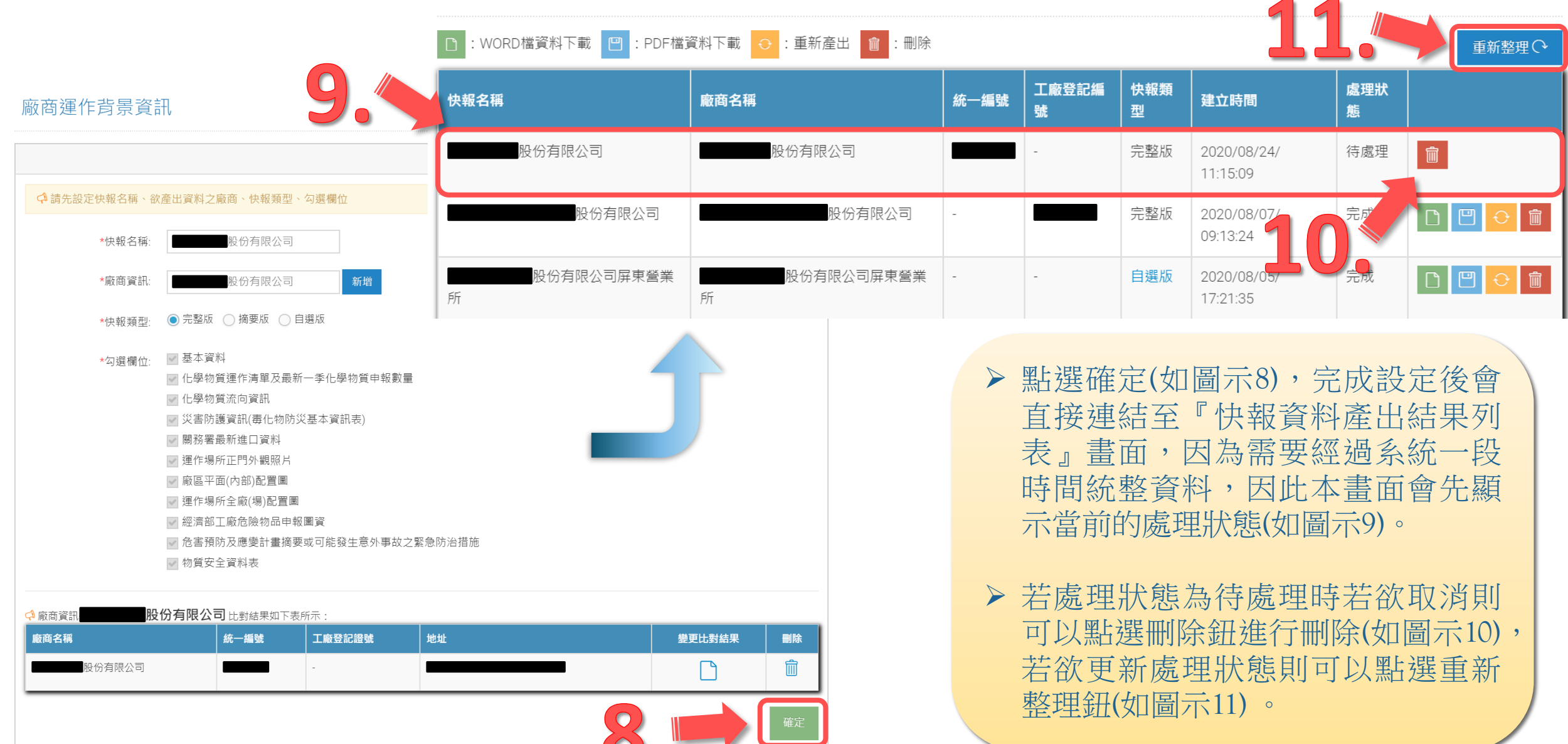

### 廠商運作背景資訊 » 麻褲作講讚訊結果列表

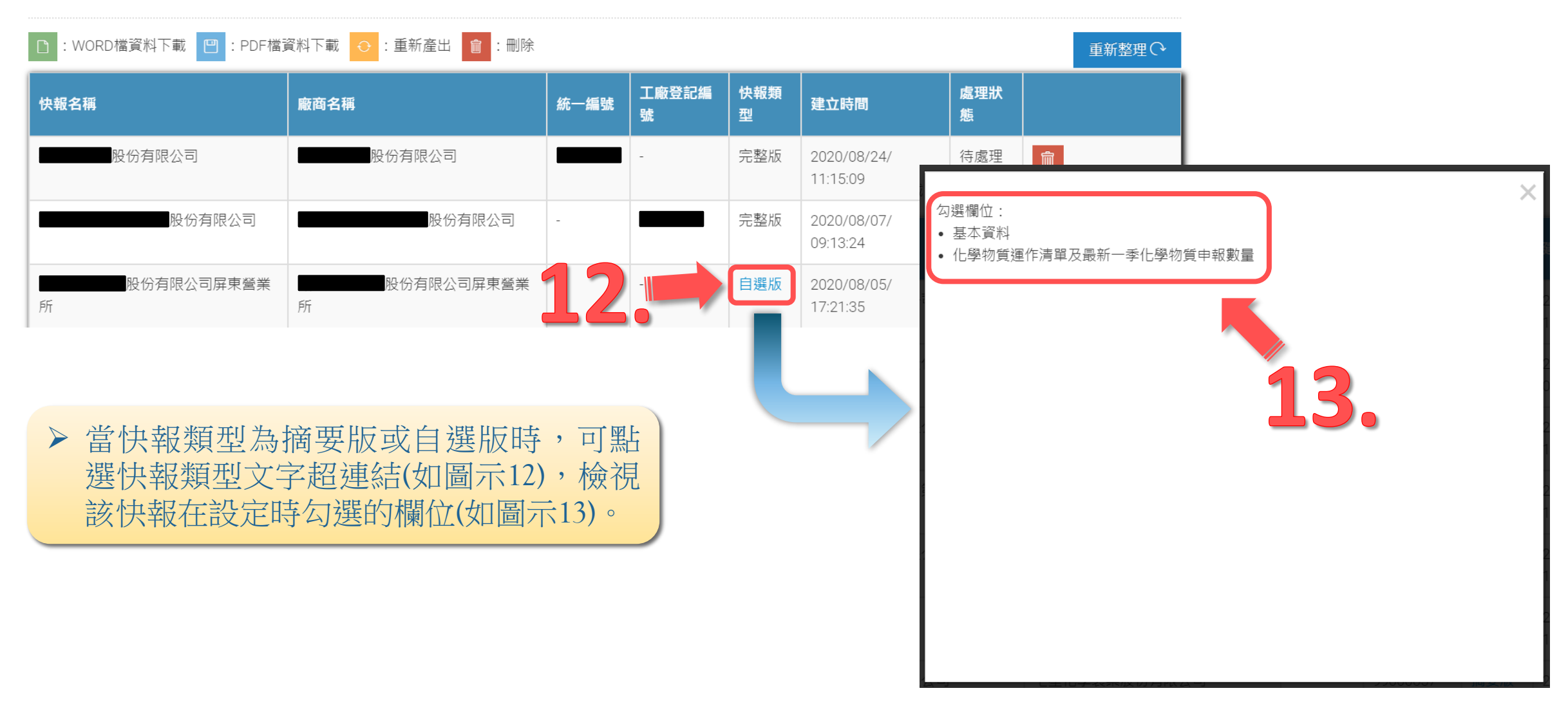

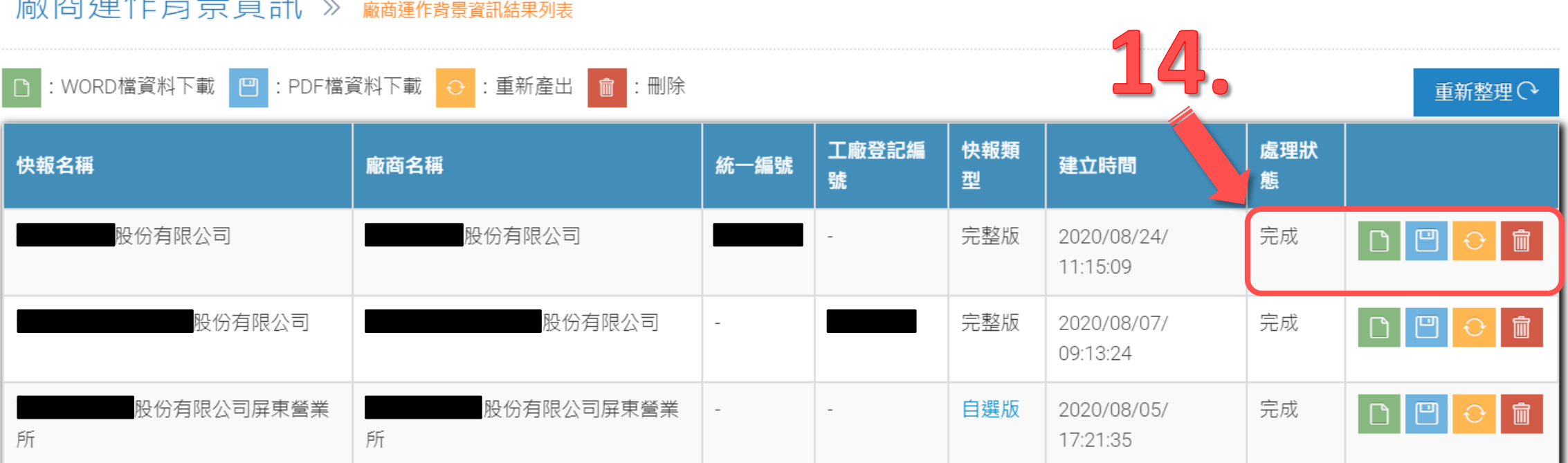

应立法 涅 /左非臣皇次部

▶當處理狀態為完成(如圖示14),則可點選右方功能,由左至右功能依序為WORD檔資 料下載 、PDF檔資料下載 、重新產出、刪除。

### 廠商運作背景資訊

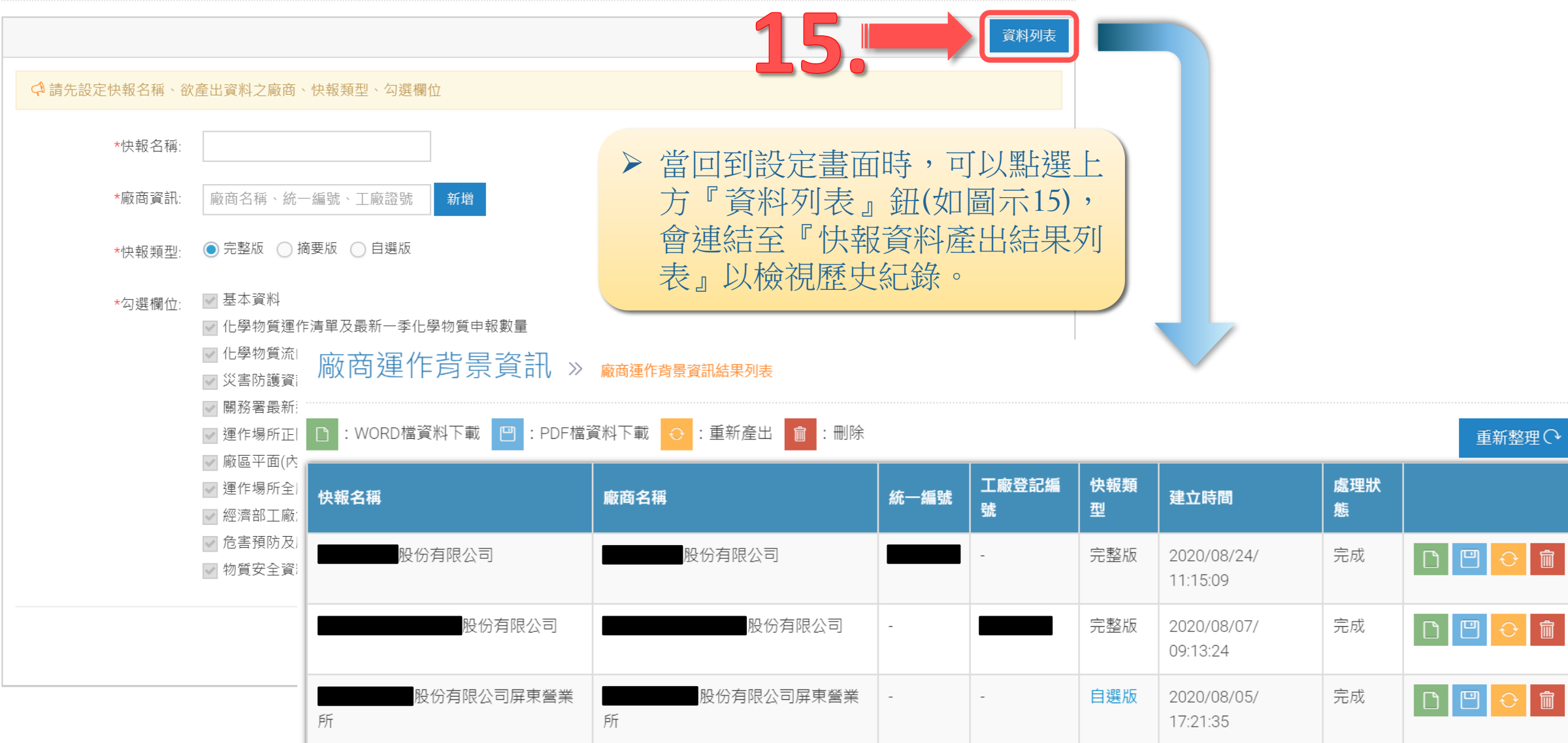

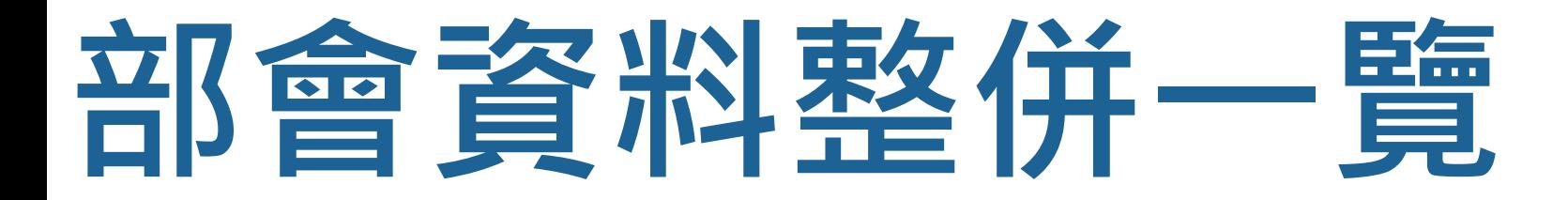

## **部會資料整併一覽**

顯示部會提供之化學物質管理資訊系統的資料更新時間、更新頻率、化學物質及運作量 整併情形

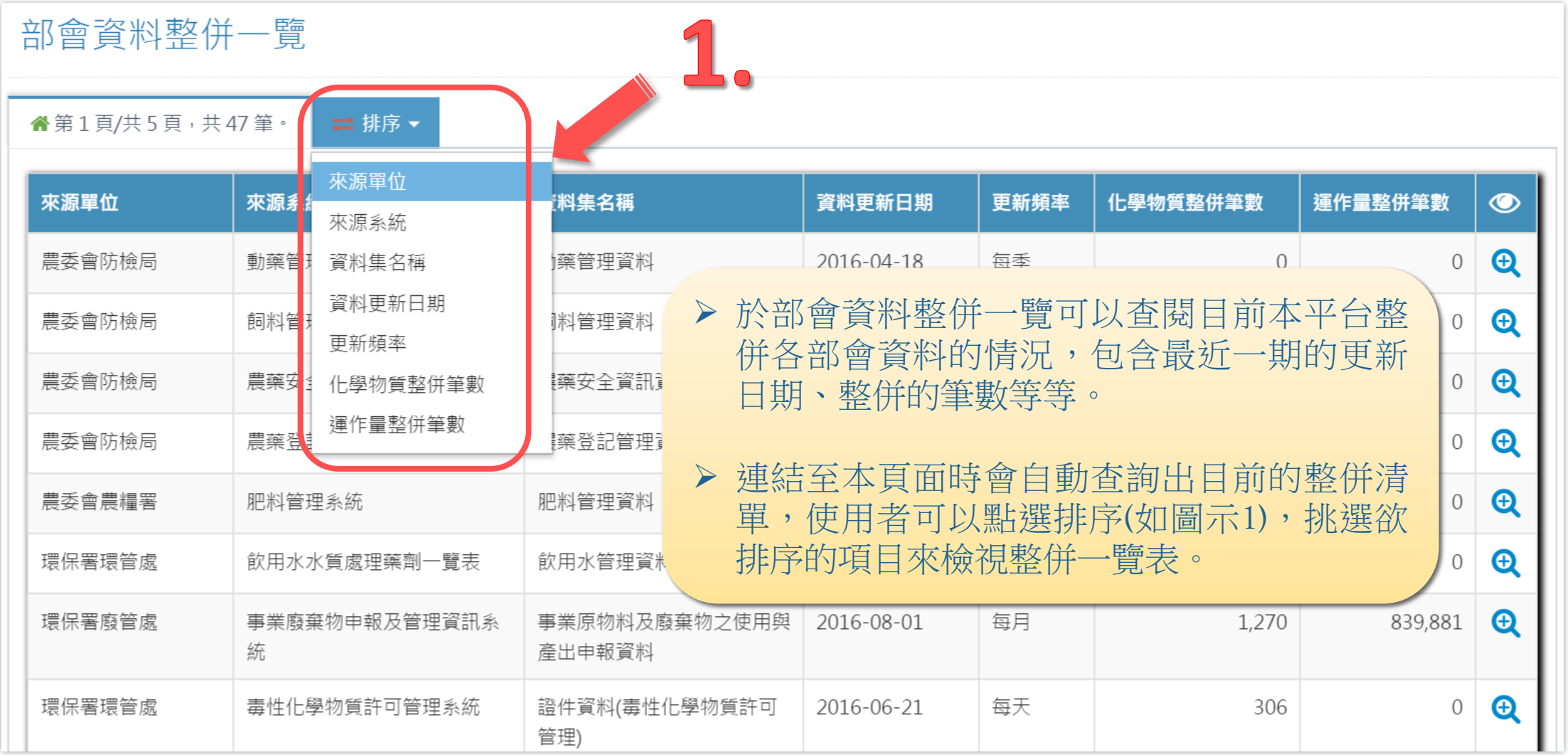
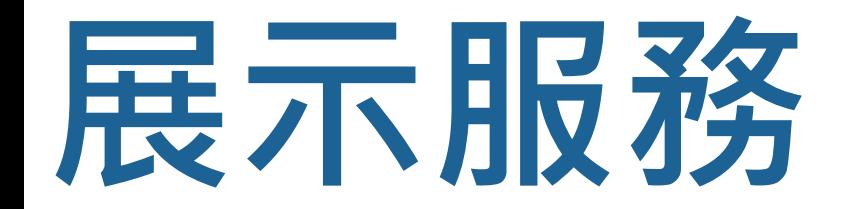

# 化學物質建作資訊公開

提供查詢該化學物質前一年於各縣市運作的廠家數及運作量

### 化學物質運作資訊公開

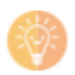

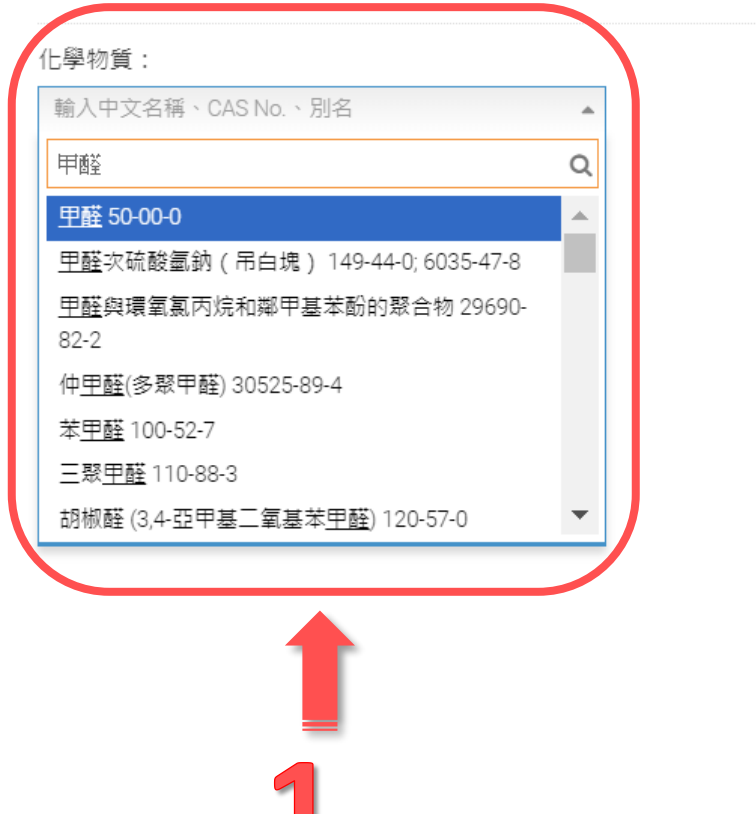

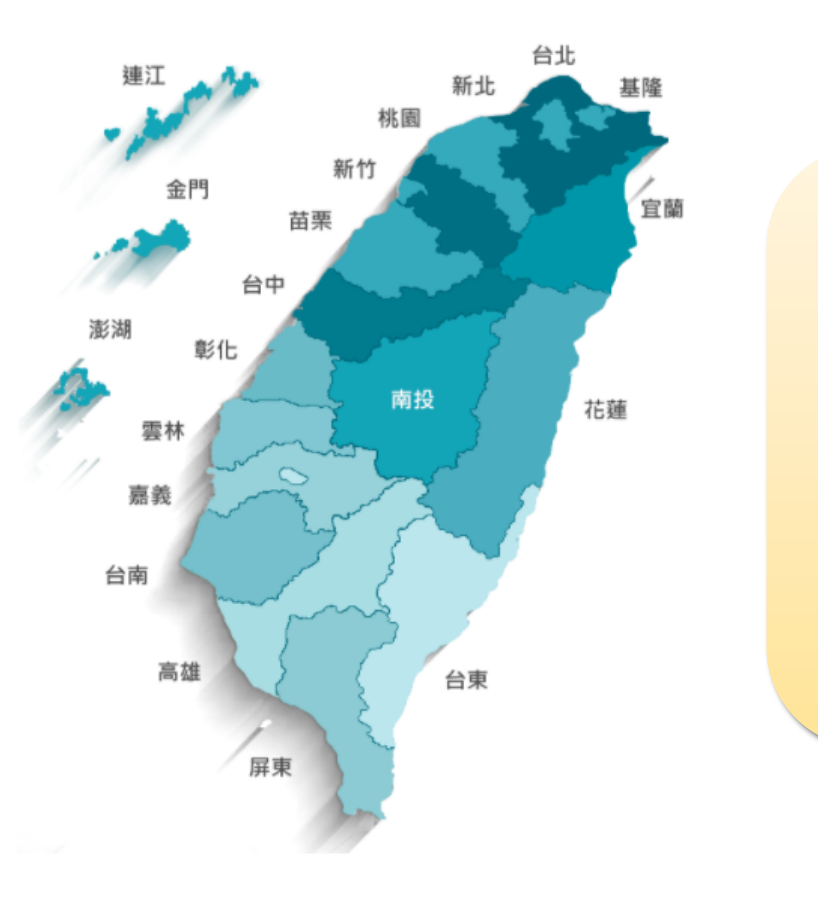

 本功能主要是提供使用者查詢 該化學物質前一年於各縣市運 作的廠家數及運作量。

 畫面中圖示1的位置可輸入或選 擇化學物質,可輸入化學物質 中文名稱、CAS No.、別名。

點選『查詢』鈕進行查詢。

- 計算廠商家數系統來源為:環保署化學局毒性化學物質許可管理系統、勞動部職安署化學品報備與許可平台(優先管理化學品、管制性化學品)、經濟部工業局及中部辦公室工廠危險物品申報 網、內政部消防署消防安全檢查列管系統、經濟部礦務局事業用爆炸物e網服務系統、衛福部食藥署食品業者登錄平台、經濟部中部辦公室生產選定化學物質流向申報系統。
- 本統計結果為化學雲平台蒐集廠商於相關機關系統申報結果,非即時性工廠現況,統計數值可能與實際有所差異。
- 其他既有化學物質登錄資訊可查詢「化學物質登錄資訊公開查詢平台」
- 其他危害物質危害數據資訊可杳詢 「化學品全球調合制度網」,惟請注意該資料庫之資料由勞動部職業安全衛生署委託製作,且僅有部分物質有提供資訊,此資訊無法直接取代作為事業單位之 安全資料表,且不得做為商業用途。使用者需自行判斷其實際可用性,其他注意事項請參閱網站上之使用聲明。

### 化壆物管運作資訊公開

化學物質:

甲醛 50-00-0

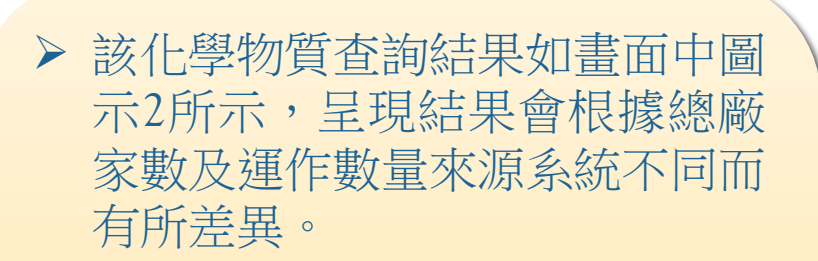

查詢 O

> 若該化學物質有運作資料,則可 於圖示3的位置點選輸出該化學 物質年報;若有相關物質資訊, 亦可於圖示3的位置點選下載, 物質資訊包含:毒理資訊、安全 資料表、辨識資料科普版等。

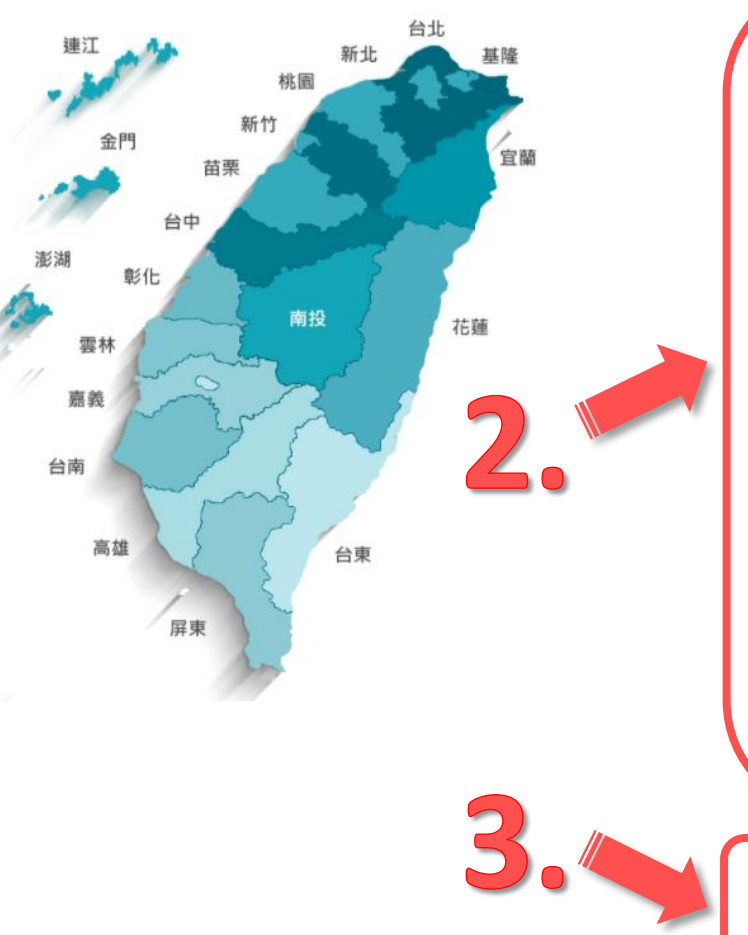

108年運作 甲醛 50-00-0 的廠家 共 1333 家 年總製造量: 523083.26公噸 年總使用量: 476184.50公噸 運作動量來源系統; 環境保護署毒物及化學物質局毒性化學物質許可管理系 資料更新日期: 2020-08-23 廠家數: 臺北市 189 基隆市 12 新北市 101 **桃園市 256** 新竹市 26 新竹縣 60 臺中市 115 **苗栗縣 41** 彰化縣 41 **南投縣 31** 雲林縣 39 嘉義市 16 嘉義縣 19 臺南市 134 高雄市 180 屏東縣 27 臺東縣 0\* **花蓮縣 19** 宜蘭縣 21 澎湖縣 3 金門縣 3 連江縣 0 &縣市運作家數不足3家,為保護廠家商業機密,故不顯示該縣市廠 日不列入總家數與總連作數量 本化學物質年報下畫 本化學物質安全資料表 本化學物質辨識資料科普版

- 計算廠商家數系統來源為:環保署化學局毒性化學物質許可管理系統、勞動部職安署化學品報備與許可平台(優先管理化學品、管制性化學品)、經濟部工業局及中部辦公室工廠危險物品申報 網、內政部消防署消防安全檢查列管系統、經濟部礦務局事業用爆炸物e網服務系統、衛福部食藥署食品業者登錄平台、經濟部中部辦公室生產選定化學物質流向申報系統。
- 本統計結果為化學雲平台蒐集廠商於相關機關系統申報結果 · 非即時性工廠現況 · 統計數值可能與實際有所差異
- 其他既有化學物質登錄資訊可查詢「化學物質登錄資訊公開查詢平台」。
- 其他危害物質危害數據資訊可查詢「化學品全球調合制度網」,惟請注意該資料庫之資料由勞動部職業安全衛生署委託製作,且僅有部分物質有提供資訊,此資訊無法直接取代作為事業單位之 安全資料表,且不得做為商業用途。使用者需自行判斷其實際可用性,其他注意事項請參閱網站上之使用聲明。

#### 甲醛 (FORMALDEHYDE)

- $1 \cdot$  CAS NO : 50-00-0
- 2、 中文名稱:甲醛
- 3、 英文名稱: FORMALDEHYDE

#### 4、 前十大營業項目分析:

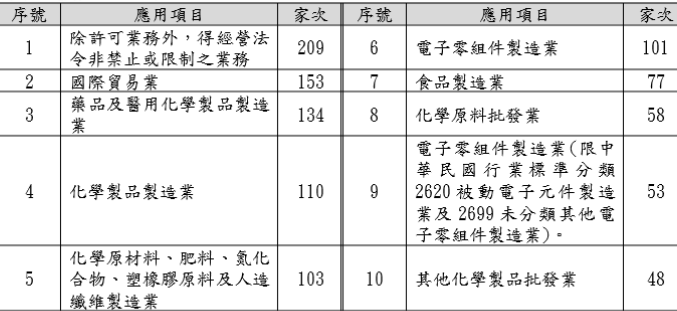

#### 5、 我國列管機關與系統:

環境保護署毒物及化學物質局毒性化學物質許可管理系統、勞動部職業安全衛生署化學 品報備與許可平台(優先管理化學品)、經濟部工業局及中部辦公室工廠危險物品申報 網、內政部消防署消防安全檢查列管系統、經濟部工業局及中部辦公室生產選定化學物 質工廠申報系統

#### 6、 國際列管狀況:

中國-危險化學品目錄、中國-優先控制化學品名錄(第一批)、日本-特定第1種指定 (PRTR)化學物質清單、日本-第1種指定(PRTR)化學物質清單、日本-劇物、日本-優先 評估化學物質(PACSs)清單、加拿大-國家污染釋放清冊NPRI 清單、加拿大-環境保護法 schedule 1之毒化物清單、美國-有毒物質TRI 排放清單、歐盟-2012-2020年CoRAP化 學物質評估清單、韓國-K-REACH 第一批優先評估既有化學物質(PEC) 清單

#### 7、全國運作總廠家數:1333家

#### 8、 縣市別運作家數:

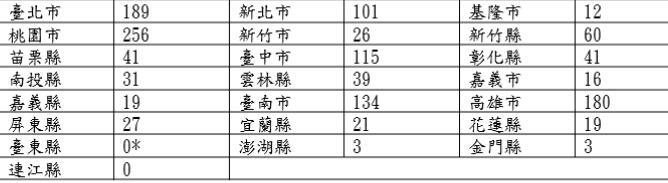

\*為該縣市運作家數不足3家,為保護廠家商業機密,故不顯示該縣市廠家數量,且不 列入總家數與總運作數量!

#### 9、 108年全國製造總數量累計:

來源統計系統:環境保護署毒物及化學物質局毒性化學物質許可管理系統 523083.262 公頓

 $1\,$ 

10、 108年全國使用總數量累計:

#### 來源統計系統︰環境保護署毒物及化學物質局毒性化學物質許可管理系統 476184.501382659公頓

#### 11、 108年各縣市別運作製造總數量(公頓):

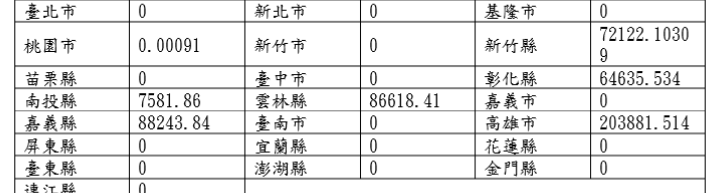

#### 12、 108年各縣市別運作使用總督書(公頓):

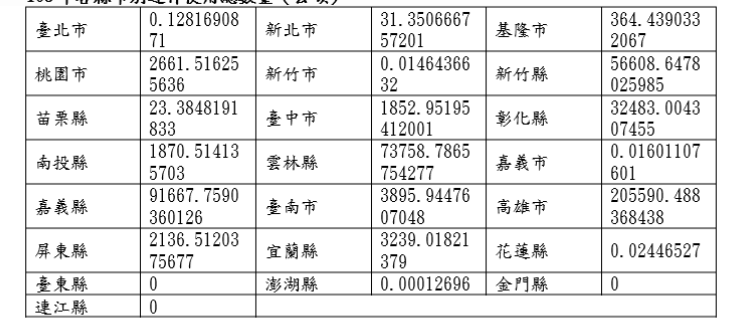

本統計結果為化學雲平台蒐集廠商於相關機關系統申報結果,非即時性工廠現況,統計數值可 能與實際有所差異。

### > 化學物質年報格式:

化學物質Cas No.、化學物質中文名稱、化學物質英文名稱、 前十大營業項目分析、我國列管機關與系統、國際列管狀況、 全國運作總廠家數、縣市別運作家數、全國製造總數量累計、 全國使用總數量累計、各縣市別運作製造總數量、各縣市別 運作使用總數量。

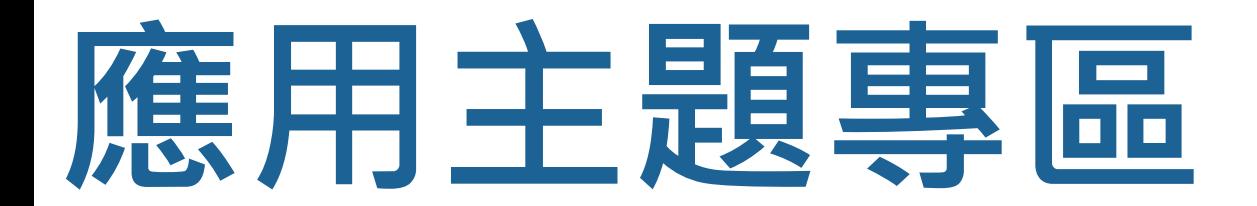

# **新化學物質登錄資料**

提供查詢國內新化學物質核准登錄情形

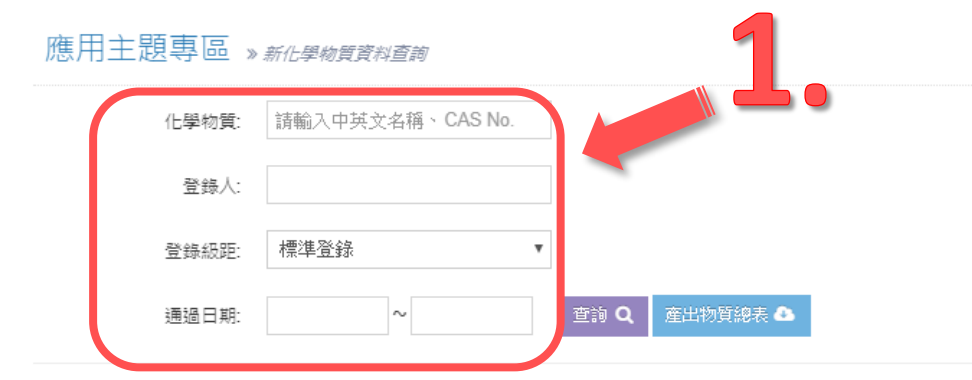

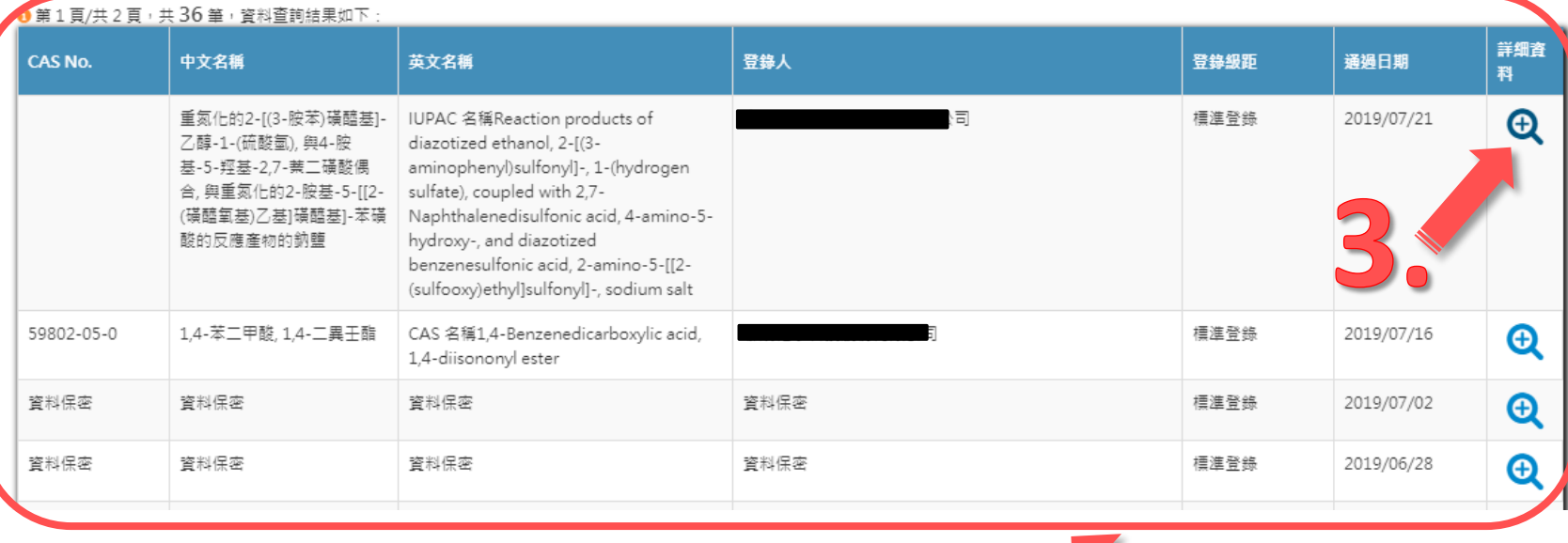

 本功能主要提供查詢國內新 化學物質核准登錄情形。

 提供化學物質、登錄人、登 錄級距、通過日期等條件進 行查詢(圖示1)。

 點選「查詢」鈕後於下方顯 示物質與登錄人清單,如涉 及機密資料將顯示「資料保 密」並可點選「產出物質報 表」鈕輸出查詢結果(圖示 2)。

 若想查詢物質的詳細資料可 點選放大鏡按鈕,將開啟詳 細內容頁面(圖示3)。

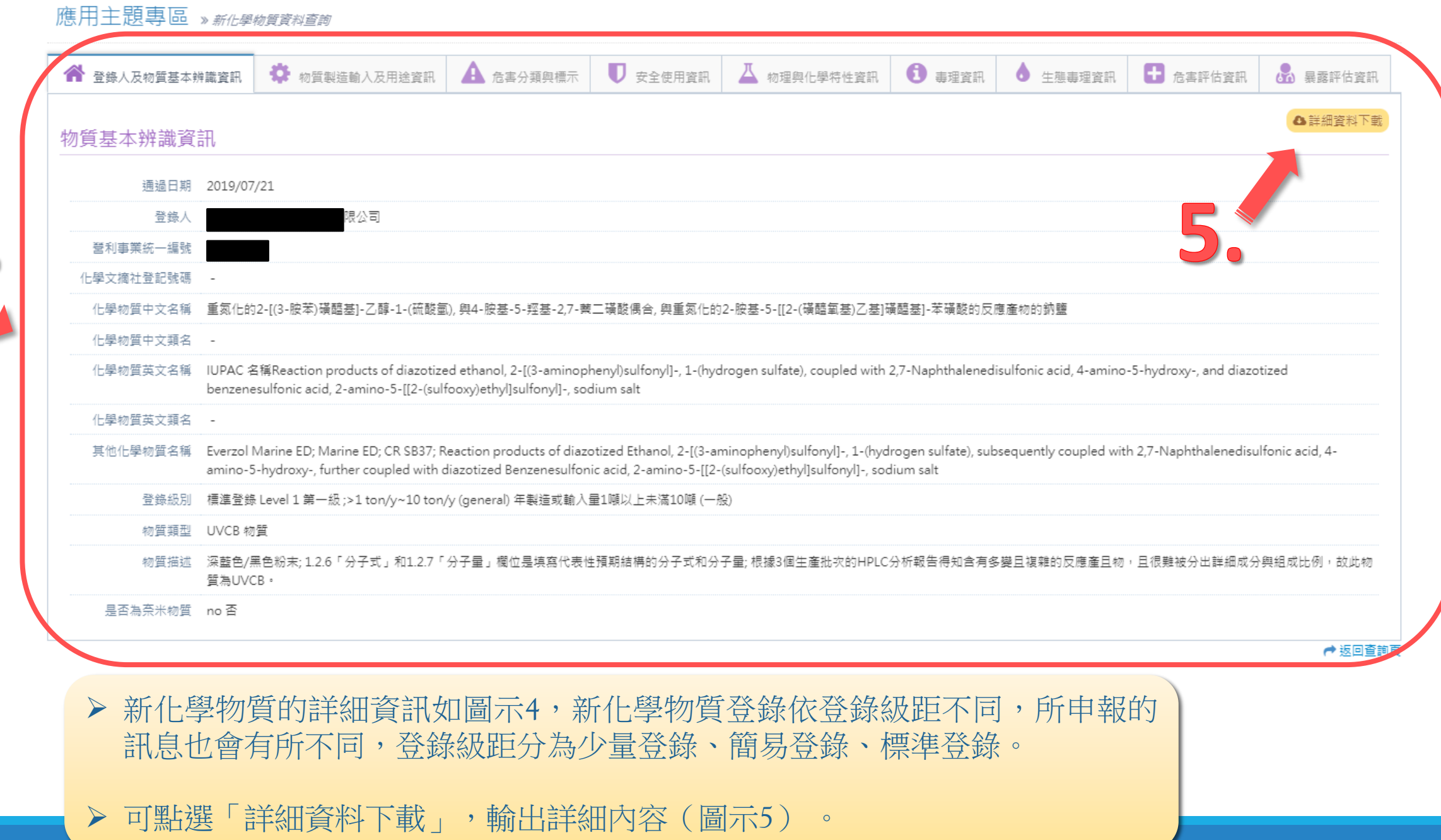

 $\overline{\mathcal{A}}$ 

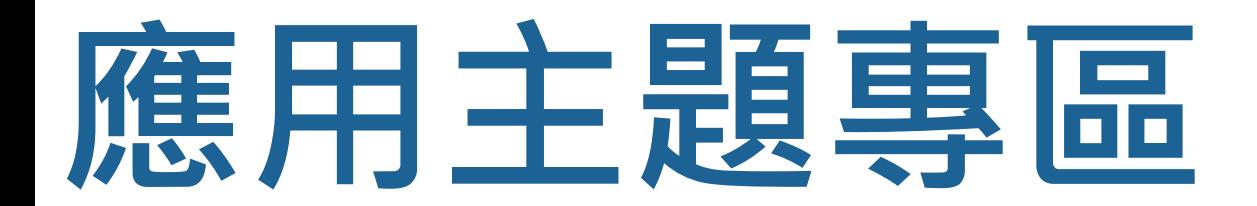

# **資訊推播**

### 提供查閱資訊推播訊息與推播檔案下載

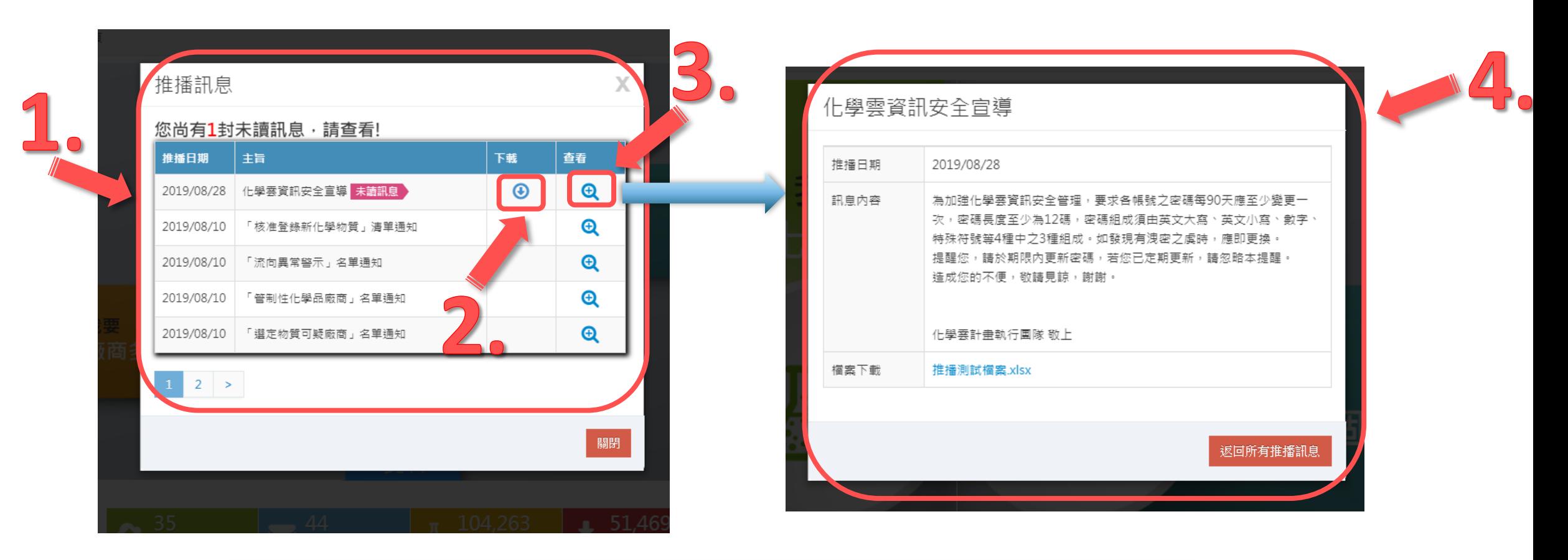

▶ 本功能主要提供查閱化學雲系統資訊推播訊息與推播檔案下載。

- ▶ 若尚有未讀取的推播訊息,於登入系統後將以彈跳視窗顯示推播訊息 (如 圖示1),若推播訊息包含檔案內容則可點選圖示2按鈕直接下載檔案,欲 查看詳細訊息則點選圖示3按鈕。
- ▶ 圖示4顯示推播訊息內容,若該訊息含有檔案,則可點選檔案連結下載。

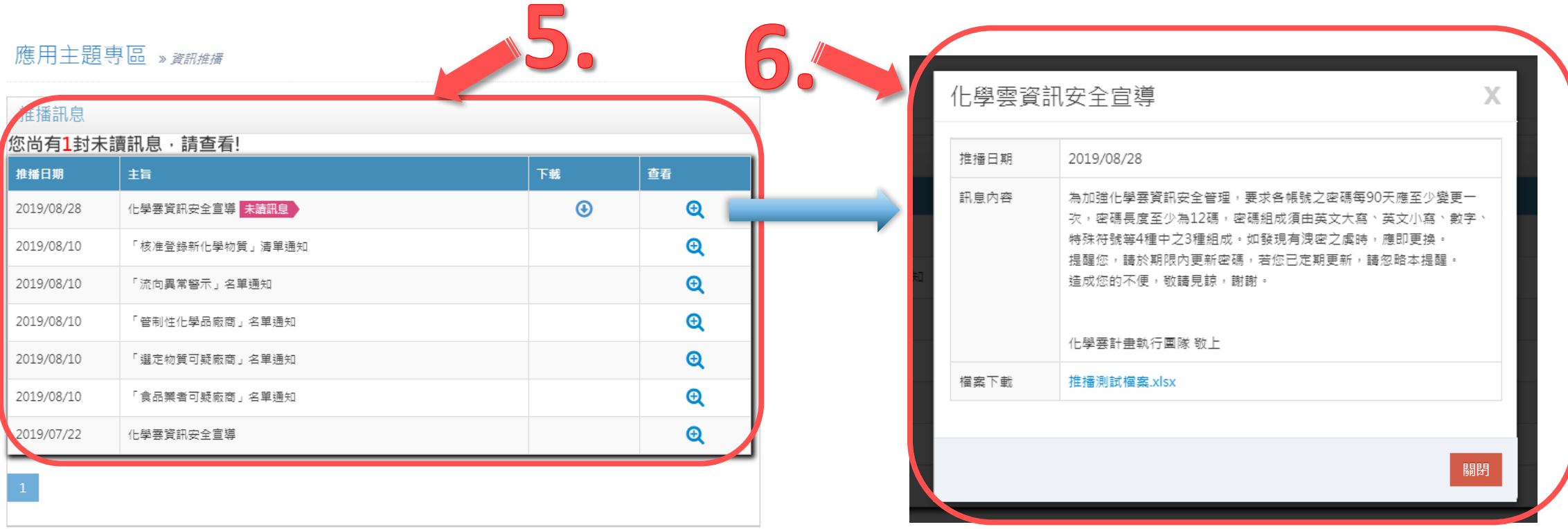

▶除登入系統後主動顯示推播訊息,若需查看所有歷史推播訊息,可於資訊推播功能中查看,亦可 進行檔案下載與查看詳細推播內容(圖式5)。

▶ 點選查看後,顯示推播訊息內容,若該訊息含有檔案,則可點選檔案連結下載(圖式6)。

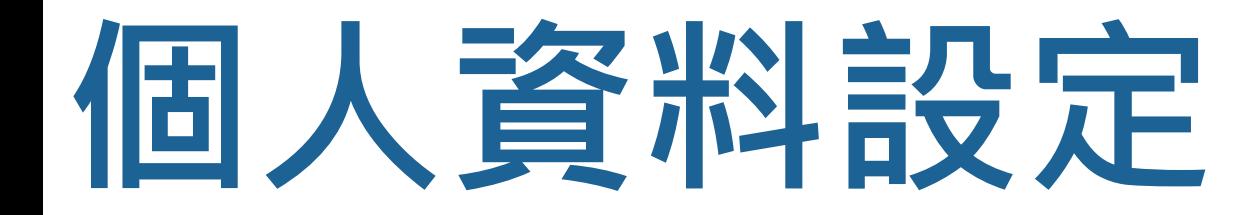

# **修改個人資料及密碼**

提供使用者修改個人資料及登入密碼

## 個人資料設定 » 修改個人資料及密碼

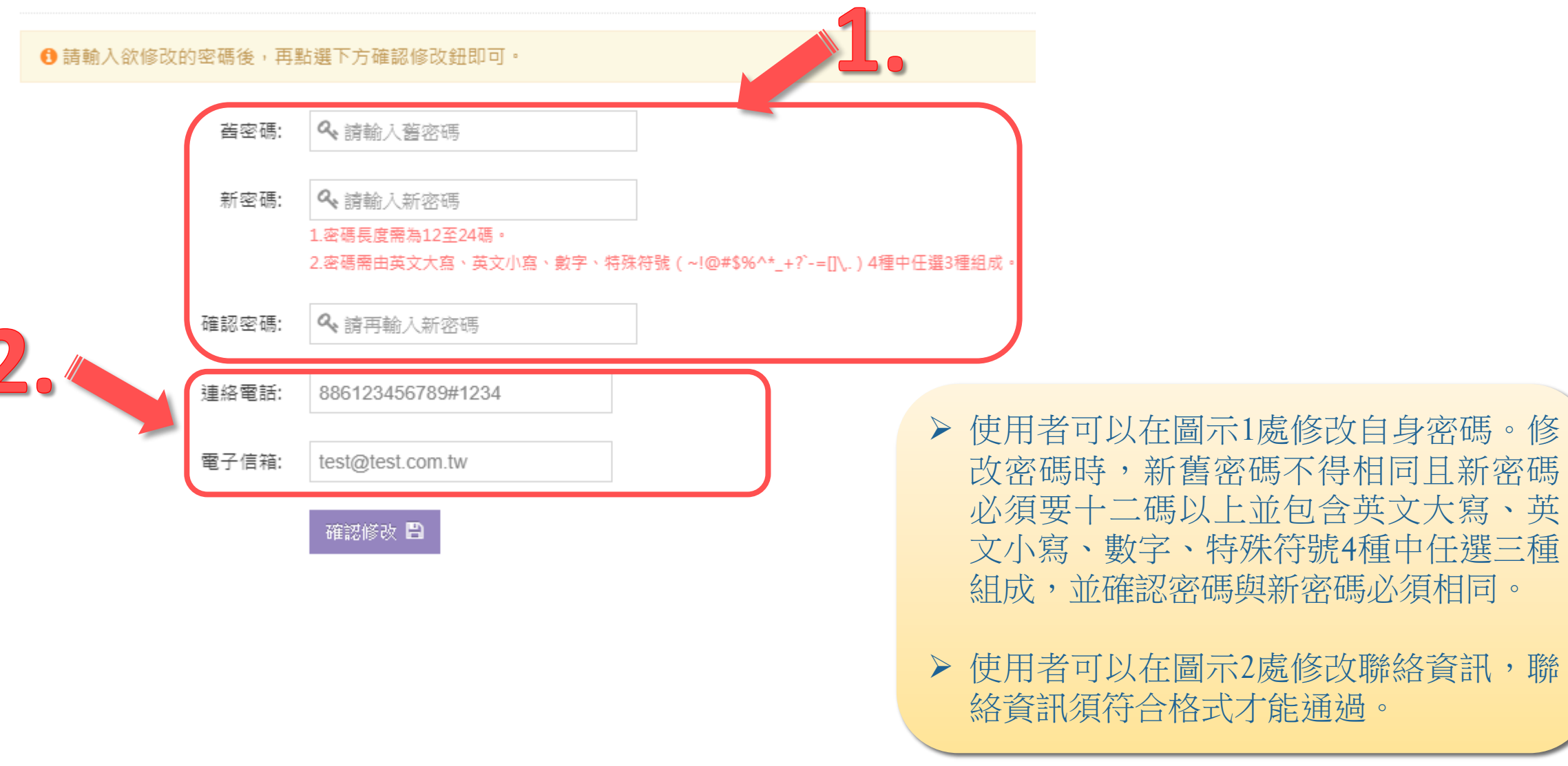

特殊符號4種中任選三種

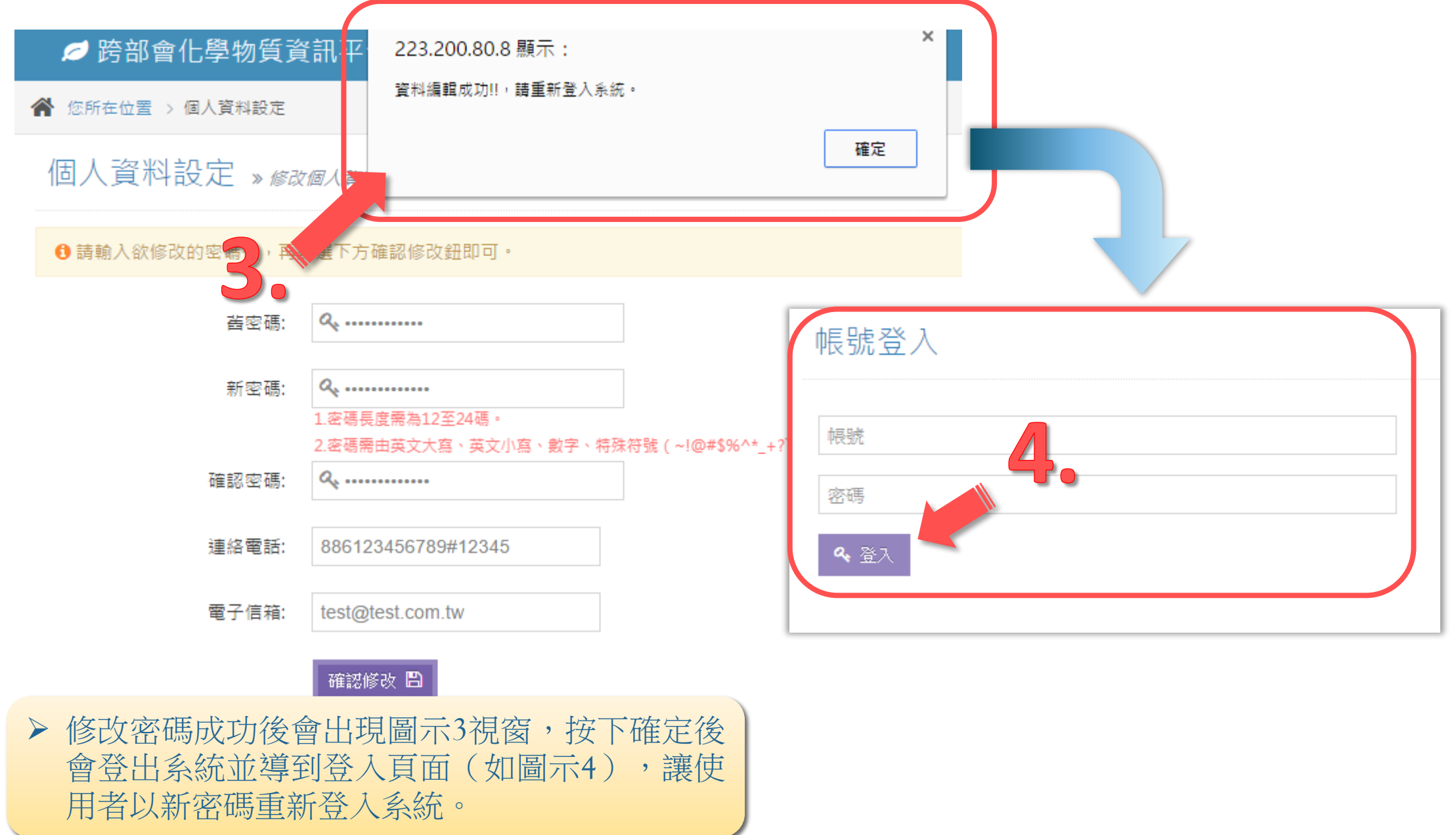